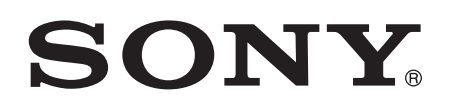

# Gebruikershandleiding

Xperia™ E4g Dual E2033/E2043/E2063

# Inhoudsopgave

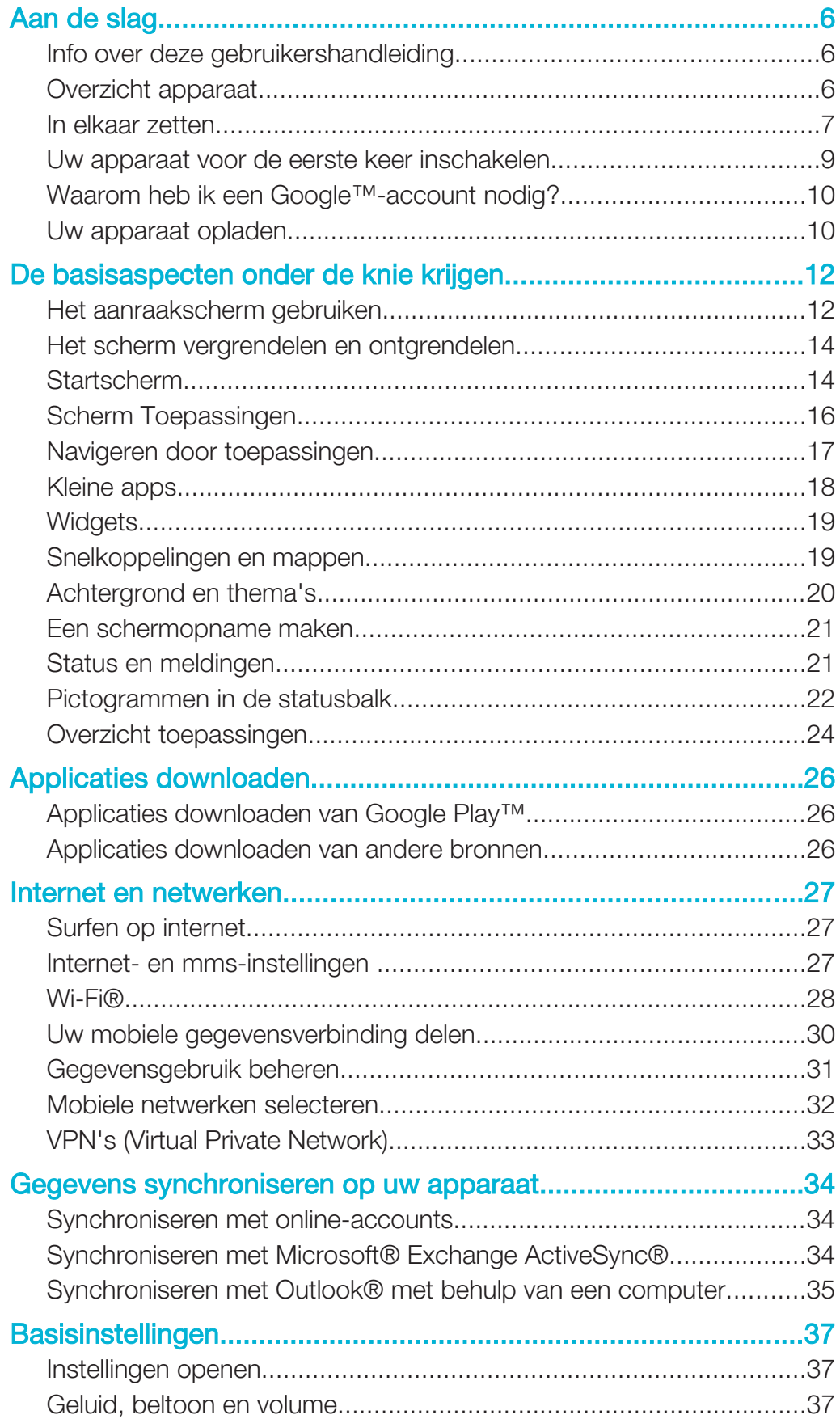

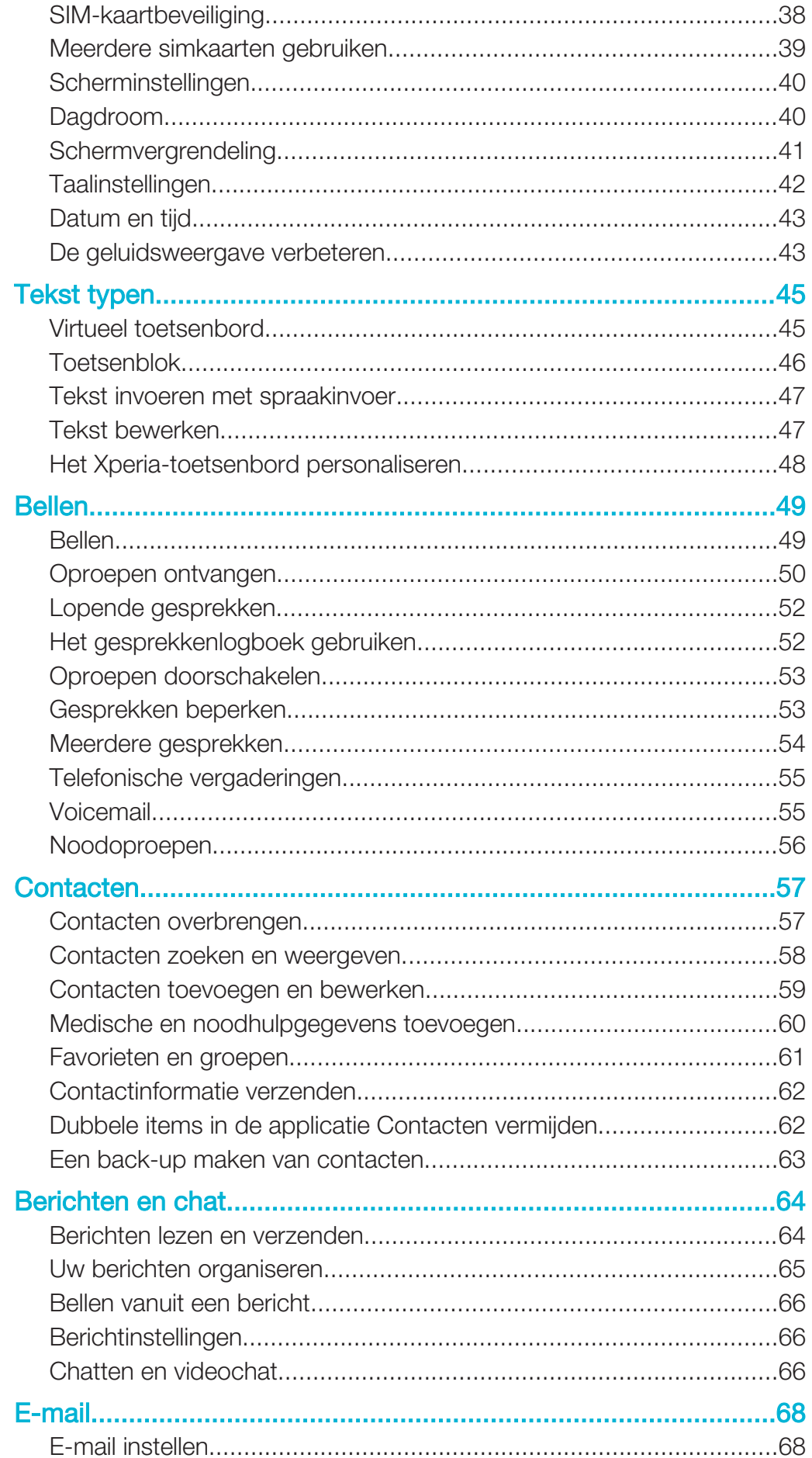

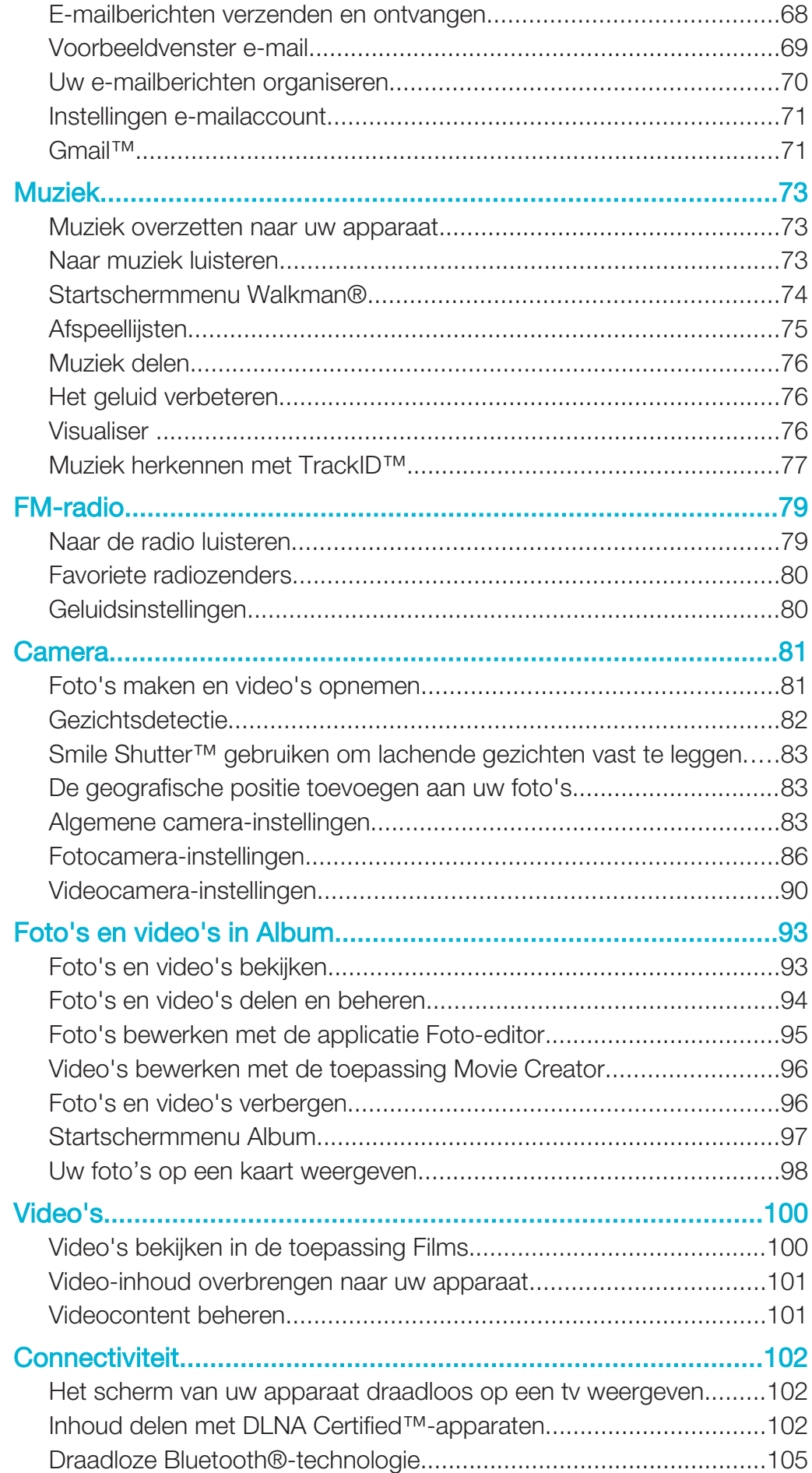

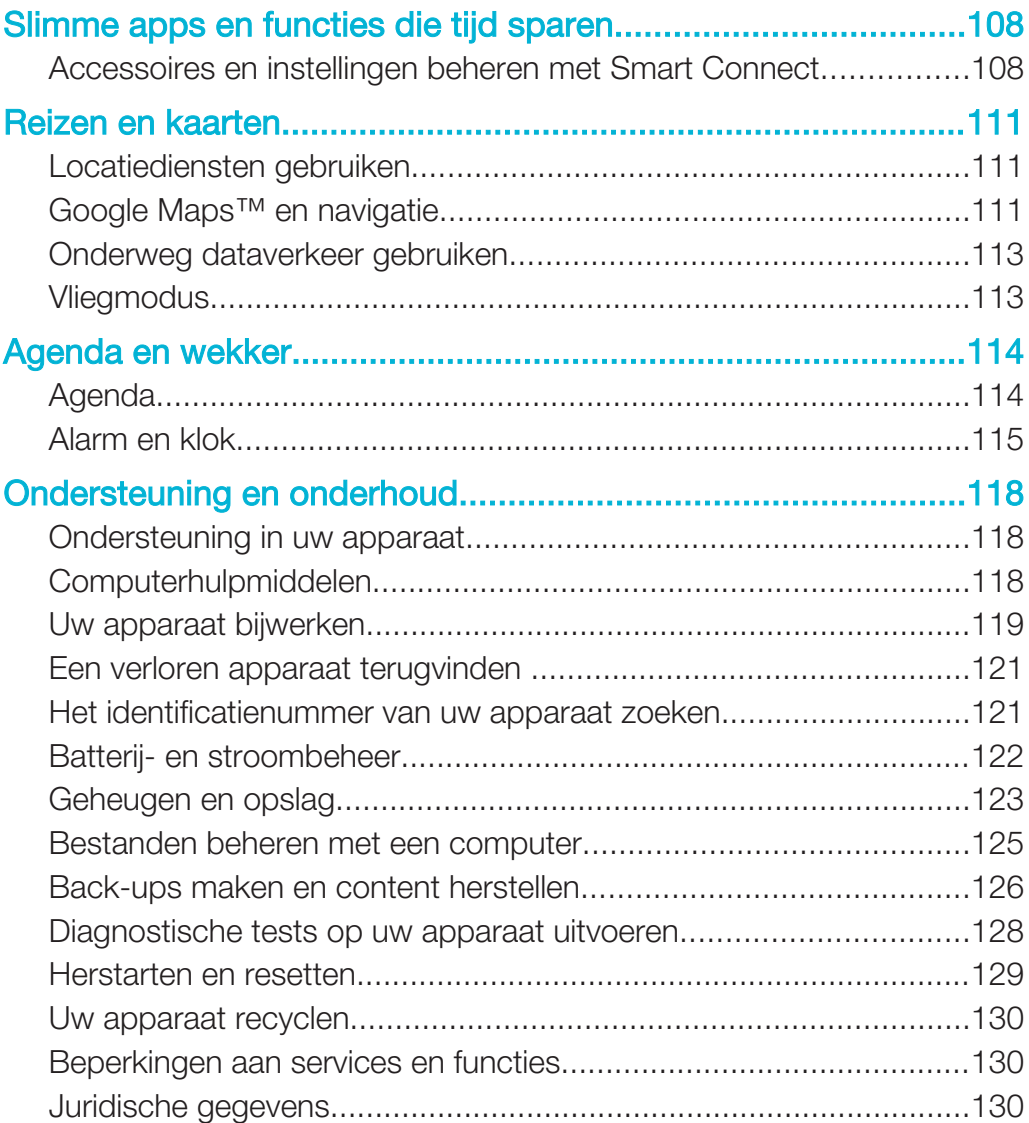

# Aan de slag

# Info over deze gebruikershandleiding

Dit is de Xperia™ E4g Dual gebruikershandleiding voor softwareversie Android™ 4.4.4. Als u niet zeker weet welke softwareversie uw apparaat gebruikt, kunt u dit bekijken in het menu Instellingen. Voor meer informatie over software-updates, zie Uw apparaat bijwerken op pagina 119.

De huidige softwareversie van uw apparaat bekijken

- 1 Tik in het Startscherm op **.**
- 2 Ga naar en tik op Instellingen > Over de telefoon > Android-versie.

# Overzicht apparaat

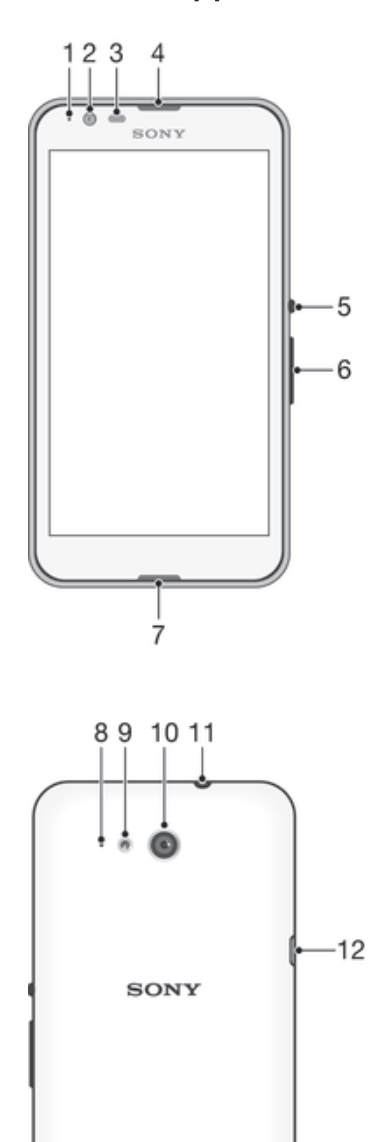

XPERIA

 $14$ 

a

 $13$ 

- 1. Oplaad-/meldingslampje
- 2. Cameralens voorzijde
- 3. Nabijheids-/lichtsensor
- 4. Oorspeaker
- 5. Aan/uit-toets
- 6. Volume-/zoomtoets
- 7. Hoofdmicrofoon
- 8. Tweede microfoon
- 9. Cameraverlichting
- 10. Hoofdcameralens
- 11. Headsetaansluiting
- 12. Poort voor oplader/USB-kabel
- 13. Strapgat
- 14. Luidspreker

# In elkaar zetten

Er zit plastic beschermfolie op het scherm. U moet de beschermfolie lostrekken voordat u het aanraakscherm kunt gebruiken. Als u dat niet doet, werkt het aanraakscherm mogelijk niet goed.

# De achtercover verwijderen

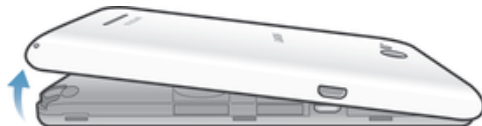

• Steek een nagel in de ruimte (als in de afbeelding) en licht de cover op.

# De achterklep vastmaken

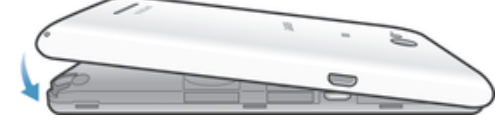

- 1 Plaats de achterklep over de achterkant van het apparaat en druk omlaag op de onderste hoeken om ze op hun plaats te vergrendelen.
- 2 Terwijl u van onder naar boven beweegt, druk u op de zijkanten van de klep tot de klep op zijn plek klikt.

# De micro-simkaarten plaatsen

 $\mathbf{I}$ Als u een micro-simkaart plaatst terwijl het apparaat ingeschakeld is, wordt het apparaat automatisch opnieuw gestart.

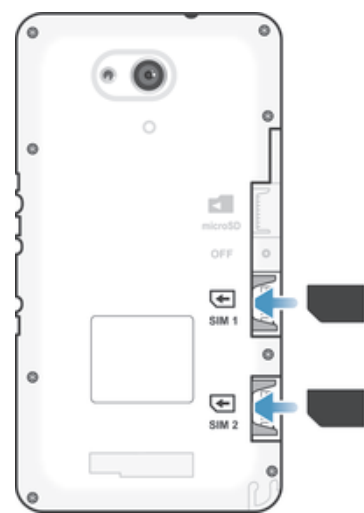

- Verwijder de achtercover en plaats dan de simkaarten in de overeenkomende sleuven met de goudkleurige contactpunten naar beneden.
- Ţ Voor een correcte werking van uw apparaat moet u een micro-simkaart gebruiken. Uit sommige simkaarten van standaardformaat kunt u een ingebouwde micro-simkaart loskoppelen. Als u de micro-simkaart van de ingebouwde simkaart van standaardformaat hebt

losgekoppeld, kunt u deze niet opnieuw koppelen en de simkaart van standaardformaat dus niet opnieuw gebruiken. Als u geen micro-simkaart hebt, of als uw huidige simkaart geen verwijderbare micro-simkaart bevat, dan kunt u contact opnemen met uw netwerkoperator voor informatie over het verkrijgen of verwisselen van uw simkaart.

# Een geheugenkaart plaatsen

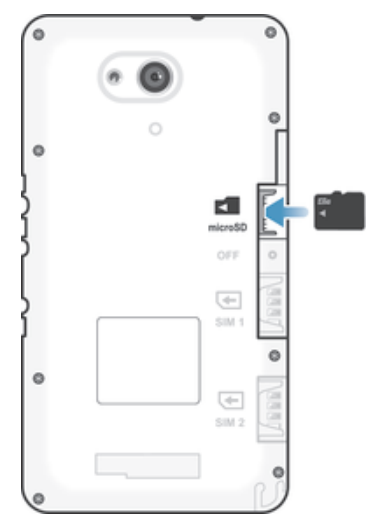

1 Verwijder de achtercover.<br>2 Plaats de geheugenkaart

Plaats de geheugenkaart met de goudkleurige contactpunten omlaag in de sleuf voor de geheugenkaart.

# De micro simkaarten verwijderen

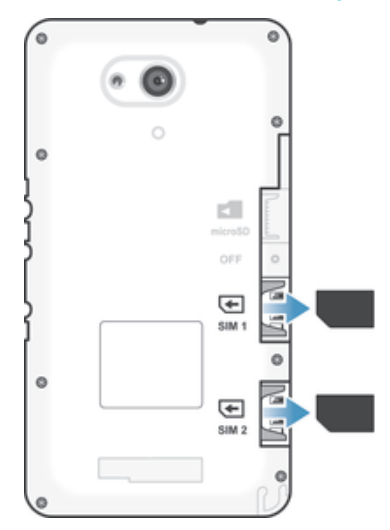

- 1 Maak de achtercover los.
- 2 Haal de micro-simkaarten uit de sleuven en verwijder ze volledig.

## De geheugenkaart verwijderen

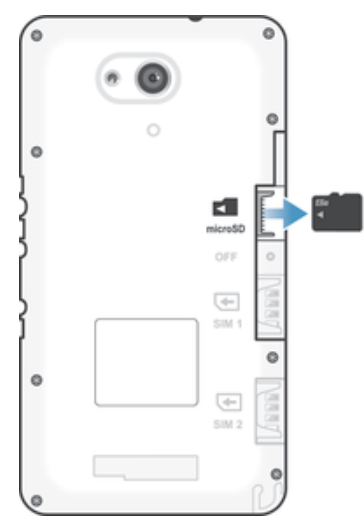

- 1 Schakel de telefoon uit of ontkoppel de geheugenkaart vanuit Instellingen > Opslagruimte > SD-kaart ontkoppelen.
- 2 Verwijder de achtercover en trek de geheugenkaart naar buiten om deze te verwijderen.

# Uw apparaat voor de eerste keer inschakelen

De eerste keer dat u uw apparaat inschakelt, wordt er een setup wizard weergegeven om u te helpen bij het instellen van basisinstellingen, het aanmelden bij online accounts en het personaliseren van uw apparaat. Als u bijvoorbeeld een Sony Entertainment Network-account hebt, kunt u zich hier aanmelden en het direct instellen.

 $-\bullet$ U kunt de setup wizard ook later vanuit het Instellingenmenu openen.

# Het apparaat inschakelen

ļ Zorg dat de batterij minstens 30 minuten is opgeladen voordat u het apparaat voor de eerste keer inschakelt.

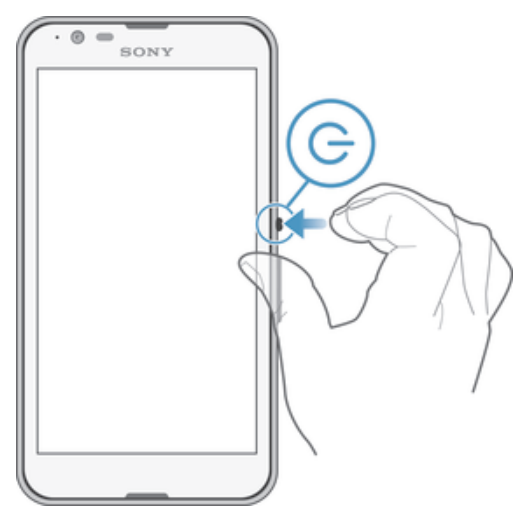

- 1 Houd de aan/uit-toets (!) ingedrukt totdat het apparaat gaat trillen.
- 2 Voer de pincode van uw simkaart in wanneer hierom wordt gevraagd en tik vervolgens op  $\leftarrow$ .
- 3 Wacht even tot het apparaat start.
- $-\bullet$ De pincode van uw simkaart wordt aanvankelijk door uw netwerkoperator geleverd, maar u kunt deze later wijzigen in het menu Instellingen. Als u een fout wilt corrigeren tijdens het invoeren van de pincode van uw simkaart, dan tikt u op  $\sqrt{3}$ .

### Het apparaat uitschakelen

- 1 Houd de aan-uitknop (!) ingedrukt tot het optiemenu wordt weergegeven.
- 2 Tik in het optiemenu op **Uitschakelen**.
- 3 Tik op OK.
- 1 Het kan even duren voordat het apparaat uit gaat.

# Waarom heb ik een Google™-account nodig?

Uw Xperia™-apparaat van Sony gebruikt het Android™-platform dat is ontwikkeld door Google™. Een groot aantal verschillende Google™-applicaties en -services is bij aankoop beschikbaar op uw apparaat, bijvoorbeeld Gmail™, Google Maps™, YouTube™ en Google Play™, de online winkel voor het downloaden van Android™ applicaties. Om het beste uit deze services te halen, hebt u een Google™-account nodig. U heeft bijvoorbeeld een Google™-account nodig als u het volgende wilt:

- Applicaties downloaden en installeren van Google Play™.
- E-mail, contacten en de agenda synchroniseren.
- Chatten met vrienden met de Hangouts™-applicatie.
- Uw browsergeschiedenis en bladwijzers synchroniseren.

Ga naar www.sonymobile.com/support voor meer informatie over Android™ en Google™.

### Een Google™-account instellen op uw apparaat

- 1 Tik op het Startscherm op **...**
- 2 Ga naar en tik op **Instellingen > Account toevoegen > Google**.
- 3 Voer de stappen in de registratiewizard uit om een Google™-account te maken of meld u aan als u al een account hebt.
- $-\bullet$ U kunt zich ook aanmelden bij een Google™-account of er een maken vanuit de setup wizard als u het apparaat voor het eerst opstart. Of u kunt online gaan en een account maken op www.google.com/accounts.

# Uw apparaat opladen

Uw apparaat heeft een ingebouwde, oplaadbare batterij die uitsluitend door Sony of een door Sony erkende hersteldienst mag worden vervangen. Probeer dit apparaat nooit zelf te openen of uit elkaar te halen. Als het apparaat wordt geopend, kan er schade optreden waardoor uw garantie vervalt.

De batterij is gedeeltelijk opgeladen als het apparaat uit de fabriek komt. Afhankelijk van hoe lang het apparaat in de verpakking heeft gezeten voordat u het kocht, kan het batterijniveau vrij laag zijn. Daarom raden we aan om de batterij minstens 30 minuten op te laden voordat u uw apparaat voor de eerste keer opstart. U kunt uw apparaat blijven gebruiken wanneer deze wordt opgeladen. Lees meer over de batterij en het verbeteren van de prestaties in **Batterij- en stroombeheer** op pagina 122.

# Uw apparaat opladen

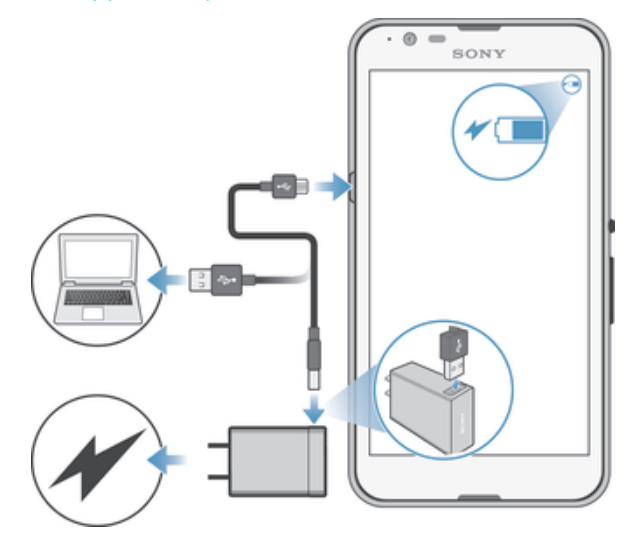

- 1 Steek de stekker van de lader in een stopcontact.
- 2 Steek het ene uiteinde van de USB-kabel in de lader (of in de USB-poort van een computer).
- 3 Steek het andere uiteinde van de kabel met het USB-symbool naar boven in de micro-USB-poort op uw apparaat. Het meldingslampje gaat branden wanneer het laden begint.
- 4 Wanneer het apparaat helemaal is opgeladen, koppelt u de kabel los van uw apparaat door het recht naar buiten te trekken. Zorg ervoor dat u de connector niet buigt.
- $\frac{1}{2}$ Als de batterij helemaal leeg is, kan het een paar minuten duren voordat het meldingslampje gaat branden en het oplaadpictogram  $\neq$  wordt weergegeven.

# Status meldingslampje batterij

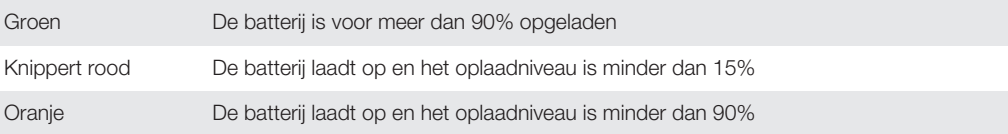

# De basisaspecten onder de knie krijgen

# Het aanraakscherm gebruiken

**Tikken** 

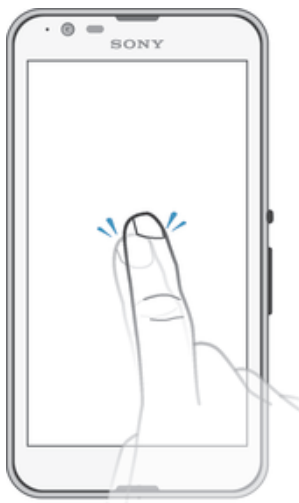

- Een item openen of selecteren.
- Een selectievakje of optie in- of uitschakelen.
- Tekst invoeren met het virtuele toetsenbord.

# Aanraken en vasthouden

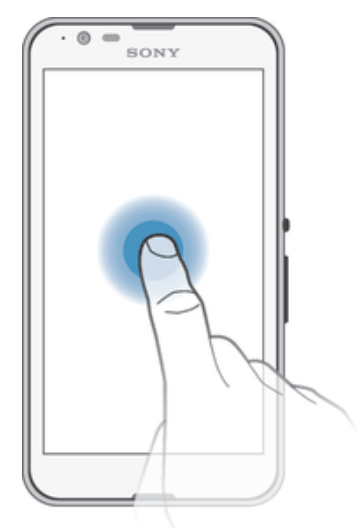

- Verplaats een item.
- Activeer een item specifiek menu.
- Activeer de selectiemodus, bijvoorbeeld om meerdere items te selecteren in een lijst.

# Samenbrengen en spreiden

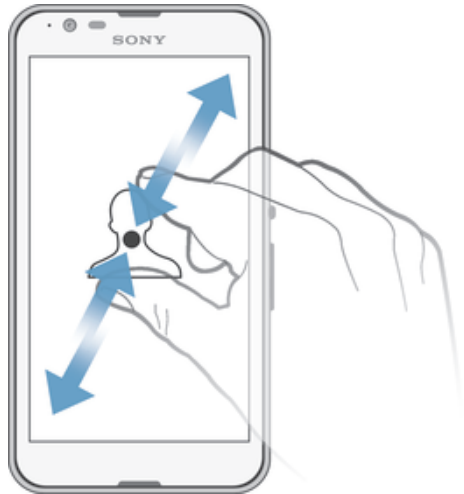

• In- of uitzoomen op een webpagina, een foto of een kaart.

# Vegen

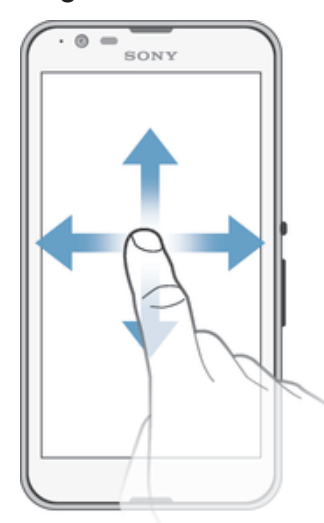

- Naar boven of naar beneden bladeren door een lijst.
- Naar links of naar rechts bladeren, bijvoorbeeld tussen vensters van het startscherm.

# Vegen

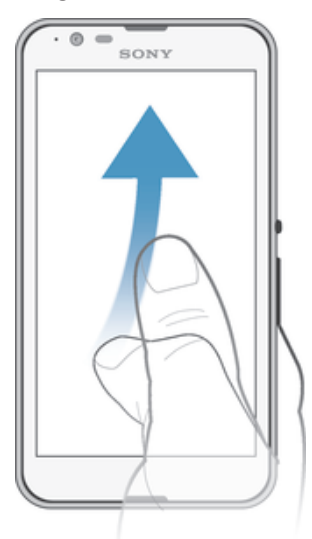

• Blader snel, bijvoorbeeld in een lijst of een webpagina. U kunt het bladeren stoppen door op het scherm te tikken.

# Het scherm vergrendelen en ontgrendelen

Wanneer uw apparaat is ingeschakeld maar gedurende een bepaalde periode niet wordt gebruikt, wordt het scherm verduisterd om de batterij te sparen; het scherm wordt daarbij ook automatisch vergrendeld. Deze vergrendeling voorkomt dat u per ongeluk ongewenste bewerkingen uitvoert op het aanraakscherm wanneer u de telefoon niet gebruikt. Bij aankoop van uw apparaat is er al een eenvoudige schermvergrendeling met behulp van vegen ingesteld. U moet dus op het scherm naar boven of beneden vegen om het te ontgrendelen. U kunt de beveiligingsinstellingen zelf wijzigen en andere soorten vergrendelingen toevoegen. Zie *Schermvergrendeling* op de pagina 41.

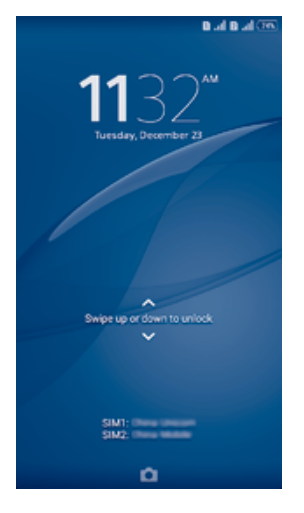

# Het scherm activeren

Druk de toets (I) kort in.

# Het scherm vergrendelen

• Wanneer het scherm actief is, drukt u kort op de aan-uitknop (1).

# **Startscherm**

Het Startscherm is het beginpunt voor het gebruik van uw apparaat. Het is vergelijkbaar met het bureaublad op een computerscherm. Uw startscherm kan maximaal zeven vensters bevatten, die groter zijn dan de normale breedte van de schermweergave. Het

aantal vensters van het startscherm wordt weergegeven door een reeks punten onderin het startscherm. De gemarkeerde stip toont het venster waar u zich momenteel in bevindt.

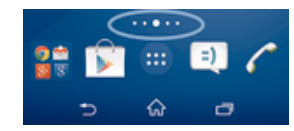

Ga naar de startpagina • Druk op  $\hat{m}$ .

Door het startscherm bladeren

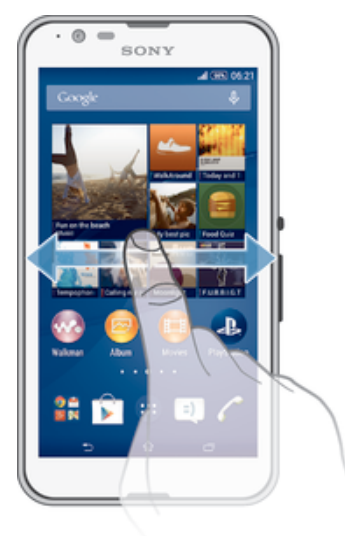

# Vensters startscherm

U kunt nieuwe vensters toevoegen aan uw startscherm (maximaal zeven vensters) en vensters verwijderen. U kunt tevens het venster instellen dat u wilt gebruiken als het hoofdvenster voor het startscherm.

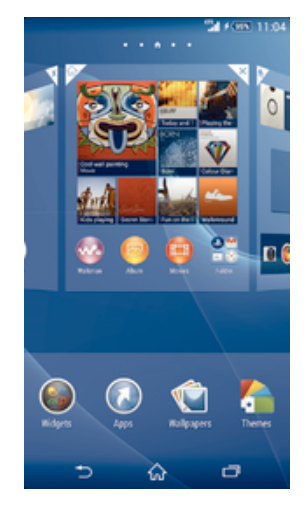

Een venster instellen als het hoofdvenster van het startscherm

- 1 Houd een leeg gebied op het Startscherm aangeraakt tot het apparaat trilt.
- 2 Veeg naar links of rechts om te bladeren naar het venster dat u wilt instellen als uw hoofdvenster van het startscherm, tik vervolgens op  $\triangle$  in de bovenhoek van het paneel.

#### Een venster toevoegen aan het startscherm

- 1 Houd een leeg gebied op het Startscherm aangeraakt tot het apparaat trilt.
- 2 Veeg naar links of rechts om te bladeren door de vensters en tik op  $\bullet$ .

#### Een venster verwijderen van de startpagina

- 1 Houd een leeg gebied op de Startscherm aangeraakt tot het apparaat trilt.
- 2 Veeg naar links of rechts om naar het venster te gaan dat u wilt verwijderen en tik op  $\overline{\mathscr{C}}$ .

# Scherm Toepassingen

Het scherm Toepassingen, dat u opent vanuit het startscherm, bevat de applicaties die vooraf op uw apparaat zijn geïnstalleerd en de applicaties die u downloadt.

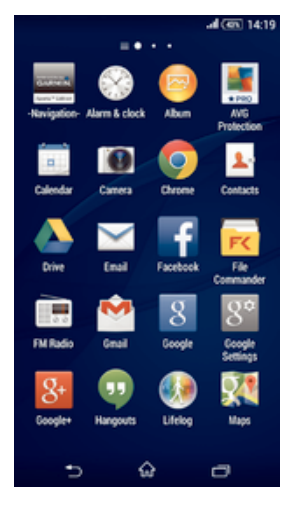

### Alle applicaties op het scherm Toepassingen weergeven

- 1 Tik op uw startscherm op  $\oplus$ .
- 2 Veeg naar links of rechts op het scherm Toepassingen.

# Een applicatie openen vanuit het scherm Toepassingen

• Veeg naar links of rechts om de applicatie te zoeken, tik vervolgens op de applicatie.

#### Het schermmenu Toepassingen openen

• Wanneer het scherm Toepassingen is geopend, sleept u de linker rand van het scherm naar rechts.

# Een applicatie verplaatsen op het scherm Toepassingen

- 1 Om het menu van het scherm Toepassingen te openen, sleept u de linker rand van het scherm Toepassingen naar rechts.
- 2 Zorg dat Eigen volgorde is geselecteerd onder APPS TONEN.
- 3 Houd de applicatie aangeraakt tot hij groter wordt en het apparaat trilt. Sleep hem vervolgens naar de nieuwe plek.

### Een applicatiesnelkoppeling toevoegen aan het startscherm

- 1 Raak vanuit het applicatiescherm een applicatiepictogram aan en houd dit vast totdat het scherm gaat trillen, sleep het pictogram vervolgens naar de bovenkant van het scherm. Het startscherm wordt geopend.
- 2 Sleep het pictogram naar de gewenste locatie op het startscherm en laat uw vinger vervolgens los.

#### Applicaties rangschikken op het applicatiescherm

- 1 Om het applicatiemenu te openen, sleept u de linkerrand van het applicatiescherm naar rechts.
- 2 Selecteer de gewenste optie onder APPS TONEN.

#### Vanuit het scherm Toepassingen naar een applicatie zoeken

- 1 Om het menu van het scherm Toepassingen te openen, sleept u de linker rand van het scherm Toepassingen naar rechts.
- 2 Tik op **Apps zoeken**.
- 3 Voer de naam van de applicatie in waarnaar u wilt zoeken.

#### Een applicatie verwijderen vanuit het scherm Toepassingen

- 1 Om het schermmenu Toepassingen te openen, sleept u de linker rand van het scherm Toepassingen naar rechts.
- 2 Tik op Verwijderen. Alle niet te installeren applicaties worden aangegeven met  $\mathbf{x}$ .
- 3 Tik op de applicatie die u wilt verwijderen en tik vervolgens op **Verwijderen**.

# Navigeren door toepassingen

U kunt tussen toepassingen navigeren met de navigatietoetsen, de favorietenbalk en het venster met onlangs gebruikte toepassingen, waarmee u eenvoudig kunt schakelen tussen alle onlangs gebruikte toepassingen. Bepaalde toepassingen worden gesloten wanneer u op de  $\hat{w}$  drukt om af te sluiten. Andere toepassingen kunnen actief blijven op de achtergrond of kunnen worden onderbroken. Als de toepassing wordt onderbroken of actief is op de achtergrond, kunt u, de volgende keer als u de toepassing opent, doorgaan waar u gebleven was.

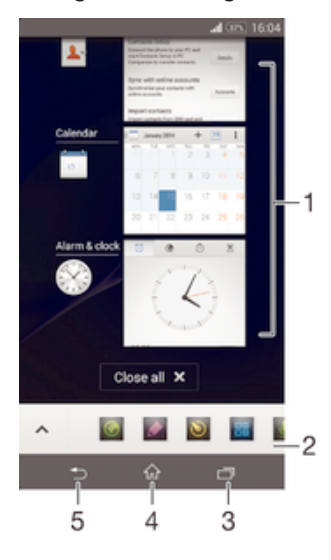

- 1 Venster met onlangs gebruikte toepassingen Open een onlangs gebruikte toepassing
- 2 Favorietenbalk Open een snelkoppeling voor toepassingen of widgets
- 3 Taaknavigatietoets Open het venster met onlangs gebruikte toepassingen en de favorietenbalk
- 4 Navigatietoets startscherm Sluit een toepassing af en ga terug naar het startscherm
- 5 Navigatietoets terug Ga terug naar het vorige scherm binnen een toepassing of sluit de toepassing

# Het venster met onlangs gebruikte toepassingen openen

Druk op  $\Box$ .

# Alle recent gebruikte toepassingen sluiten

• Tik op  $\Box$  en tik vervolgens op **Alles sluiten**.

### Een menu in een toepassing openen

- Druk tijdens het gebruik van de toepassing op .
- Î Niet in alle toepassingen is een menu beschikbaar.

# Kleine apps

Kleine apps zijn miniatuurapps die bovenop andere toepassingen op hetzelfde scherm draaien om multi-tasking mogelijk te maken. U kunt bijvoorbeeld een webpagina open hebben die wisselkoersen weergeeft en vervolgens de kleine app Rekenmachine erboven openen om berekeningen te maken. U heeft via de favorietenbalk toegang tot de kleine apps. Ga naar Google Play™ als u meer kleine apps wilt downloaden.

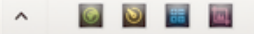

#### Een kleine app openen

- 1 Om de favorietenbalk weer te geven, drukt u op  $\Box$ .
- 2 Tik op de kleine app die u wilt openen.
- U kunt diverse kleine apps tegelijkertijd openen.

# Een kleine app sluiten

• Tik op x op het venster van de kleine app.

### Een kleine app downloaden

- 1 Tik vanuit de favorietenbalk op  $\wedge$ , op  $\vdash$  en vervolgens op  $\uparrow$ .
- 2 Zoek een kleine app op die u wilt downloaden en volg de aanwijzingen om het te downloaden en de installatie af te ronden.

#### Een kleine app verplaatsen

• Als de kleine app geopend is, houdt u de linkerbovenhoek aangeraakt en sleept u hem naar de gewenste locatie.

#### Een kleine app minimaliseren

• Als de kleine app geopend is, houdt u de linkerbovenhoek aangeraakt en sleept u hem naar de rechterrand of naar de benedenrand van het scherm.

#### De kleine apps opnieuw rangschikken op de favorietenbalk

• Raak een kleine app aan, houd deze vast en sleep het naar de gewenste positie.

# Een kleine app verwijderen uit de favorietenbalk

- 1 Houd een kleine app aangeraakt en sleep deze naar  $\overline{m}$ .
- 2 Tik op OK.

### Een eerder verwijderde kleine app herstellen

- 1 Open de favorietenbalk en tik op
- 2 Houd de kleine app aangeraakt die u wilt herstellen en sleep hem naar de favorietenbalk.

#### Een widget als kleine app toevoegen

- 1 Om de favorietenbalk weer te geven, drukt u op  $\Box$ .
- 2 Tik op  $\wedge$  >  $\rightarrow$   $\rightarrow$   $\odot$ .
- 3 Selecteer een widget.
- 4 Voer, indien gewenst, een naam voor de widget in en tik op OK.

# **Widgets**

Widgets zijn kleine applicaties die u direct op uw startscherm kunt gebruiken. Ze functioneren tevens als snelkoppelingen. Met de widget Weer kunt u bijvoorbeeld basisinformatie over het weer direct op uw startscherm bekijken. En wanneer u op de widget tikt, wordt de volledige applicatie Weer geopend. U kunt meer widgets downloaden via Google Play™.

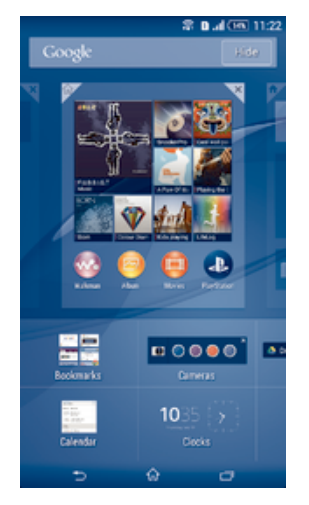

# Een widget toevoegen aan het startscherm

- 1 Houd een leeg gebied op het Startscherm aangeraakt tot het apparaat trilt en tik vervolgens op Widgets.
- 2 Tik op de widget die u wilt toevoegen.

### De afmetingen van een widget wijzigen

- 1 Raak een widget aan en houd deze ingedrukt tot deze groter wordt en het apparaat trilt. Laat de widget vervolgens los. Als de afmetingen van de widget veranderd kunnen worden, zoals bijvoorbeeld de widget Agenda, verschijnen een gemarkeerd kader en formaatpunten.
- 2 Sleep de punten naar binnen of naar buiten om de widget kleiner of groter te maken.
- 3 Tik ergens op de Startscherm om de nieuwe afmetingen van de widget te bevestigen.

#### Een widget verplaatsen

• Raak de widget aan en houd deze ingedrukt tot hij groter wordt en het apparaat trilt. Sleep het onderdeel vervolgens naar de nieuwe locatie.

#### Een widget verwijderen

• Raak de widget aan en houd deze ingedrukt tot het groter wordt en het apparaat trilt. Sleep het item vervolgens naar  $\times$  boven aan het scherm.

# Snelkoppelingen en mappen

Gebruik snelkoppelingen en mappen voor het beheren van uw applicaties en om uw startscherm overzichtelijk te houden.

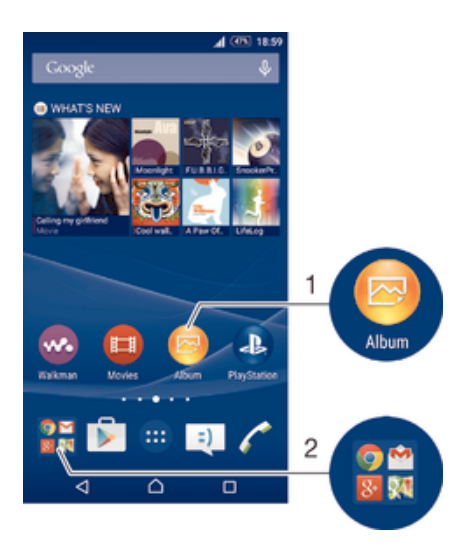

- 1 Open een applicatie met een snelkoppeling
- 2 Open een map met applicaties

# Een applicatiesnelkoppeling toevoegen aan het startscherm

- 1 Houd een leeg gebied op het Startscherm vast tot het apparaat trilt en het instelmenu wordt weergegeven.
- 2 Tik in het instelmenu op **Applicaties**.
- 3 Blader door de lijst met applicaties en selecteer een applicatie. De geselecteerde applicatie wordt toegevoegd aan het Startscherm.
- In stap 3 kunt u ook op Snelkopp. tikken en vervolgens een applicatie selecteren in de beschikbare lijst. Als u deze methode gebruikt voor het toevoegen van snelkoppelingen, laten sommige van de beschikbare applicaties u een specifieke functionaliteit toevoegen aan de snelkoppeling.

#### Een item verplaatsen op het startscherm

• Raak een item aan en houd het ingedrukt tot het groter wordt en het apparaat trilt. Sleep het item vervolgens naar de nieuwe locatie.

#### Een item verwijderen van de startpagina

• Raak een item aan en houd het ingedrukt tot het groter wordt en het apparaat trilt. Sleep het item vervolgens naar  $\times$  boven aan het scherm.

#### Een map maken op het startscherm

• Raak het pictogram of de snelkoppeling van een applicatie aan en houd het vast tot het wordt vergroot en het apparaat trilt; sleep het vervolgens boven het pictogram of de snelkoppeling van een applicatie en zet het daar neer.

#### Items toevoegen aan een map op het startscherm

• Raak een item aan en houd het ingedrukt tot het groter wordt en het apparaat trilt. Sleep het item vervolgens naar de map.

### Een map op het startscherm hernoemen

- 1 Tik op de map om deze te openen.
- 2 Raak de titelbalk van de map aan om het veld Mapnaam weer te geven.
- 3 Voer de naam van de nieuwe map in en tik op Gereed.

# Achtergrond en thema's

U kunt het startscherm aanpassen aan uw eigen stijl met achtergronden en verschillende thema's. U kunt tevens de achtergrond op het vergrendelingscherm wijzigen.

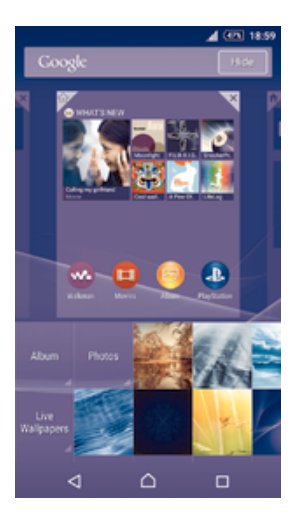

# De achtergrond voor uw startscherm wijzigen

- 1 Houd een leeg gebied op het Startscherm aangeraakt tot het apparaat trilt.
- 2 Tik op **Achtergrond** en selecteer een optie.

# Een thema instellen

- 1 Houd een leeg gebied op het Startscherm aangeraakt tot het apparaat trilt.
- 2 Tik op **Thema's.**<br>3 Selecteer een op
- 3 Selecteer een optie en volg de instructies op uw apparaat.
- $\mathbf{r}$ Als u een thema wijzigt, verandert ook de achtergrond in sommige toepassingen.

# De achtergrond voor het vergrendelingscherm wijzigen

- 1 Tik in uw startscherm op  $\oplus$ .
- 2 Ga naar en tik op Instellingen > Persoonlijk maken > Schermvergrendeling.
- 3 Selecteer een optie en volg de instructies op het scherm om uw achtergrond te wijzigen.

# Een schermopname maken

U kunt stilstaande beelden maken van een scherm op uw apparaat als schermopname. Schermopnames worden automatisch opgeslagen in Album.

# Een schermopname maken

- 1 Houd de aan-/uitknop ingedrukt totdat een venster verschijnt.
- 2 Tik op  $\left[ \cdot \right]$
- -6 U kunt ook een schermafdruk maken door gelijktijdig op de aan-/uitknop en de volumeknop te drukken totdat u een klikgeluid hoort.

#### Uw schermafbeelding bekijken

- Sleep de statusbalk helemaal omlaag en tik op de schermafbeelding die u wilt bekijken.
- U kunt uw schermafbeeldingen ook bekijken in de applicatie Album.

# Status en meldingen

De pictogrammen in de statusbalk informeren u over zaken zoals nieuwe berichten en agendameldingen, lopende activiteiten zoals bestandsdownloads, en statusinformatie zoals batterijvermogen en signaalsterkte. U kunt de statusbalk omlaag slepen om het meldingsvenster te openen en uw meldingen te verwerken. U kunt de pictogrammen en meldingen ook aan uw wensen aanpassen door te selecteren welke pictogrammen in de statusbalk moeten worden weergegeven en welke applicaties meldingen mogen verzenden.

# Het meldingsvenster openen of sluiten

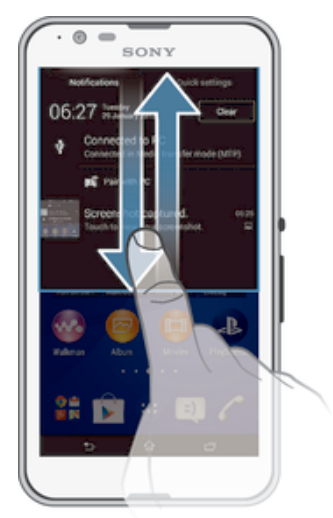

#### Actie ondernemen op een melding

• Tik op de melding.

# Een melding verwijderen van het meldingsvenster

• Plaats uw vinger op een melding en veeg naar links of rechts.

# Alle meldingen wissen van het meldingsvenster

• Tik op Wissen.

# Meldingslampje

Het meldingslampje informeert u over de batterijstatus en een aantal andere zaken. Een wit knipperend lampje betekent bijvoorbeeld dat er een nieuw bericht of een gemist gesprek is.

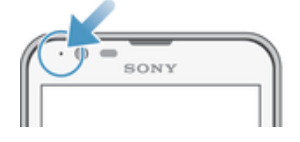

# Pictogrammen in de statusbalk

# **Statuspictogrammen**

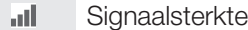

- ooo Geen signaal
- $R_{\rm HI}$ Roaming
- <sub>대</sub> LTE is beschikbaar
- $\frac{d}{d}$ GPRS is beschikbaar
- ъ. EDGE is beschikbaar
- $\frac{3G}{\sqrt{2}}$ 3G is beschikbaar
- ж. Er is een mobiel datanetwerk beschikbaar
- tTE<sub>al</sub> LTE-gegevens verzenden en downloaden
- GPRS-gegevens worden verzonden en gedownload  $\frac{G}{\sqrt{2}}$
- 园 EDGE-gegevens worden verzonden en gedownload
- $\frac{^{3\text{G}}}{^{4\text{V}}}\parallel$ 3G-gegevens worden verzonden en gedownload
- 端 Mobiele gegevens verzenden en downloaden
- $[10\%]$ **Batterijstatus**
- $\overline{\mathbf{r}}$ De batterij wordt opgeladen
- $\pm$ STAMINA-modus is actief
- $\odot$ Modus Batterij bijna leeg is actief
- 本 Vliegmodus is actief
- $\frac{1}{2}$ De Bluetooth®-functie is actief
- 臤 De simkaart is niet geplaatst
- $\blacksquare$ Simkaart 1 is geplaatst
- $\boxed{2}$ Simkaart 2 is geplaatst
- S. De microfoon is gedempt
- $\ket{0}$ De speakertelefoon is ingeschakeld
- щx. Stille modus
- $\bigotimes$ **Trilstand**
- Ø Er is een alarm ingesteld
- $\mathbf{\hat{z}}$ Gps is actief
- $\ddot{\phi}$ Er is een synchronisatie actief
- ΦI. Probleem met aanmelding of synchronisatie
- ļ Afhankelijk van uw serviceprovider, netwerk en/of regio, kunnen sommige functies of diensten die door sommige pictogrammen in deze lijst worden vertegenwoordigd al dan niet beschikbaar zijn.

# Pictogrammen in de statusbalk beheren

- 1 Tik in uw startscherm op  $\oplus$ .
- 2 Ga naar en tik op Instellingen > Persoonlijk maken > Statusbalkpictogrammen.
- 3 Markeer de selectievakjes voor de systeempictogrammen die u in de statusbalk wilt weergeven.

# Meldingspictogrammen

- D. Nieuw SMS-bericht of MMS-bericht
- $\tilde{\mathbf{C}}$ Gemist gesprek
- $\overline{C}$ Lopend gesprek
- Gesprekken doorverbinden is ingeschakeld ₽
- Nieuw voicemailbericht  $\overline{O}$
- Nieuw e-mailbericht  $\overline{\mathsf{x}}$
- $\widehat{\widehat{\mathfrak{g}}\cdot}$ Een Wi-Fi®-verbinding is ingeschakeld en gegevens worden overgebracht
- Gegevens worden gedownload j,
- 平 Gegevens worden geüpload
- $\mathop{\mathbb{E}}_{\mathop{\mathbb{E}}}^\times$ Mobiele gegevens uitgeschakeld
- Ö Er is een software-update beschikbaar
- $\odot$ Er zijn systeemupdates beschikbaar
- $\boxed{\underline{x}}$ Systeemupdates worden gedownload
- $\frac{1}{2}$ Tik om de gedownloade systeemupdates te installeren
- Schermafbeelding vastgelegd  $\blacksquare$
- $\bullet$ Er is een nieuw Hangouts™ chatbericht
- $\bullet$ Videochatten met vrienden met de Hangouts™-applicatie.
- 簡 Aanstaande agendagebeurtenis
- È Er is een kleine app actief
- 5 Smart Connect is ingeschakeld
- $w<sub>o</sub>$ Er wordt een nummer afgespeeld
- $\blacktriangle$ De radio speelt
- 19 Het apparaat is via een USB-kabel met een computer verbonden
- G Interne opslag is voor 75% vol. Tik om gegevens naar de geheugenkaart over te brengen.
- $\blacktriangle$ Waarschuwingsbericht
- $\blacktriangle$ Foutbericht
- $\blacksquare$ Meer (niet weergegeven) meldingen
- Ţ Niet alle pictogrammen die op uw apparaat kunnen verschijnen, zijn hier vermeld. Deze pictogrammen zijn alleen bedoeld als leidraad, en er kunnen wijzigingen worden doorgevoerd zonder voorafgaande melding.

# Meldingen beheren

- 1 Tik in uw startscherm op  $\oplus$ .
- 2 Ga naar en tik op Instellingen > Persoonlijk maken > Meldingen beheren.
- 3 Markeer de selectievakjes voor de apps die meldingen mogen verzenden.

# Overzicht toepassingen

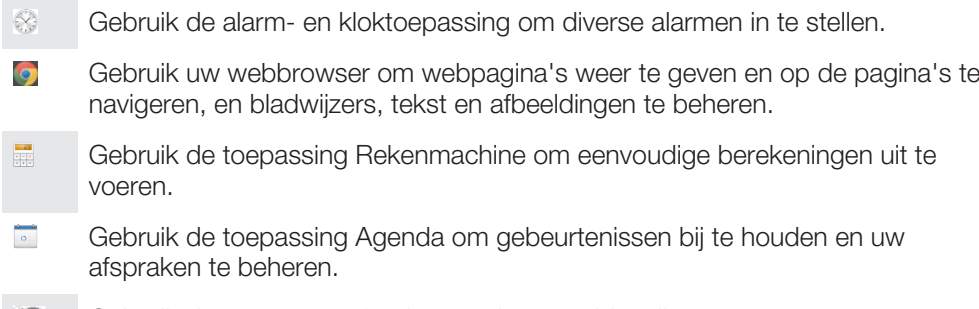

Gebruik de camera om foto's te maken en videoclips op te nemen.

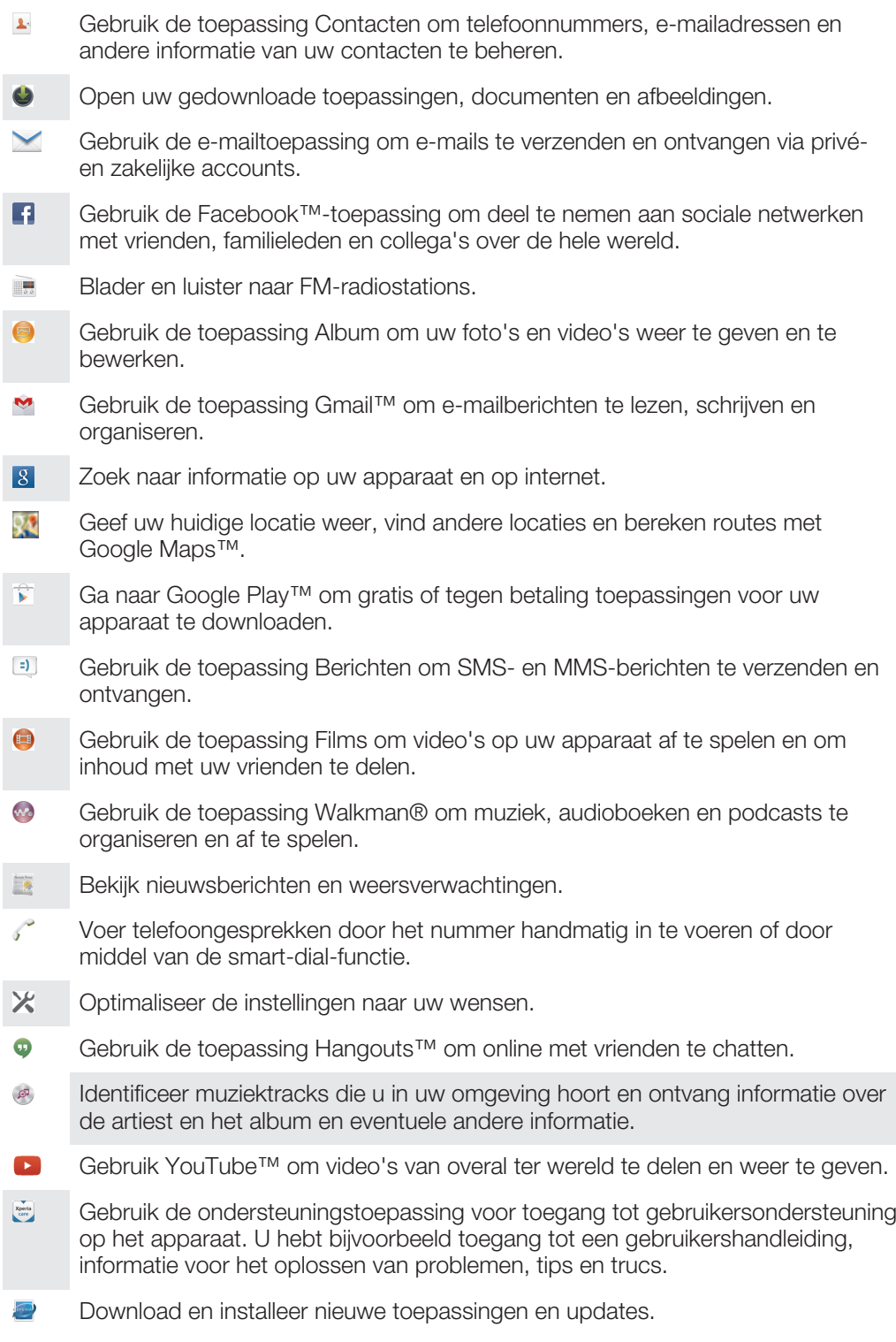

 $\bullet$ Sommige toepassingen worden niet door alle netwerken en/of serviceproviders in alle gebieden ondersteund of vermeld.

# Applicaties downloaden

# Applicaties downloaden van Google Play™

Google Play™ is de officiële online Google-winkel voor het downloaden van applicaties, spelletjes, muziek, films en boeken. Het bevat zowel gratis als betaalde applicaties. Voordat u begint met het downloaden van Google Play™, moet u ervoor zorgen dat u een werkende internetverbinding hebt, bij voorkeur via Wi-Fi®, om de kosten van gegevensverkeer te beperken.

 $\mathbf{r}$ U moet een Google™-account hebben om Google Play™ te kunnen gebruiken. Google Play™ is mogelijk niet beschikbaar in alle landen of regio's.

Een applicatie downloaden van Google Play™

- 1 Tik op het Startscherm op **...**
- 2 Tik op Play Store.
- 3 Zoek een item dat u wilt downloaden door te bladeren door categorieën of via de zoekfunctie.
- 4 Tik op het item waarvoor u de details wilt weergeven en volg de instructies om de installatie te voltooien.
- Ţ Sommige applicaties kunnen toegang nodig hebben tot gegevens, instellingen en diverse functies op uw apparaat om goed te kunnen werken. Installeer en geef alleen toestemming aan applicaties die u vertrouwt.
- $\bullet$ U kunt de verleende toestemmingen aan een gedownloade applicatie bekijken door op de applicatie onder Instellingen > Apps te tikken.

# Applicaties downloaden van andere bronnen

Wanneer uw apparaat is ingesteld om downloads toe te staan van andere bronnen dan Google Play™, kunt u applicaties direct van andere websites downloaden door de desbetreffende downloadinstructies te volgen.

Ţ Als u applicaties installeert van onbekende oorsprong of uit een onbetrouwbare bron, kan uw apparaat beschadigd raken. Download alleen applicaties die afkomstig zijn van betrouwbare bronnen. Neem contact op met de leverancier van de applicatie als u vragen hebt of problemen ondervindt.

# Het downloaden van applicaties van andere bronnen toestaan

- 1 Tik in het Startscherm op **...**
- 2 Ga naar en tik op **Instellingen > Beveiliging**.
- 3 Schakel het selectievakie Onbekende bronnen in.
- 4 Tik op **OK**.
- $\mathbf{I}$ Sommige applicaties kunnen toegang nodig hebben tot gegevens, instellingen en diverse functies op uw apparaat om goed te kunnen werken. Installeer en geef alleen toestemming aan applicaties die u vertrouwt.
- $\bullet$ U kunt de verleende toestemmingen aan een gedownloade applicatie bekijken door op de applicatie onder Instellingen > Apps te tikken.

# Internet en netwerken

# Surfen op internet

De Google Chrome™-webbrowser voor Android™-apparaten wordt voor de meeste landen vooraf geïnstalleerd geleverd. Ga naar http://support.google.com/chrome en klik op de link "Chrome for Mobile" voor meer gedetailleerde informatie over het gebruik van deze webbrowser.

# Bladeren met Google Chrome™

- 1 Tik in het Startscherm op **...**
- 2 Ga naar en tik op o.
- 3 Als u Google Chrome™ voor het eerst gebruikt, selecteer dan of u zich wilt aanmelden bij een Google™-account of anoniem wilt bladeren met Google Chrome™.
- 4 Voer een zoekterm of webadres in het zoek- en adresveld in en tik vervolgens op Ga op het toetsenbord.

# Internet- en mms-instellingen

Om multimedia-berichten te sturen of naar internet te gaan als geen Wi-Fi®-netwerk beschikbaar is, hebt u een actieve mobiele gegevensverbinding nodig met de juiste instellingen voor internet en mms (Multimedia Messaging Service). Enkele tips:

- Voor de meeste mobiele netwerken en aanbieders zijn de internet- en mms-instellingen vooraf op het apparaat geïnstalleerd. U kunt dan direct internet gebruiken en multimediaberichten verzenden.
- In sommige gevallen bestaat de mogelijkheid om internet- en mms-instellingen te downloaden wanneer u het apparaat voor de eerste keer inschakelt nadat een simkaart is geplaatst. Het is ook mogelijk om deze instellingen later te downloaden via het menu Instellingen.
- U kunt op elk moment handmatig instellingen voor internet en mms op uw apparaat toevoegen, wijzigen of wissen. Als u een instelling voor internet of mms per ongeluk verandert of verwijdert, kunt u de instellingen voor internet of mms opnieuw downloaden.
- Als u geen toegang hebt tot het internet via een mobiel netwerk of als mms niet werkt, zelfs nadat u internet- en mms-instellingen hebt gedownload naar uw apparaat, raadpleeg dan de tips voor probleemoplossing voor uw apparaat op www.sonymobile.com/support/ voor problemen met netwerkdekking, mobiele gegevens en mms.
- $\bullet$ Als de STAMINA-modus is geactiveerd om stroom te besparen, dan wordt alle mobiele dataverkeer onderbroken wanneer het scherm uit is. Als hierdoor verbindingsproblemen ontstaan, kunt u proberen sommige applicaties en services uit te sluiten van deze onderbreking, of u kunt de STAMINA-modus tijdelijk deactiveren. Ga voor meer informatie naar Overzicht van de STAMINA-modus op pagina 123.

# Instellingen voor internet en mms downloaden

- 1 Tik op het Startscherm op ...
- 2 Ga naar en tik op Instellingen > Meer... > Internetinstellingen.
- 3 Selecteer de simkaart of -kaarten waarvoor u instellingen voor internet en mms wilt downloaden.
- 4 Tik op **Accepteren**. Wanneer de instellingen zijn gedownload, verschijnt v in de statusbalk en worden mobiele gegevens automatisch ingeschakeld.
- Y Als de instellingen niet naar uw apparaat kunnen worden gedownload, controleer dan de signaalsterkte van uw mobiele netwerk. Ga naar een open locatie zonder hindernissen of ga bij een raam staan en probeer het nogmaals.

# Controleren of mobiele gegevens in- of uitgeschakeld zijn

- 1 Tik in het Startscherm op **.**
- 2 Ga naar en tik op Instellingen > Meer... > Mobiele netwerken.
- 3 Selecteer een simkaart.
- 4 Controleer of het keuzevakje **Mobiel gegevensverkeer** gemarkeerd is of niet.

#### Handmatig internet- en MMS-instellingen toevoegen

- 1 Tik in het Startscherm op **...**
- 2 Zoek naar en tik op Instellingen > Meer... > Mobiele netwerken.
- 3 Selecteer een simkaart.
- 4 Tik op **Namen toegangspunten**  $> +$ .<br>5 Tik op **Naam** en geef een gewenste n
- Tik op **Naam** en geef een gewenste naam op.
- 6 Tik op **APN** en voer de naam van het toegangspunt in.
- 7 Voer alle overige informatie in. Als u niet weet welke informatie noodzakelijk is, neem dan contact op met uw netwerkoperator voor nadere informatie.
- 8 Als u klaar bent, tikt u op , en vervolgens op Opslaan.
- 9 Om de APN te selecteren die u net hebt toegevoegd, tik op het keuzerondje naast de naam van de APN. Eens geselecteerd wordt deze APN de standaard APN voor Internet en MMS-diensten.

#### De gedownloade instellingen voor internet en mms bekijken

- 1 Tik op het Startscherm op **...**
- 2 Ga naar en tik op **Instellingen > Meer... > Mobiele netwerken**.
- 3 Selecteer een simkaart.
- 4 Tik op **Namen toegangspunten.**
- 5 Voor meer informatie tikt u op een van de beschikbare onderdelen.
- Ţ. Als er meerdere verbindingen beschikbaar zijn, wordt de actieve netwerkverbinding aangegeven met een gemarkeerde knop  $\bullet$ .

# Wi-Fi®

Gebruik Wi-Fi®-verbindingen om op internet te surfen, applicaties te downloaden of emails te verzenden en te ontvangen. Wanneer u verbinding hebt gemaakt met een Wi-Fi®-netwerk, onthoudt uw apparaat het netwerk en maakt hier de volgende keer als u in de buurt bent automatisch verbinding mee.

Bij sommige Wi-Fi®-netwerken moet u inloggen bij een webpagina, voordat u toegang krijgt. Neem voor meer informatie contact op met de betreffende Wi-Fi® netwerkbeheerder.

Beschikbare Wi-Fi®-netwerken kunnen open of beveiligd zijn:

- Open netwerken worden aangeduid met naast de naam van het Wi-Fi®-netwerk.
- Beveiligde netwerken worden aangeduid met  $\hat{\mathcal{F}}_n$  naast de naam van het Wi-Fi®-netwerk.
- Sommige Wi-Fi®-netwerken worden niet weergegeven in de lijst met beschikbare netwerken omdat zij hun netwerknaam (SSID) niet uitzenden. Als u de naam van het netwerk kent, kunt u het handmatig toevoegen aan uw lijst met beschikbare Wi-Fi®-netwerken.

#### Wi-Fi® inschakelen

- 1 Tik vanaf het Startscherm op **...**
- 2 Ga naar en tik op **Instellingen**.
- 3 Sleep de schuif naast Wi-Fi naar rechts om de functie Wi-Fi® in te schakelen.
- Ţ Het kan een paar seconden duren voordat Wi-Fi® is ingeschakeld.

### Automatisch verbinding maken met een Wi-Fi®-netwerk

- 1 Tik vanaf het Startscherm op .
- 2 Ga naar en tik op **Instellingen**.
- 3 Tik op Wi-Fi. Alle beschikbare Wi-Fi®-netwerken worden weergegeven.
- 4 Tik op een Wi-Fi®-netwerk om daar verbinding mee te maken. Voor beveiligde netwerken voert u het desbetreffende wachtwoord in. wordt weergegeven in de statusbalk wanneer u bent verbonden.
- -64 Tik op en vervolgens op Scannen om naar nieuwe beschikbare netwerken te zoeken. Als u geen verbinding kunt maken met een Wi-Fi-netwerk, raadpleeg dan de betreffende tips voor problemen oplossen voor uw apparaat via www.sonymobile.com/support/.

### Een Wi-Fi®-netwerk handmatig toevoegen

- 1 Tik in het Startscherm op **...**
- 2 Ga naar en tik op **Instellingen > Wi-Fi**.
- $3$  Tik op  $+$ .
- 4 Voer de Netwerknaam (SSID) informatie in.
- 5 Tik op het veld **Beveiliging** om een beveiligingstype te selecteren.
- 6 Voer zo nodig een wachtwoord in.
- 7 Om een aantal geavanceerde opties zoals proxy- en IP-instellingen te bewerken, markeert u het selectievakje Geavanceerde opties weergeven en bewerkt u naar wens.
- 8 Tik op **Opslaan**.
- Ţ Neem contact op met uw Wi-Fi®-netwerkbeheerder om de SSID van het netwerk en het wachtwoord te krijgen.

# Het Wi-Fi® -signaal versterken

U kunt een Wi-Fi®-signaal op verschillende manieren versterken:

- Houd het apparaat dichter bij het Wi-Fi®-toegangspunt.
- Plaats het Wi-Fi®-toegangspunt uit de buurt van mogelijke obstakels of interferentie.
- Dek het Wi-Fi®-antennegebied van het apparaat niet af (het gemarkeerde gebied in de afbeelding).

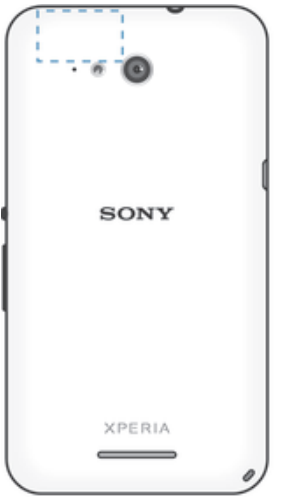

# Wi-Fi®-instellingen

Wanneer u bent verbonden met een Wi-Fi®-netwerk of wanneer er Wi-Fi®-netwerken beschikbaar zijn in uw omgeving, kunt u de status van deze WLAN-netwerken bekijken. U kunt op uw apparaat instellen dat u een melding ontvangt wanneer er een open Wi-Fi®-netwerk wordt gedetecteerd.

Als u niet bent verbonden met een Wi-Fi®-netwerk, wordt op uw apparaat een mobiele gegevensverbinding gebruikt voor internettoegang (indien u een mobiele gegevensverbinding hebt ingesteld en ingeschakeld op uw apparaat). Door een Wi-Fi®- slaapstandbeleid toe te voegen, kunt u kiezen wanneer u wilt overschakelen van Wi-Fi® naar mobiele gegevens.

# Meldingen van het Wi-Fi®-netwerk inschakelen

- 1 Schakel Wi-Fi® in als dat nog niet het geval was.
- 2 Tik op het Startscherm op  $\oplus$ .
- 3 Ga naar en tik op **Instellingen > Wi-Fi**.
- 4 Druk op ..
- 5 Tik op Geavanceerd.
- 6 Schakel het selectievakje Netwerkmelding in.

# Gedetailleerde informatie over een verbonden Wi-Fi®-netwerk weergeven

- 1 Tik op het Startscherm op **...**
- 2 Ga naar en tik op **Instellingen** > Wi-Fi.
- 3 Tik op het Wi-Fi®-netwerk waarmee u momenteel bent verbonden. Er wordt gedetailleerde informatie over het netwerk weergegeven.

#### Een Wi-Fi®-slaapbeleid toevoegen

- 1 Tik op het Startscherm op ..
- 2 Ga naar en tik op **Instellingen > Wi-Fi**.
- 3 Druk op ..
- 4 Tik op **Geavanceerd**.
- 5 Tik op Wi-Fi behouden in slaapstand.
- 6 Selecteer een optie.

# Uw mobiele gegevensverbinding delen

U kunt de mobiele gegevensverbinding van uw apparaat delen met één computer via een USB-kabel. Dit proces heet USB-tethering. U kunt ook de gegevensverbinding van uw apparaat met maximaal acht apparaten tegelijkertijd delen door van uw apparaat een draagbare Wi-Fi®-hotspot te maken. Wanneer de mobiele gegevensverbinding van uw apparaat succesvol is gedeeld, kunnen de delende apparaten de gegevensverbinding van uw apparaat gebruiken om bijvoorbeeld op internet te surfen, applicaties te downloaden of e-mails te versturen en te ontvangen.

U moet uw computer mogelijk voorbereiden op het tot stand brengen van een netwerkverbinding via een USB-kabel. Ga naar www.android.com/tether voor de meest recente informatie.

#### Uw gegevensverbinding delen via een USB-kabel

- 1 Deactiveer alle USB-kabelverbindingen met uw apparaat.
- 2 Gebruik de USB-kabel die bij uw apparaat is geleverd om uw apparaat op een computer aan te sluiten.
- 3 Tik in het Startscherm op **...**
- 4 Ga naar en tik op Instellingen > Meer... > Tethering/mobiele hotspot.
- 5 Markeer het selectievakje USB-tethering en tik vervolgens op OK wanneer dit wordt gevraagd. wordt weergegeven in de statusbalk wanneer u verbonden bent.
- 6 Om te stoppen met het delen van uw gegevensverbinding, schakelt u het selectievakje USB-tethering uit of koppelt u de USB-kabel los.
- $\mathbf{y}$ U kunt de gegevensverbinding van uw apparaat niet tegelijkertijd met een SD-kaart via een USB-kabel delen.

# Uw apparaat gebruiken als een draagbare Wi-Fi®-hotspot

- 1 Tik in het Startscherm op **...**
- 2 Ga naar en tik op Instellingen > Meer... > Tethering/mobiele hotspot.
- 3 Tik op Instellingen mobiele Wi-Fi-hotspot > Wi-Fi-hotspot configureren.
- 4 Voer de Netwerknaam (SSID) informatie in.
- 5 Tik op het veld **Beveiliging** om een beveiligingstype te selecteren. Voer een wachtwoord in als dat vereist is.
- 6 Tik op Opslaan.
- 7 Tik op  $\bigcirc$  en markeer het selectievakje Mobiele Wi-Fi-hotspot.
- 8 Wanneer dat wordt gevraagd, tikt u op OK om te bevestigen. (werschijnt in de statusbalk zodra de draagbare Wi-Fi®-hotspot is ingeschakeld.
- 9 Om te stoppen met het delen van uw gegevensverbinding via Wi-Fi®, schakelt u het selectievakje Mobiele Wi-Fi-hotspot uit.

#### Uw draagbare hotspot een nieuwe naam geven of beveiligen

- 1 Tik op het Startscherm op ...
- 2 Ga naar en tik op Instellingen > Meer... > Tethering/mobiele hotspot.
- 3 Tik op Instellingen mobiele Wi-Fi-hotspot > Wi-Fi-hotspot configureren.
- 4 Voer de Netwerknaam (SSID) voor het netwerk in.
- 5 Tik op het veld **Beveiliging** om een beveiligingstype te selecteren.
- 6 Voer een wachtwoord in als dat vereist is.
- 7 Tik op Opslaan.

# Gegevensgebruik beheren

U kunt de hoeveelheid gegevens bijhouden die van en naar uw apparaat gedurende een bepaalde periode wordt overgebracht via uw mobiele gegevensverbinding of Wi-Fi® verbinding. U kunt bijvoorbeeld de hoeveelheid gegevens weergeven die door individuele applicaties wordt gebruikt. Voor gegevens die via uw mobiele gegevensverbinding wordt overgebracht, kunt u ook waarschuwingen en beperkingen instellen om extra kosten te voorkomen.

 $\bullet$ Door de instellingen voor gegevensgebruik aan te passen, hebt u meer controle over het gegevensgebruik. Dit garandeert echter niet dat u geen extra kosten zult oplopen.

### Dataverkeer in- of uitschakelen

- 1 Tik vanaf uw Startscherm op **...**
- 2 Vind en tik op Instellingen > Datagebruik.
- 3 Selecteer de SIM-kaart die u voor dataverkeer gebruikt.
- 4 Sleep de schuifregelaar naast Mobiel dataverkeer om dataverkeer in of uit te schakelen.
- -64 Als dataverkeer is uitgeschakeld, kan het toestel nog altijd Wi-Fi®-, NFC- en Bluetooth® verbindingen maken.

## Een waarschuwing voor gegevensgebruik instellen

- 1 Zorg dat mobiel dataverkeer is ingeschakeld.
- 2 Tik in het Startscherm op  $\oplus$ .
- 3 Ga naar en tik op Instellingen > Datagebruik.
- 4 Selecteer een SIM-kaart.
- 5 Sleep de waarschuwingslijnen naar de gewenste waarde om het waarschuwingsniveau in te stellen. U ontvangt een waarschuwingsbericht wanneer de hoeveelheid gegevens het ingestelde niveau nadert.

# Een limiet voor mobiel gegevensgebruik instellen

- 1 Zorg dat mobiel dataverkeer is ingeschakeld.
- 2 Tik in het Startscherm op **...**
- 3 Ga naar en tik op Instellingen > Datagebruik.
- 4 Selecteer een SIM-kaart.
- 5 Markeer het selectievakje Mobiele datalimiet instellen indien dit is uitgeschakeld en tik vervolgens op OK.
- 6 Om de limiet voor mobiel gegevensgebruik in te stellen, sleept u de betreffende lijn naar de gewenste waarde.
- Wanneer uw mobiele gegevensgebruik de ingestelde limiet bereikt, wordt het mobiele gegevensverkeer op uw apparaat automatisch uitgeschakeld.

### Het mobiele gegevensgebruik van individuele applicaties beheren

- 1 Tik in het Startscherm op **...**
- 2 Ga naar en tik op **Instellingen > Datagebruik**.
- 3 Selecteer een SIM-kaart.
- 4 Tik daarna op de gewenste applicatie.
- 5 Markeer het selectievakje Achtergronddata beperken.
- 6 Voor meer specifieke instellingen voor de applicatie (indien van toepassing) tikt u op Instellingen voor app weergeven en brengt u de gewenste wijzigingen aan.
- -64 De prestaties van individuele applicaties kunnen worden beïnvloed als u de betreffende instellingen voor gegevensgebruik wijzigt.

#### Uw dataverbruik controleren

- 1 Tik in het Startscherm op **...**
- 2 Ga naar en tik op **Instellingen > Datagebruik**.
- $3$  Tik op  $\equiv$  en vervolgens op Wi-Fi-gebruik weergeven.
- 4 Om informatie te bekijken over de hoeveelheid via WI-Fi® overgedragen gegevens, tikt u op het tabblad Wi-Fi.
- 5 Om informatie te bekijken over de hoeveelheid via een mobiele gegevensverbinding overgedragen gegevens, tikt u op het tabblad SIM1 of SIM2.

# Mobiele netwerken selecteren

Uw apparaat ondersteunt het gelijktijdig gebruik van twee verschillende netwerken. U kunt kiezen uit de volgende netwerkmoduscombinaties wanneer er twee simkaarten in uw apparaat zijn geplaatst:

- Eén LTE-netwerk en één GSM-netwerk
- Eén WCDMA-netwerk en één GSM-netwerk
- Twee GSM-netwerken

Voor elke simkaart kunt u instellen dat uw apparaat automatisch kan schakelen tussen mobiele netwerken, afhankelijk van welk mobiele netwerk beschikbaar is waar u bent. U kunt uw apparaat ook handmatig instellen om toegang te krijgen tot een bepaald type mobiel netwerk voor elke simkaart, bijvoorbeeld WCDMA of GSM.

Afhankelijk van het type of modus van netwerk waarmee u verbinding hebt, worden verschillende statuspictogrammen in de statusbalk weergegeven. Ga naar Statuspictogrammen op pagina 22 om de verschillende statuspictogrammen te zien.

Een netwerkmodus selecteren

- 1 Tik vanaf uw Startscherm op **.a.**
- 2 Vind en tik op Instellingen > Meer… > Mobiele netwerken.
- 3 Selecteer een SIM-kaart.
- 4 Tik op **Netwerkmodus**, en selecteer daarna een netwerkmodus.

# Handmatig een ander netwerk selecteren

- 1 Tik in het Startscherm op **.**
- 2 Zoek naar en tik op Instellingen > Meer... > Mobiele netwerken.
- 3 Selecteer een simkaart.
- 4 Tik op Serviceproviders.
- 5 Tik op Zoekmodus en selecteer vervolgens Handmatig.
- 6 Selecteer een netwerk.
- Als u handmatig een netwerk selecteert, zoekt het apparaat niet naar andere netwerken, ook niet wanneer u zich buiten het bereik van het geselecteerde netwerk begeeft.

# Automatische netwerkselectie activeren

- 1 Tik in het Startscherm op **...**
- 2 Ga naar en tik op **Instellingen > Meer... > Mobiele netwerken**.
- 3 Selecteer een SIM-kaart.
- 4 Tik op **Serviceproviders**.
- 5 Tik op Zoekmodus > Automatisch selecteren.

# VPN's (Virtual Private Network)

Gebruik uw apparaat om verbinding te maken met VPN's, waarmee u vanuit een openbaar netwerk toegang kunt krijgen tot bronnen binnen een beveiligd lokaal netwerk. VPN-verbindingen worden bijvoorbeeld vaak gebruikt door organisaties en onderwijsinstellingen voor gebruikers die toegang moeten krijgen tot intranetten en andere interne services terwijl ze zich buiten het interne netwerk bevinden, zoals vertegenwoordigers van een bedrijf die op reis zijn.

VPN-verbindingen kunnen op veel verschillende manieren tot stand worden gebracht, afhankelijk van het netwerk. Voor bepaalde netwerken moet u mogelijk een beveiligingscertificaat overbrengen naar uw apparaat om het daar te installeren. Voor meer gedetailleerde informatie over het tot stand brengen van een verbinding met uw VPN, neemt u contact op met de netwerkbeheerder van uw bedrijf of organisatie.

# Een VPN (Virtual Private Network) toevoegen

- 1 Tik in het Startscherm op **...**
- 2 Ga naar en tik op **Instellingen > Meer... > VPN**.
- 3 Tik op  $+$ .
- 4 Selecteer het type VPN dat u wilt toevoegen.
- 5 Voer uw VPN-instellingen in.
- 6 Tik op Opslaan.

# Verbinding maken met een VPN (Virtual Private Network)

- 1 Tik op het Startscherm op **...**
- 2 Ga naar en tik op **Instellingen > Meer... > VPN.**
- 3 Tik in de lijst met beschikbare netwerken op het VPN waarmee u verbinding wilt maken.
- 4 Voer de vereiste informatie in.
- 5 Tik op Verbinding maken.

# De verbinding verbreken van een VPN (Virtual Private Network)

- 1 Tik op de statusbalk om het meldingsvenster te openen.
- 2 Tik op de melding voor de VPN-verbinding om deze uit te schakelen.

# Gegevens synchroniseren op uw apparaat

# Synchroniseren met online-accounts

Synchroniseer uw apparaat met contacten, e-mails, evenementen en andere informatie uit online-accounts, bijvoorbeeld e-mailaccounts zoals Gmail™ en Exchange ActiveSync, Facebook™, Flickr™ en Twitter™. U kunt gegevens automatisch voor alle accounts synchroniseren door de functie Automatisch synchroniseren te activeren. Tevens kunt u elke account handmatig synchroniseren.

# Een online-account instellen voor synchronisatie

- 1 Tik in het Startscherm op **...**
- 2 Tik op Instellingen > Account toevoegen en selecteer de account die u wilt toevoegen.
- 3 Volg de aanwijzingen om een account te maken, of meld u aan als u reeds een account hebt.

# Handmatig synchroniseren met een online-account

- 1 Tik vanuit uw Startscherm op  $\mathbf{m}$  > Instellingen.
- 2 Selecteer onder **Accounts** het type account en tik op de naam van de account waarmee u wilt synchroniseren. Er verschijnt een lijst van onderdelen die met de account kunnen worden gesynchroniseerd.
- 3 Selecteer de onderdelen die u wilt synchroniseren.
- 4 Tik op en vervolgens op **Nu synchroniseren**.

# Een online-account verwijderen

- 1 Tik vanuit uw Startscherm op  $\mathbf{m}$  > Instellingen.
- 2 Selecteer onder **Accounts** het type account en tik op de naam van de account die u wilt verwijderen.
- 3 Tik op en vervolgens op Account verwijderen.
- 4 Tik opnieuw op **Account verwijderen** om uw keuze te bevestigen.

# Synchroniseren met Microsoft® Exchange ActiveSync®

Met een Microsoft Exchange ActiveSync-account kunt u uw zakelijke e-mailberichten, agenda-afspraken en contacten direct op uw apparaat openen. Na de installatie kunt u uw informatie vinden in de applicaties E-mail, Agenda en Contacten.

# Een EAS-account instellen voor synchronisatie

- 1 Zorg dat u de door de netwerkbeheerder van uw bedrijf gegeven domein- en servergegevens bij de hand heeft.
- 2 Tik in het Startscherm op **...**
- 3 Tik op Instellingen > Account toevoegen > Exchange ActiveSync.
- 4 Voer uw zakelijke e-mailadres en wachtwoord in.
- 5 Tik op Volgende. Uw apparaat start met het ophalen van uw accountinformatie. Als een fout optreedt, voert u de domein- en servergegevens in en tikt u op Volgende.
- 6 Tik op OK om uw bedrijfsserver toe te staan uw apparaat te beheren.
- 7 Selecteer welke gegevens u wilt synchroniseren met uw apparaat, zoals contacten en agendagegevens.
- 8 Activeer desgewenst de apparaatbeheerfunctie om bepaalde beveiligingsfuncties op uw apparaat te laten beheren vanaf de bedrijfsserver. U kunt bijvoorbeeld uw bedrijfsserver toestaan om wachtwoordregels in te stellen en opslagcodering te gebruiken.
- 9 Voer na afloop van de installatie een naam in voor het bedrijfsaccount.
- Als u het aanmeldwachtwoord voor een EAS-account op uw computer wijzigt, moet u zich opnieuw aanmelden bij de EAS-account op uw apparaat.

# De instellingen voor een EAS-account wijzigen

- 1 Tik in het Startscherm op **...**
- 2 Tik op  $E$ -mail en vervolgens op  $\mathbb{I}$ .
- 3 Tik op Instellingen en selecteer een EAS-account. Wijzig vervolgens de instellingen van de EAS-account naar wens.

### Een synchronisatie-interval instellen voor een EAS-account

- 1 Tik vanaf uw Startscherm op **.a.**
- 2 Tik op **E-mail** en tik daarna op .
- 3 Tik op **Instellingen** en selecteer een EAS-account.
- 4 Tik op **Controlefrequentie > Controlefrequentie** en selecteer een intervaloptie.

# Een EAS-account verwijderen

- 1 Tik vanuit uw Startscherm op  $\mathbf{m}$  > Instellingen.
- 2 Tik onder Accounts op Exchange ActiveSync en selecteer de EAS-account die u wilt verwijderen.
- 3 Tik op en vervolgens op Account verwijderen.
- 4 Tik opnieuw op **Account verwijderen** om uw keuze te bevestigen.

# Synchroniseren met Outlook® met behulp van een computer

U kunt de applicaties Agenda en Contacten binnen PC Companion en Sony Bridge for Mac gebruiken om uw apparaat te synchroniseren met de agenda en contacten van uw Outlook-account. U kunt echter geen gegevens van het apparaat met de computer synchroniseren.

Voor meer informatie over de installatie van PC Companion op een pc of van Sony Bridge for Mac op een Apple® Mac®-computer, gaat u naar *Computerhulpmiddelen* op de pagina 118.

# Synchroniseren met uw Outlook-contacten m.b.v. een computer

- 1 Zorg ervoor dat de applicatie PC Companion is geïnstalleerd op een pc, of de
- applicatie Sony Bridge for Mac op een Apple® Mac®-computer.
- 2 Computer: Open de applicatie PC Companion of de applicatie Sony Bridge for Mac.
- 3 Klik op **Starten** om de toepassingen *Contacten* en *Contacten synchroniseren* te starten en volg de aanwijzingen op het scherm om uw apparaat te synchroniseren met uw Outlook-contacten.

# Synchroniseren met uw Outlook-agenda m.b.v. een computer

- 1 Zorg ervoor dat de applicatie PC Companion is geïnstalleerd op een pc, of de applicatie Sony Bridge for Mac op een Apple® Mac®-computer.
- 2 Computer: Open de applicatie PC Companion of de applicatie Sony Bridge for Mac.
- 3 Klik op Starten om de toepassingen Agenda en Agenda synchroniseren te starten en volg de aanwijzingen op het scherm om uw apparaat te synchroniseren met uw Outlook-agenda.
# **Basisinstellingen**

# Instellingen openen

Geef instellingen voor uw apparaat weer en wijzig ze vanuit het instellingenmenu. Het instellingenmenu is toegankelijk vanuit zowel het meldingsvenster als het scherm Toepassingen.

Het Instellingenmenu van het apparaat openen vanuit het scherm Toepassingen

- 1 Tik in het Startscherm op **...**
- 2 Tik op Instellingen.

#### Informatie over uw apparaat bekijken

- 1 Tik in het Startscherm op **...**
- 2 Ga naar en tik op Instellingen > Over de telefoon.

#### Het venster Snelle instellingen openen

• Sleep de statusbalk met twee vingers omlaag.

#### Selecteren welke instellingen u wilt weergeven in het venster Snelinstellingen

- 1 Sleep de statusbalk met twee vingers omlaag en tik op **Bewerken**.
- 2 Ga naar de balk onder aan het scherm, druk op het pictogram van de snelinstelling die u wilt toevoegen en houd dit ingedrukt, en sleep het vervolgens naar het bovenste deel van het scherm.

# Het venster Snelinstellingen opnieuw ordenen

- 1 Sleep de statusbalk met twee vingers omlaag en tik op **Bewerken**.
- 2 Houd een pictogram aangetikt en verplaats het naar de gewenste positie.
- 3 Tik op Gereed.

# Geluid, beltoon en volume

U kunt het beltoonvolume aanpassen voor binnenkomende gesprekken en meldingen, en voor muziek- en videoweergave. U kunt uw apparaat ook op de stille modus instellen, zodat deze niet overgaat terwijl u in een vergadering bent.

# Het volume aanpassen

- 1 Tik in het Startscherm op **...**
- 2 Zoek naar en tik op **Instellingen > Geluid > Volumes**.
- 3 Sleep de volumeschuiven naar de gewenste posities.
- $\mathbf{r}$ U kunt ook op de knoppen voor volume omhoog of omlaag drukken om het volume voor de beltoon en het afspelen van media aan te passen, zelfs als het scherm vergrendeld is.

#### De trilstand instellen voor het apparaat

• Schuif de volumetoets omlaag totdat  $\oslash$  op de statusbalk wordt weergegeven.

#### De stille modus instellen voor het apparaat

- 1 Druk op de volume omlaag tot het apparaat trilt en  $\mathbb{Q}$  op de statusbalk wordt weergegeven.
- 2 Druk nogmaals op de toets volume omlaag.  $\blacktriangleright$  wordt weergegeven in de statusbalk.
- ÷∳⊱ Druk op de toets volume omhoog om de stille modus te verlaten.

### De tril- en belmodus instellen voor het apparaat

- 1 Tik op het Startscherm op **...**
- 2 Ga naar en tik op Instellingen > Geluid.
- 3 Schakel het selectievakie **Trillen bij bellen** in.

#### Een ringtone instellen

- 1 Tik in het Startscherm op **...**
- 2 Zoek naar en tik op **Instellingen > Geluid > Ringtone telefoon**.
- 3 Selecteer een simkaart.
- 4 Selecteer een optie in de lijst of tik op 1 om een muziekbestand op uw apparaat te selecteren.
- 5 Tik op Gereed om te bevestigen.

#### Het meldingsgeluid selecteren

- 1 Tik in het Startscherm op **...**
- 2 Zoek naar en tik op Instellingen > Geluid > Meldingsgeluid.
- 3 Selecteer een optie in de lijst of tik op 1 om een muziekbestand op uw apparaat te selecteren.
- 4 Tik op Gereed om te bevestigen.
- $\bullet$ Sommige toepassingen hebben hun eigen specifieke meldingsgeluiden die u in de instellingen van de toepassing kunt selecteren.

#### Aanraaktonen inschakelen

- 1 Tik op Startscherm op **...**
- 2 Ga naar en tik op **Instellingen > Geluid**.
- 3 Schakel de selectievakjes Aanraaktonen toetsenblok en Aanraakgeluiden in.

# SIM-kaartbeveiliging

U kunt elke SIM-kaart die u in uw apparaat gebruikt, vergrendelen en ontgrendelen met een pincode (PIN = Personal Identity Number). Als een SIM-kaart is vergrendeld, is het bijbehorende abonnement beschermd tegen ongeoorloofd gebruik. Telkens wanneer u uw apparaat inschakelt, moet u dus een pincode invoeren.

Als u uw pincode vaker onjuist invoert dan maximaal toegestaan, wordt de SIM-kaart geblokkeerd. U moet dan de PUK-code (Personal Unblocking Key) en een nieuwe pincode invoeren. U ontvangt de pincode en de PUK-code van uw netwerkoperator.

# Een simkaartblokkering instellen

- 1 Tik vanaf de startpagina op  $\oplus$ .
- 2 Zoek naar en tik op Instellingen > Beveiliging > SIM-vergrendeling instellen.
- 3 Selecteer een simkaart.
- 4 Markeer het selectievakje SIM vergrendelen.
- 5 Voer de pincode voor de simkaart in en tik op OK. De simkaartblokkering is nu actief en telkens wanneer u het toestel opnieuw opstart, wordt u gevraagd om deze code in te vullen.

### Simkaartblokkering opheffen

- 1 Tik vanaf de startpagina op  $\oplus$ .
- 2 Zoek naar en tik op Instellingen > Beveiliging > SIM-vergrendeling instellen.
- 3 Selecteer een simkaart.
- 4 Schakel het selectievakie **SIM vergrendelen** uit.
- 5 Voer de pincode voor de simkaart in en tik op OK.

## De pincode voor de simkaart wijzigen

- 1 Tik op het Startscherm op **...**
- 2 Zoek naar en tik op Instellingen > Beveiliging > SIM-vergrendeling instellen.
- 3 Selecteer een simkaart.
- 4 Tik op SIM PIN-code wijzigen.
- 5 Voer de oude pincode voor de simkaart in en tik op OK.
- 6 Voer de nieuwe pincode voor de simkaart in en tik op OK.
- 7 Voer de nieuwe pincode voor de simkaart opnieuw in en tik op OK.

# Een geblokkeerde simkaart met behulp van een PUK-code deblokkeren

- 1 Voer de PUK-code in en tik op ...
- 2 Voer een nieuwe pincode in en tik op  $\leftarrow$ .
- 3 Voer de nieuwe pincode nogmaals in en tik op  $\leftarrow$ .
- Hebt u te vaak een onjuiste PUK-code ingevoerd, neem dan contact op met uw netwerkoperator voor een nieuwe SIM-kaart.

# Meerdere simkaarten gebruiken

Het apparaat werkt met één of twee geplaatste simkaarten. U ontvangt naar beide simkaarten binnenkomende communicatie en daarna selecteert u van welk nummer u de uitgaande communicatie wilt uitvoeren. Voordat u beide simkaarten kunt gebruiken, moet u in het instellingenmenu van het apparaat de simkaarten inschakelen. Als beide simkaarten zijn vergrendeld door middel van een pincode wanneer u uw apparaat inschakelt, dan kunt u ervoor kiezen slechts één simkaart te ontgrendelen en gebruiken. Met andere woorden, u kunt één vergrendelde simkaart omzeilen.

U kunt ook gesprekken die op simkaart 1 binnenkomen doorsturen naar simkaart 2 wanneer simkaart 1 niet bereikbaar is, en vice versa. De functie heet Dual SIM bereikbaarheid. U moet dit handmatig inschakelen. Zie Oproepen doorschakelen op pagina 53.

## Het gebruik van twee SIM-kaarten in- of uitschakelen

- 1 Vanaf de Startscherm, tik op **...**
- 2 Vind en tik op Instellingen > Dubbele SIM-instellingen.
- 3 Selecteer of deselecteer de selectievelden SIM1 en SIM2.

### De naam van een SIM-kaart wijzigen

- 1 Vanaf de Startscherm, tik op **...**
- 2 Vind en tik op **Instellingen > Dubbele SIM-instellingen.**
- 3 Selecteer een SIM-kaart en vul daarvoor een naam in.
- 4 Tik op OK.

#### Een geblokkeerde SIM-kaart omzeilen wanneer beide SIM-kaarten geblokkeerd zijn

- 1 Zet uw toestel aan en selecteer de SIM-kaart die u wilt deblokkeren.
- 2 Vul de betreffende pincode in en tik op . De geselecteerde SIM-kaart wordt gedeblokkeerd.
- 3 Wanneer u gevraagd wordt om voor de tweede SIM-kaart de pincode in te vullen, tikt u op **Overslaan**. Het startscherm verschijnt en u kunt het toestel nu met één ingeschakelde SIM-kaart gebruiken.

#### Een geblokkeerde SIM-kaart inschakelen

- 1 Vanaf de Startscherm, tik op **...**
- 2 Vind en tik op Instellingen > Dubbele SIM-instellingen.
- 3 Selecteer de SIM-kaart die geblokkeerd is.
- 4 Vul de betreffende pincode in.
- U kunt een geblokkeerde SIM-kaart ook vanaf het meldingenvenster inschakelen.

# **Scherminstellingen**

#### De schermhelderheid aanpassen

- 1 Tik op uw startscherm op  $\blacksquare$ .
- 2 Ga naar en tik op Instellingen > Scherm > Helderheid.
- 3 Schakel het selectievakie Aanpassen aan lichtomstandigheden uit als dit is ingeschakeld.
- 4 Versleep de schuifregelaar om de helderheid in te stellen.
- Verlaag de helderheid om de prestaties van de batterij te verhogen.

#### Het scherm op trillen bij aanraken instellen

- 1 Tik in uw startscherm op  $\oplus$
- 2 Ga naar **Instellingen> Geluid** en tik erop.
- 3 Markeer het selectievakje Trillen bij aanraking. Het scherm trilt nu wanneer u op selectietoetsen en op bepaalde applicaties tikt.

## Opgeven na hoeveel tijd het scherm moet worden uitgeschakeld als de telefoon niet wordt gebruikt

- 1 Tik op het Startscherm op **...**
- 2 Ga naar en tik op **Instellingen > Scherm > Slaapstand**.
- 3 Selecteer een optie.
- $\dot{\phi}$  Als u het scherm snel wilt uitschakelen, drukt u kort op de aan/uit-toets  $\psi$ .

# Slimme achtergrondverlichting

De slimme achtergrondverlichting houdt het scherm aan zolang u het apparaat in uw hand houdt. Zodra u het apparaat neerlegt, schakelt het scherm uit overeenkomstig de slaapinstelling.

## De slimme achtergrondverlichting inschakelen

- 1 Tik op uw startscherm op  $\oplus$ .
- 2 Ga naar en tik op Instellingen > Scherm > Smart-tegenlicht.
- 3 Sleep de schuifregelaar naast **Smart-tegenlicht** naar rechts.

# Dagdroom

Dagdroom is een interactieve schermbeveiliger die automatisch kleuren, foto's of een diavoorstelling weergeeft als uw apparaat is gedockt of oplaadt en het scherm niet gebruikt wordt.

#### De schermbeveiliging Dagdroom activeren

- 1 Tik in uw startscherm op  $\oplus$
- 2 Zoek naar en tik op Instellingen > Scherm > Dagdromen.
- 3 Sleep de schuifregelaar naast **Dagdromen** naar rechts.

#### Inhoud voor de schermbeveiliging Dagdroom selecteren

- 1 Tik in uw startscherm op  $\blacksquare$ .
- 2 Zoek naar en tik op Instellingen > Scherm > Dagdromen.
- 3 Sleep de schuifregelaar naast **Dagdromen** naar rechts.
- 4 Selecteer wat u wilt weergeven als de schermbeveiliging actief is.

#### Instellen wanneer de schermbeveiliging Dagdroom start

- 1 Tik in uw startscherm op  $\oplus$ .
- 2 Zoek naar en tik op Instellingen > Scherm > Dagdromen.
- 3 Sleep de schuifregelaar naast **Dagdromen** naar rechts.
- 4 Tik op **Nu beginnen** om de schermbeveiliging Dagdroom direct te starten.
- 5 Tik op **Wanneer dagdromen** en selecteer een van de opties om automatisch activeren in te stellen.

# **Schermvergrendeling**

Er zijn verschillende manieren om het scherm te vergrendelen. Het beveiligingsniveau van ieder vergrendelingstype wordt hieronder weergegeven van zwak naar sterk.

- Vegen geen beveiliging, maar u hebt snel toegang tot het startscherm
- Bluetooth ontgrendeling ontgrendelt uw toestel via gekoppelde Bluetooth-apparaten
- Beveiliging via gezichtsherkenning ontgrendelt uw apparaat als u ernaar kijkt
- Patroon teken een eenvoudig patroon met uw vinger om uw toestel te ontgrendelen
- Pincode voer een pincode in van minstens vier cijfers om uw toestel te ontgrendelen
- Wachtwoord voer een alfanumeriek wachtwoord in om uw toestel te ontgrendel
- Het is heel belangrijk dat u het patroon, de pincode of het wachtwoord voor schermontgrendeling onthoudt. Als u deze informatie vergeet, kunt u belangrijke gegevens, zoals contacten en berichten, mogelijk niet meer herstellen.

#### Het schermvergrendelingstype wijzigen

- 1 Tik in het startscherm op ...
- 2 Tik op Instellingen > Beveiliging > Schermvergrendeling.
- 3 Volg de instructies op uw apparaat en selecteer een ander schermvergrendelingstype.

#### Het scherm ontgrendelen met behulp van de ontgrendelfunctie Bluetooth®

- Zorg dat uw toestel en andere Bluetooth®-apparaten gekoppeld zijn voordat u de ontgrendelfunctie Bluetooth® gebruikt. Voor meer informatie over koppelen, zie Uw apparaat met een ander Bluetooth®-apparaat koppelen op pagina 106.
- 1 Tik vanaf het hoofdscherm op  $\oplus$  en vind en tik vervolgens op **Instellingen** > Beveiliging.
- 2 Tik op Schermvergrendeling > Bluetooth unlock.
- 3 Tik op Doorgaan en selecteer het apparaat dat u wilt gebruiken om het scherm te ontgrendelen en tik vervolgens op Doorgaan.
- 4 Selecteer een optie als de back-upvergrendeling om het scherm te ontgrendelen wanneer geen Bluetooth®-apparaten gekoppeld zijn.
- 5 Vind en tik in andere Bluetooth®-apparaten op de naam van uw toestel onder Instellingen > Bluetooth > Gekoppelde apparaten. Wanneer Verbonden op de Bluetooth®-apparaten verschijnt, druk dan meteen op de aan-/uitknop van uw toestel.
- $\bullet$ Als uw toestel is losgekoppeld van andere Bluetooth®-apparaten, moet het scherm ontgrendelen met behulp van een pincode of een patroon.

## Beveiliging via gezichtsherkenning instellen

- 1 Tik in het Startscherm op  $\mathbf{\oplus}$  > Instellingen > Beveiliging > Schermvergrendeling.
- 2 Tik op **Ontgrendeling via gezichtsherkenning** en volg vervolgens de instructies op uw telefoon om een foto van uw gezicht vast te leggen.
- 3 Nadat uw gezicht is vastgelegd, tikt u op Doorgaan.
- 4 Selecteer een alternatieve ontgrendelmethode en volg de aanwijzingen op het apparaat om het instellen te voltooien.
- Leg voor de beste resultaten uw gezicht vast op een overdekte en goed verlichte, maar niet te heldere plek en houd het apparaat op ooghoogte.

## Het scherm met behulp van de beveiligingsfunctie via gezichtsherkenning ontgrendelen

- 1 Activeer het scherm.
- 2 Kijk onder dezelfde hoek naar het apparaat als toen u uw foto voor de beveiliging via gezichtsherkenning maakte.
- Als de functie voor beveiliging via gezichtsherkenning uw gezicht niet herkent, moet u de alternatieve ontgrendelmethode gebruiken om het scherm te ontgrendelen.

### Een patroon voor schermontgrendeling maken

- 1 Tik in het startscherm op **...**
- 2 Tik op Instellingen  $>$  Beveiliging  $>$  Schermvergrendeling  $>$  Patroon.
- 3 Voer de instructies op uw apparaat uit.
- $\mathbf{r}$ Als uw patroon voor schermontgrendeling vijf keer achter elkaar wordt afgewezen als u uw apparaat probeert te ontgrendelen, wacht u 30 seconden en probeert u het opnieuw.

### Het patroon voor schermontgrendeling wijzigen

- 1 Tik op uw Startscherm op **...**
- 2 Tik op Instellingen > Beveiliging > Schermvergrendeling.
- 3 Teken uw patroon voor schermontgrendeling.
- 4 Tik op Patroon en voer de instructies op uw apparaat uit.

## Een pincode voor schermontgrendeling maken

- 1 Tik in het startscherm op  $\oplus$ .
- 2 Tik op Instellingen > Beveiliging > Schermvergrendeling > PIN.
- 3 Voer een numerieke pincode in.
- 4 Tik, indien nodig, op  $\sim$  om het toetsenbord te minimaliseren.
- 5 Tik op Doorgaan.
- 6 Voer uw pincode opnieuw in en bevestig uw invoer.
- 7 Tik, indien nodig, op  $\sim$  om het toetsenbord te minimaliseren.
- 8 Tik op **OK.**

## Een wachtwoord voor schermvergrendeling creëren

- 1 Tik vanuit uw Startscherm op  $\mathbf{m}$  > Instellingen > Beveiliging > Schermvergrendeling > Wachtwoord.
- 2 Voer een wachtwoord in.
- 3 Tik, indien nodig, op  $\sim$  om het toetsenbord te minimaliseren.
- 4 Tik op **Doorgaan**.
- 5 Voer uw wachtwoord opnieuw in en bevestig het.
- 6 Tik, indien nodig, op  $\sim$  om het toetsenbord te minimaliseren.
- 7 Tik op OK.

#### Meldingen vanaf het vergrendelscherm bekijken

- 1 Versleep de statusbalk vanaf het vergrendelscherm omlaag.
- 2 Tik op de melding die u wilt bekijken.
- U kunt meldingen vanaf het vergrendelscherm alleen bekijken wanneer u uw scherm vergrendelt met de Vegen-modus.

# **Taalinstellingen**

U kunt een standaardtaal selecteren voor uw apparaat en dit op een later moment weer wijzigen. U kunt tevens de schrijftaal voor tekstinvoer wijzigen. Zie Het Xperiatoetsenbord personaliseren op pagina 48.

## De taal wijzigen

- 1 Tik op het Startscherm op **...**
- 2 Ga naar en tik op Instellingen  $>$  Taal en invoer  $>$  Taal.
- 3 Selecteer een optie.
- 4 Tik op OK.
- $\pmb{\P}$ Als u de verkeerde taal kiest en u de menuteksten niet meer kunt lezen, zoekt u het pictogram X en tikt u erop. Selecteer vervolgens de tekst naast en selecteer de eerste vermelding in het menu dat verschijnt. U kunt vervolgens de gewenste taal selecteren.

# Datum en tijd

U kunt de datum en tijd op uw apparaat wijzigen.

#### De datum handmatig instellen

- 1 Tik vanaf het Startscherm op ...
- 2 Ga naar en tik op Instellingen > Datum en tijd.
- 3 Schakel het selectievakje **Automatische tijd en datum** uit indien dit is ingeschakeld.
- 4 Tik op **Datum instellen.**
- 5 Pas de datum aan door naar boven of beneden te schuiven.
- 6 Tik op Instellen.

# De tijd handmatig instellen

- 1 Tik vanuit Startscherm op ...
- 2 Ga naar en tik op Instellingen > Datum en tijd.
- 3 Schakel het selectievakje Automatische tijd en datum uit indien dit is ingeschakeld.
- 4 Tik op Tijd instellen.
- 5 Schuif omhoog of omlaag om het uur en de minuten aan te passen.
- 6 Scrol, indien van toepassing, omhoog om AM te wijzigen in PM, of vice versa.
- 7 Tik op Instellen.

## De tijdzone instellen

- 1 Tik op het Startscherm op **...**
- 2 Ga naar en tik op Instellingen > Datum en tijd.
- 3 Schakel het selectievakje Automatische tijdzone uit indien dit is ingeschakeld.
- 4 Tik op Tijdzone selecteren.
- 5 Selecteer een optie.

# De geluidsweergave verbeteren

U kunt de geluidsweergave van de luidsprekers in uw apparaat verbeteren met functies zoals Clear Phase™- en xLOUD™-technologie.

# De Clear Phase™-technologie gebruiken

Gebruik de Clear Phase™-technologie van Sony om automatisch de geluidskwaliteit aan te passen van de interne luidsprekers van uw apparaat voor een schoner en natuurlijker geluid.

#### De geluidskwaliteit van de luidspreker verbeteren met Clear Phase™

- 1 Tik in het Startscherm op **...**
- 2 Ga naar en tik op Instellingen > Geluid.
- 3 Markeer het selectievakje Clear Phase™.
- Ţ Inschakelen van de functie Clear Phase™ heeft geen invloed op toepassingen voor gesproken communicatie. De geluidskwaliteit van een gesprek verandert bijvoorbeeld niet.

# De xLOUD™-technologie gebruiken

Gebruik de xLOUD™-technologie van Sony voor het filteren van geluid om het volume van de luidspreker te verhogen zonder aan kwaliteit in te leveren. Geniet van een dynamischer geluid bij het luisteren naar uw favoriete nummers.

# Het volume van de luidspreker verbeteren met xLOUD™

- 1 Tik in het Startscherm op ...
- 2 Ga naar en tik op **Instellingen > Geluid.**
- 3 Markeer het selectievakje xLOUD™.
- $\mathbf{r}$ Inschakelen van de functie xLOUD™ heeft geen invloed op toepassingen voor gesproken communicatie. De geluidskwaliteit van een gesprek verandert bijvoorbeeld niet.

# Tekst typen

# Virtueel toetsenbord

U kunt tekst invoeren met het virtuele QWERTY-toetsenbord door elke letter afzonderlijk in te tikken, of u kunt de functie Vegen om te schrijven gebruiken en met uw vinger van de ene naar de andere letter schuiven om woorden te vormen. Als u liever een kleinere versie van het virtuele toetsenbord gebruikt en tekst met slechts één hand wilt invoeren, kunt u in plaats daarvan het toetsenbord voor één hand activeren.

U kunt maximaal drie talen selecteren voor tekstinvoer. Het toetsenbord detecteert de taal die u gebruikt en voorspelt de woorden voor die taal tijdens het typen. Sommige applicaties openen het virtuele toetsenbord automatisch, bijvoorbeeld e-mail- en SMSapplicaties.

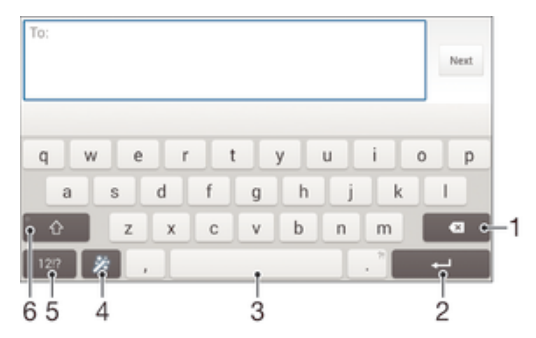

- 1 Verwijder een teken vóór de cursor.
- 2 Voer een regeleinde in of bevestig de tekstinvoer.
- 3 Voer een spatie in.
- 4 Personaliseer uw toetsenbord. Deze toets verdwijnt nadat het toetsenbord is gepersonaliseerd.
- 5 Geef cijfers en symbolen weer. Tik op +=\$ voor nog meer symbolen.
- 6 Schakel tussen kleine letters  $\hat{\wedge}$ , hoofdletters  $\hat{\wedge}$  en caps  $\hat{\wedge}$ . Voor bepaalde talen wordt deze toets gebruikt om toegang te krijgen tot extra tekens in die taal.

## Het virtuele toetsenbord weergeven om tekst in te voeren

Tik op een tekstinvoerveld.

#### Het virtuele toetsenbord in de liggende stand gebruiken

- Wanneer het virtuele toetsenbord wordt weergegeven, draait u het apparaat in de liggende stand.
- 0 Het kan nodig zijn om de instellingen bij sommige applicaties aan te passen om de liggende stand in te schakelen.

#### Tekst teken voor teken invoeren

- 1 Als u een teken wilt invoeren dat zichtbaar is op het toetsenbord, tikt u op dit teken.
- 2 Als u een tekenvariant wilt invoeren, raakt u een regulier teken op het toetsenbord aan en houdt u dit vast om een lijst met beschikbare opties weer te geven. Selecteer vervolgens een optie in de lijst. Als u bijvoorbeeld 'é' wilt invoeren, raakt u 'e' aan en houd u het ingedrukt tot andere opties worden weergegeven. Sleep terwijl u uw vinger op het toetsenbord houdt, naar 'é' en selecteer deze optie.

#### Een punt invoeren

• Tik tweemaal op de spatiebalk wanneer u klaar bent met het invoeren van een woord.

#### Tekst invoeren met de functie Gebaren

- 1 Wanneer het virtuele toetsenbord wordt weergegeven, veeg dan met uw vinger van letter naar letter om het woord te traceren dat u wilt schrijven.
- 2 Als u klaar bent met een woord tilt u uw vinger op. Uw apparaat stelt een woord voor op basis van de letters waar u langs hebt geveegd.
- 3 Als u het woord dat u wilt niet verschijnt, tik dan op **X** voor meer opties en kies daaruit. Als de gewenste optie niet verschijnt, verwijder dan het hele woord en veeg het opnieuw of voer het woord in door op alle letters apart te tikken.

#### De instellingen van Vegen om te schrijven wijzigen

- 1 Wanneer het virtuele toetsenbord wordt weergegeven, tikt u op 12!?
- 2 Tik op  $\times$  en vervolgens op **Instellingen voor toetsenbord**.
- 3 Voor het activeren of deactiveren van de invoerfunctie Gebaren, schakelt u het selectievakjeVegen om te schrijven in of uit.

### Het toetsenbord voor één hand gebruiken

- 1 Open het virtuele toetsenbord in de staande stand en tik op 12!?
- Tik op  $\times$  en vervolgens op **Eenhandig toetsenbord**.
- 3 Om het toetsenbord voor één hand naar de linker- of de rechterkant van het scherm te bewegen, tikt u op  $\langle$  of  $\rangle$ .
- $\frac{1}{2}$  Om terug te keren naar het volledige virtuele toetsenbord tikt u op  $\sqrt{2}$ .

# **Toetsenblok**

Het toetsenblok kan worden vergeleken met een standaard telefoontoetsenblok met 12 toetsen. Er zijn opties voor tekstvoorspelling en multitik tekstinvoer beschikbaar. U kunt de tekstinvoermethode Toetsenblok activeren via de toetsenbordinstellingen. Het toetsenblok is alleen beschikbaar in de staande stand.

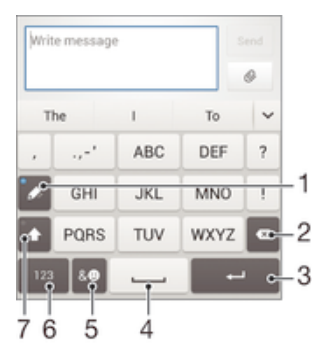

- 1 Kies een tekstinvoeroptie. U kunt eenmaal op elk teken tikken en voorgestelde woorden gebruiken, of u kunt op de toets blijven tikken totdat het gewenste teken is geselecteerd.
- 2 Verwijder een teken vóór de cursor.
- 3 Voer een regeleinde in of bevestig de tekstinvoer.
- 4 Voer een spatie in.
- 5 Geef symbolen en smileys weer.
- 6 Geef cijfers weer.
- 7 Schakel tussen hoofdletters en kleine letters en schakel Caps Lock in.

#### Het toetsenblok voor het eerst gebruiken

- 1 Tik op een tekstveld en tik vervolgens op 12!?.
- 2 Tik op  $\times$  en vervolgens op Instellingen voor toetsenbord.
- 3 Tik op Staand toetsenbord en selecteer de optie Toetsenblok.

#### Tekst invoeren met het toetsenblok

- Wanneer  $\gg$  wordt weergegeven op het toetsenblok, tikt u één keer op elke tekentoets, zelfs wanneer de gewenste letter niet de eerste letter op de toets is. Tik op het woord dat wordt weergegeven of tik op  $\vee$  om meer woordsuggesties weer te geven en een woord uit de lijst te selecteren.
- Wanneer wordt weergegeven op het toetsenblok, tikt u op de toetsen op het scherm voor de tekens die u wilt invoeren. Blijf op deze knop tikken tot het gewenste teken is geselecteerd. Doe vervolgens hetzelfde voor het volgende teken dat u wilt invoeren, enzovoort.

#### Cijfers invoeren met het toetsenblok

Wanneer het toetsenblok wordt weergegeven, tikt u op 123. Er wordt een toetsenblok met cijfers weergegeven.

#### Symbolen en smileys invoegen met het toetsenblok

- 1 Wanneer het toetsenblok wordt weergegeven, tikt u op &... Er wordt een raster weergegeven met symbolen en smileys.
- 2 Blader omhoog of omlaag om meer opties weer te geven. Tik op een symbool of smiley om het gewenste item te selecteren.

# Tekst invoeren met spraakinvoer

Als u tekst invoert, kunt u de spraakinvoerfunctie gebruiken in plaats van de woorden te typen. Zeg gewoon de woorden die u wilt invoeren. Spraakinvoer is een experimentele technologie van Google™, en is beschikbaar voor een aantal talen en landen.

#### Spraakinvoer inschakelen

- 1 Wanneer u tekst invoert met het virtuele toetsenbord, tikt u op 12!?
- 2 Tik op  $\chi$  en vervolgens op **Instellingen voor toetsenbord**.
- 3 Markeer het selectievakie Toets voor Google voice-typen.
- 4 Druk op  $\rightarrow$  om de instellingen op te slaan. Het pictogram van een microfoon  $\mathbb U$ verschijnt op het virtuele toetsenbord.

#### Tekst invoeren met spraakinvoer

- 1 Open het virtuele toetsenbord.
- 2 Tik op **J**. Als  $\odot$  verschijnt, kunt u tekst invoeren door te spreken.
- 3 Als u klaar bent, tikt u nogmaals op  $\bullet$ . De voorgestelde tekst wordt weergegeven.
- 4 Bewerk de tekst eventueel met de hand.
- ÷ Om het toetsenbord weer te geven en handmatig tekst in te voeren, tikt u op **......**

# Tekst bewerken

U kunt tekst selecteren, knippen, kopiëren en plakken terwijl u schrijft. U kunt de bewerkfuncties openen door dubbel te tikken op de tekst die u heeft ingevuld. De bewerkfuncties worden dan beschikbaar via een applicatiebalk.

# Applicatiebalk

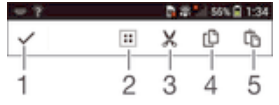

- 1 Sluit de applicatiebalk
- 2 Selecteer alle tekst
- 3 Knip tekst
- 4 Kopieer tekst
- 5 Plak tekst
- Ţ wordt alleen weergegeven als er tekst is opgeslagen op het klembord.

## Tekst selecteren

- 1 Voer wat tekst in en tik twee keer op de tekst. Het woord dat u aantikt, wordt aan beide zijden gemarkeerd door tabs.
- 2 Sleep de tabs naar links of rechts om meer tekst te selecteren.

### Tekst bewerken

- 1 Voer wat tekst in en dubbeltik op de ingevoerde tekst om de applicatiebalk te laten verschijnen.
- 2 Selecteer de tekst die u wilt bewerken en gebruik vervolgens de applicatiebalk om de gewenste wijzigingen aan te brengen.

# Het Xperia-toetsenbord personaliseren

Tijdens het invoeren van tekst met het virtuele toetsenbord heeft u toegang tot toetsenbordinstellingen en andere instellingen voor tekstinvoer, waarmee u bijvoorbeeld opties kunt instellen voor schrijftalen, tekstvoorspelling en -correctie, automatische spatiëring en snelle punten. Het toetsenbord kan gegevens uit Email en andere toepassingen gebruiken om uw schrijfstijl te leren kennen. Verder is er een personalisatiehandleiding die u helpt bij het uitvoeren van de basisinstellingen, zodat u snel aan de slag kunt.

# De instellingen van het virtuele toetsenbord openen

- 1 Wanneer u tekst invoert met het virtuele toetsenbord, tikt u op 12!?
- 2 Tik op  $\chi$  en vervolgens op **Instellingen voor toetsenbord** en wijzig de instellingen als gewenst.
- 3 Voor het toevoegen van een schrijftaal voor tekstinvoer, tikt u op Schrijftalen en markeert u de desbetreffende selectievakjes.
- 4 Tik op OK om uw keuze te bevestigen.

## De instellingen voor woordsuggesties wijzigen

- 1 Wanneer u tekst invoert met het virtuele toetsenbord, tikt u op 12!?.
- 2 Tik op  $\chi$  en vervolgens op Instellingen voor toetsenbord> Woordsuggesties.
- 3 Selecteer een optie.

# Een invoermethode kiezen

- 1 Als u tekst invoert met het schermtoetsenbord, sleept u de statusbalk omlaag om het meldingenvenster te openen en tikt u op **......**
- 2 Selecteer een optie.

## Uw schrijfstijl gebruiken

- 1 Wanneer u tekst invoert met het virtuele toetsenbord, tikt u op 12!?.
- 2 Tik op  $\chi$ , tik op Instellingen voor toetsenbord > Mijn schrijfstijl gebruiken en selecteer vervolgens een thema.

#### Een variant van een toetsenbordindeling selecteren

- $\mathbf{r}$ Indelingsvarianten voor het virtuele toetsenbord zijn mogelijk niet voor alle schrijftalen beschikbaar.
- 1 Wanneer u tekst invoert met het virtuele toetsenbord, tikt u op 12!?.
- 2 Tik op  $\times$  en vervolgens op **Instellingen voor toetsenbord**.
- 3 Tik op Schrijftalen en vervolgens op ...
- 4 Selecteer een variant van een toetsenbordindeling.
- 5 Tik op OK om uw keuze te bevestigen.

# Bellen

# Bellen

U kunt bellen door handmatig een telefoonnummer te kiezen, door op een nummer te tikken dat is opgeslagen in de contactenlijst op het apparaat, of door op een telefoonnummer in het oproeplogboek te tikken. U kunt de functie smart dial gebruiken om snel nummers te zoeken in uw contacten en gesprekkenlijst. Om een videogesprek te voeren, kunt u de toepassing Hangouts™ voor chatten en videochats gebruiken. Zie Chatten en videochat op de pagina 66.

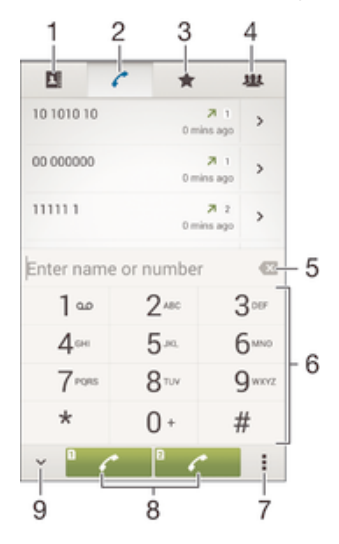

- 1 Lijst met contacten openen
- 2 Items in het oproeplogboek weergeven
- 3 Favoriete contacten weergeven
- 4 Alle contactgroepen weergeven die op uw apparaat zijn opgeslagen
- 5 Nummer verwijderen
- 6 Toetsenblok
- 7 Meer opties weergeven
- 8 Belknop
- 9 Toetsenblok verbergen of weergeven

#### Bellen door een nummer te kiezen

- 1 Tik vanaf het Startscherm op ...
- 2 Ga naar en tik op Telefoon.
- 3 Voer het nummer van de ontvanger in en tik op ...

## Bellen met smart dial

- 1 Tik op het Startscherm op ...
- 2 Ga naar en tik op Telefoon.
- 3 Gebruik het toetsenbord om letters of nummers in te voeren die horen bij het contact dat u wilt bellen. Als u elke letter of elk nummer invoert, wordt er een lijst met mogelijkheden weergegeven.
- 4 Tik op het contact dat u wilt bellen.

### Een internationaal gesprek voeren

- 1 Tik vanaf het Startscherm op ...
- 2 Ga naar en tik op Telefoon.
- 3 Raak 0 aan en houd dit vast tot er een plusteken (+) wordt weergegeven.
- 4 Voer de landcode, het netnummer (zonder de eerste nullen) en het telefoonnummer in. Tik vervolgens op  $\curvearrowleft$ .

#### Een telefoonnummer voor direct bellen aan uw startscherm toevoegen

- 1 Houd een leeg gebied op het Startscherm aangeraakt tot het apparaat trilt en het instelmenu wordt weergegeven.
- 2 Tik in het instelmenu op  $\overrightarrow{A}$ pplicaties > Snelkopp...
- 3 Blader door de lijst met applicaties en selecteer **Direct bellen**.
- 4 Selecteer het contact en het nummer dat u voor direct bellen wilt gebruiken.

## Uw telefoonnummer weergeven of verbergen

U kunt kiezen of u uw telefoonnummer wilt weergegeven of verbergen op het apparaat van ontvangers wanneer u ze belt.

## Uw telefoonnummer weergeven of verbergen

- 1 Tik op het Startscherm op **...**
- 2 Ga naar en tik op **Instellingen > Oproep**.
- 3 Selecteer een simkaart.
- 4 Tik op Aanvullende instellingen > Beller-id.

# Oproepen ontvangen

Een gesprek beantwoorden

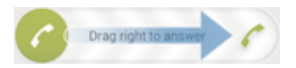

Een gesprek weigeren

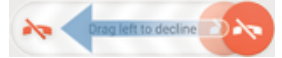

#### De beltoon voor een inkomende oproep dempen

• Druk op de volumetoets als u een oproep ontvangt.

# Het antwoordapparaat gebruiken

U kunt de toepassing antwoordapparaat gebruiken om oproepen te beantwoorden als u in gesprek bent of een oproep mist. U kunt de functie automatisch beantwoorden inschakelen en bepalen na hoeveel seconden de oproepen automatisch worden beantwoord. U kunt oproepen ook handmatig naar het antwoordapparaat routeren als u geen tijd hebt om ze te beantwoorden. En u kunt rechtstreeks vanaf uw apparaat berichten beluisteren die op het antwoordapparaat zijn achtergelaten.

Voordat u het antwoordapparaat gebruikt, moet u een welkomstbericht opnemen.

#### Een begroeting opnemen voor het antwoordapparaat

- 1 Tik in het Startscherm op **...**
- 2 Ga naar en tik op **Instellingen > Oproep**.
- 3 Selecteer een simkaart.
- 4 Tik op Antwoordapparaat > Begroeting.
- 5 Tik op Uw nieuwe begroeting opnemen en volg de aanwijzingen op het scherm.

### Automatisch beantwoorden inschakelen

- 1 Tik in het Startscherm op **...**
- 2 Ga naar en tik op **Instellingen > Oproep**.
- 3 Selecteer een simkaart en tik op Antwoordapparaat.
- 4 Markeer het selectievakje **Antwoordapparaat**.
- Als u geen tijdvertraging voor het automatisch beantwoorden van gesprekken inschakelt, wordt de standaardwaarde gebruikt.

#### Een oproep met het antwoordapparaat afwijzen

• Sleep zodra een oproep binnenkomt **Antwoordopties** omhoog en selecteer Weigeren met antwoordapparaat.

## Een tijdvertraging voor automatisch beantwoorden instellen

- 1 Tik in het Startscherm op **...**
- 2 Ga naar en tik op **Instellingen > Oproep**.
- 3 Selecteer een simkaart en tik op **Antwoordapparaat**.
- 4 Tik op Opnemen na.
- 5 Pas de tijd aan door op en neer te bladeren.
- 6 Tik op Gereed.

## Berichten op het antwoordapparaat beluisteren

- 1 Tik in het Startscherm op **...**
- 2 Ga naar en tik op **Instellingen > Oproep.**
- 3 Selecteer een simkaart.
- 4 Tik op **Antwoordapparaat > Berichten.**
- 5 Selecteer het gesproken bericht dat u wilt horen.
- U kunt de berichten van het antwoordapparaat ook rechtstreeks beluisteren vanuit het oproeplogboek door op  $\odot$  te tikken.

# Een gesprek weigeren met een SMS-bericht

U kunt een gesprek weigeren met een SMS bericht. Wanneer u een gesprek weigert met een dergelijk bericht, wordt het bericht automatisch naar de beller gestuurd en op uw apparaat opgeslagen in de berichtenconversatie met het betreffende contact.

U kunt kiezen uit een aantal vooraf gedefinieerde berichten die op uw apparaat beschikbaar zijn, of u kunt een nieuw bericht maken. U kunt ook uw eigen persoonlijke berichten maken door de voorgedefinieerde berichten te bewerken.

#### Een gesprek weigeren met een SMS-bericht

- 1 Sleep zodra een oproep binnenkomt **Antwoordopties** omhoog en tik op Weigeren met bericht.
- 2 Selecteer een voorgedefinieerd bericht of tik op  $\pm$  en schrijf een nieuw bericht.

#### Een tweede gesprek weigeren met een SMS-bericht

- 1 Sleep **Weigeren met bericht** omhoog wanneer u tijdens een gesprek een herhaalde pieptoon hoort.
- 2 Selecteer een voorgedefinieerd bericht of tik op  $\star$  en schrijf een nieuw bericht.

#### Het SMS-bericht bewerken dat wordt gebruikt om een gesprek te weigeren

- 1 Tik in het Startscherm op **...**
- 2 Ga naar en tik op Instellingen > Oproep > Algemeen > Gespr. weigeren met bericht.
- 3 Tik op het bericht dat u wilt bewerken en breng de benodigde wijzigingen aan.
- 4 Tik op OK.

# Lopende gesprekken

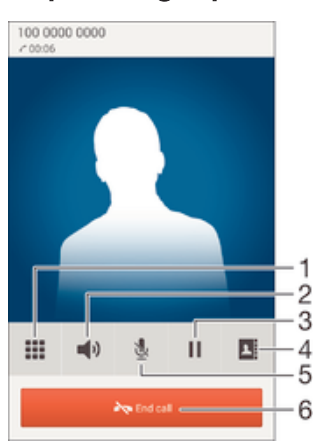

- 1 Cijfers invoeren tijdens een gesprek
- 2 De luidspreker inschakelen tijdens een gesprek
- 3 Huidig gesprek in de wachtstand zetten of ophalen
- 4 Open uw lijst met contacten
- 5 De microfoon dempen tijdens een gesprek
- 6 Een gesprek beëindigen

# Het volume van de oorspeaker veranderen tijdens een oproep

• Druk de volumetoets omhoog of omlaag.

# Het scherm activeren tijdens een gesprek

Druk kort op  $(1)$ .

# Het gesprekkenlogboek gebruiken

In het gesprekkenlogboek vindt u gemiste , ontvangen  $\angle$  en gekozen  $\lambda$  oproepen.

## Uw gemiste gesprekken weergeven

- 1 Als u een gemiste gesprek hebt, wordt  $\leq$  in de statusbalk weergegeven. sleep de statusbalk omlaag.
- 2 Tik op Gemiste oproep.

## Een nummer uit uw gesprekkenlijst bellen

- 1 Tik op het Startscherm op **...**
- 2 Ga naar en tik op Telefoon. De gesprekkenlijstweergave verschijnt bovenaan het scherm.
- 3 Als u een nummer direct wilt bellen, tikt u op het nummer. Als u een nummer wilt bewerken voordat u het belt, raakt u het gewenste nummer aan, houdt u het vast en tikt u op Nummer bewerken voor bellen.
- U kunt ook een nummer bellen door op > Terugbellen te tikken.

# Een nummer uit de gesprekkenlijst toevoegen aan uw contacten

- 1 Tik op het Startscherm op **...**
- 2 Ga naar en tik op Telefoon. De gesprekkenlijstweergave verschijnt bovenaan het scherm.
- 3 Raak het nummer aan en houd het vast en tik op Toevoegen aan Contacten.
- 4 Tik op het gewenste contact of tik op **Nieuw contact maken**.
- 5 Bewerk de contactgegevens en tik op Gereed.

### Het oproeplogboek verbergen

- 1 Tik vanuit Startscherm op **...**
- 2 Ga naar en tik op Telefoon.
- 3 Tik op **: > Gesprekkenlijst verbergen.**

# Oproepen doorschakelen

U kunt oproepen bijvoorbeeld naar een ander telefoonnummer of een antwoorddienst doorschakelen. U kunt oproepen ook doorschakelen die binnenkomen op SIM-kaart 1 naar SIM-kaart 2 wanneer SIM-kaart 1 niet bereikbaar is en omgekeerd. Deze functie heet Dual SIM reachability (Dubbele SIM-kaart bereikbaarheid). Deze moet u handmatig activeren.

#### Gesprekken doorschakelen

- 1 Tik in het Startscherm op ...
- 2 Ga naar en tik op **Instellingen > Oproep**.
- 3 Selecteer een simkaart.
- 4 Tik op Gesprekken doorverbinden en selecteer een optie.
- 5 Voer het nummer in waarnaar u de gesprekken wilt doorschakelen en tik vervolgens op Inschakelen.

## Gesprekken doorschakelen uitschakelen

- 1 Tik in het Startscherm op ...
- 2 Ga naar en tik op **Instellingen > Oproep.**
- 3 Selecteer een simkaart.
- 4 Tik op Gesprekken doorverbinden.
- 5 Selecteer een optie en tik vervolgens op Uitschakelen.

## De functie Dubbele SIM-kaart bereikbaarheid inschakelen

- 1 Tik vanaf uw Startscherm op ...
- 2 Vind en tik op Instellingen > Dubbele SIM-instellingen > Bereikbaarheid dubbele SIM.
- 3 Sleep de schuifregelaar naast **Bereikbaarheid dubbele SIM** naar rechts.

# Gesprekken beperken

U kunt alle categorieën of slechts bepaalde categorieën van inkomende en uitgaande gesprekken blokkeren. Als u een PIN2-code hebt ontvangen van uw serviceprovider, kunt u een lijst met vaste nummers gebruiken om uitgaande gesprekken te beperken. Als u een abonnement met een voicemailservice hebt, kunt u alle inkomende gesprekken van een bepaald contact rechtstreeks doorsturen naar de voicemail. Als u een bepaald nummer wilt blokkeren, kunt u naar Google Play™ gaan en toepassingen downloaden die deze functie ondersteunen.

FDN wordt niet ondersteund door alle netwerkproviders. Neem contact op met uw netwerkprovider om te controleren of uw simkaart of netwerkservice FDN ondersteunt.

#### Inkomende of uitgaande gesprekken blokkeren

- 1 Tik in het Startscherm op **.**
- 2 Ga naar en tik op **Instellingen > Oproep**.
- 3 Selecteer een simkaart.
- 4 Tik op Oproep blokkeren en selecteer vervolgens een optie.
- 5 Voer het wachtwoord in en tik op Inschakelen.
- $\bullet$ Wanneer u gespreksblokkering voor de eerste keer instelt, moet u een wachtwoord invoeren om de gespreksblokkeringsfunctie te activeren. U moet hetzelfde wachtwoord later gebruiken als u de gespreksblokkeringsinstellingen wilt bewerken.

# Vaste belservice in- of uitschakelen

- 1 Tik in het Startscherm op **.**
- 2 Ga naar en tik op **Instellingen > Oproep**.
- 3 Selecteer een simkaart.
- 4 Tik op Vaste nummers.
- 5 Tik op Vaste nummers activeren of Vaste nummers deactiveren.
- 6 Voer uw PIN2-code in en tik op OK.

#### De lijst met geaccepteerde ontvangers voor gesprekken openen

- 1 Tik in het Startscherm op **.**
- 2 Ga naar en tik op **Instellingen > Oproep**.
- 3 Selecteer een simkaart.
- 4 Tik op Vaste nummers > Vaste nummers.

#### De PIN2-code voor de simkaart wijzigen

- 1 Tik op het Startscherm op ...
- 2 Ga naar en tik op **Instellingen > Oproep**.
- 3 Selecteer een simkaart.
- 4 Tik op Vaste nummers > PIN2-code wijzigen.
- 5 Voer de oude PIN2-code voor de simkaart in en tik op OK.
- 6 Voer de nieuwe PIN2-code voor de simkaart in en tik op OK.
- 7 Bevestig de nieuwe PIN2-code en tik op OK.

## Inkomende oproepen van een bepaald contact rechtstreeks naar voicemail doorschakelen

- 1 Tik in het Startscherm op **...**
- 2 Zoek naar en tik op  $\overline{P}$ .
- 3 Selecteer het contact waarvoor u alle inkomende oproepen automatisch naar voicemail wilt doorschakelen.
- 4 Tik op  $\mathbb{R}$  >  $\mathbb{L}$
- 5 Markeer het selectievakje naast Alle oproepen naar voicemail.
- 6 Tik op Gereed.

# Meerdere gesprekken

Als u de wisselgespreksfunctie hebt geactiveerd, kunt u meerdere gesprekken tegelijk verwerken. Als u de functie hebt geactiveerd, klinkt er een pieptoon wanneer u nog een gesprek ontvangt.

## Wisselgesprek activeren of deactiveren

- 1 Tik in het Startscherm op **...**
- 2 Ga naar en tik op **Instellingen > Oproep**.
- 3 Selecteer een simkaart.
- 4 Tik op Aanvullende instellingen.
- 5 Als u wisselgesprek wilt activeren of deactiveren, tikt u op Wisselgesprek.

#### Een tweede gesprek beantwoorden en het actieve gesprek in de wacht plaatsen

• Als u tijdens een gesprek herhaalde pieptonen hoort, sleept u  $\bullet$  naar rechts.

#### Een tweede gesprek weigeren

• Als u tijdens een gesprek herhaalde pieptonen hoort, sleept u $\bullet$  naar links.

## Een tweede gesprek tot stand brengen

- 1 Tik tijdens een gesprek op **n**.
- 2 Vul het nummer van de ontvanger in en tik op  $\curvearrowleft$ . Het eerste gesprek wordt in de wacht geplaatst.

#### Een derde gesprek beantwoorden en het actieve gesprek beëindigen

Wanneer het derde gesprek binnenkomt, tikt u op Huidig beëindigen en beantwoorden.

Een derde gesprek weigeren

• Wanneer het derde gesprek binnenkomt, tikt u op Inkomend gesprek afwijzen.

Schakelen tussen meerdere gesprekken

• Als u naar de volgende oproep wilt schakelen en de huidige oproep in de wacht wilt zetten, tikt u op **Naar dit gesprek**.

# Telefonische vergaderingen

Met telefonische vergaderingen of gesprekken met meerdere partijen kunt u gelijktijdig spreken met twee of meer personen.

 $\mathbf{r}$ Neem contact op met uw netwerkprovider voor informatie over het aantal deelnemers dat u aan een telefonische vergadering kunt toevoegen.

#### Een telefonische vergadering tot stand brengen

- 1 Tik tijdens een gesprek op **..**
- 2 Kies het nummer van de tweede deelnemer en tik op  $\curvearrowleft$ . De eerste deelnemer wordt in de wacht geplaatst.
- $3$  Tik op  $\rightarrow$  om de tweede deelnemer toe te voegen aan de telefonische vergadering.
- 4 Herhaal stap 1 t/m 3 om meer deelnemers toe te voegen aan het gesprek.

#### Een privégesprek met een deelnemer aan een telefonische vergadering voeren

- 1 Tik tijdens een telefonische vergadering op Beheren.
- Tik op het telefoonnummer van de deelnemer voor een privégesprek.
- 3 Als u het privégesprek wilt beëindigen en wilt terugkeren naar de telefonische vergadering, tikt u op  $\frac{1}{2}$ .

## Een deelnemer vrijgeven vanuit een telefonische vergadering

- 1 Tik tijdens een telefonische vergadering op Beheren.
- 2 Tik op  $\rightarrow$  naast de deelnemer die u wilt vrijgeven.

#### Een telefonische vergadering beëindigen

• Tik tijdens de telefonische vergadering op Tel. vergadering beëindigen.

# Voicemail

Als in uw abonnement een voicemailservice is opgenomen, kunnen bellers een voicemailbericht achterlaten als u een binnenkomend gesprek niet kunt beantwoorden. Het nummer van uw voicemailservice is gewoonlijk op uw SIM-kaart opgeslagen. Als dat niet het geval is, kunt u het nummer opvragen bij uw netwerkoperator en het vervolgens handmatig invoeren.

### Uw voicemailnummer invoeren

- 1 Tik op het Startscherm op **...**
- 2 Ga naar en tik op **Instellingen > Oproep.**
- 3 Selecteer een simkaart.
- 4 Tik op Voicemail > Instellingen voor voicemail > Voicemailnummer.
- 5 Voer uw voicemailnummer in.
- 6 Tik op OK.

# Uw voicemailservice bellen

- 1 Tik op het Startscherm op **...**
- 2 Ga naar en tik op **Telefoon**.
- 3 Raak 1 aan en houd deze waarde ingedrukt.

# Noodoproepen

Uw apparaat ondersteunt internationale alarmnummers, bijvoorbeeld 112 of 911. Dit houdt in dat u deze nummers normaal vanuit elk land kunt bellen om een noodoproep te doen, met of zonder SIM-kaart in het toestel, zolang u zich binnen het bereik van een netwerk bevindt.

# Een alarmnummer bellen

- 1 Tik vanaf het Startscherm op ...
- 2 Ga naar en tik op **Telefoon**.
- 3 Voer het alarmnummer in en tik op  $\curvearrowleft$ . Als u een nummer wilt verwijderen, tikt u op  $\overline{\mathbf{x}}$ .
- U kunt ook alarmnummers bellen wanneer er geen SIM-kaart in de telefoon zit of wanneer uitgaande gesprekken zijn geblokkeerd.

## Een noodnummer bellen terwijl de SIM-kaart is vergrendeld

- 1 Tik vanuit het vergrendelscherm op **Noodoproep**.
- 2 Voer het alarmnummer in en tik op  $\curvearrowright$ .

# **Contacten**

# Contacten overbrengen

Er zijn verschillende manieren om contacten naar uw nieuwe apparaat over te brengen. U kunt contacten synchroniseren met een online account of rechtstreeks importeren vanaf een ander apparaat.

# Contacten overbrengen met behulp van een computer

Xperia™ Transfer is een toepassing waarmee u contacten vanaf uw oude apparaat kunt verzamelen en overbrengen naar uw nieuwe apparaat. U hebt vanuit de PC Companion en de Sony Bridge voor Mac toegang tot Xperia™ Transfer, dat mobiele apparaten ondersteunt die op meerdere besturingssystemen draaien, zoals iOS, Android™, Windows® en BlackBerry™.

Om Xperia™ Transfer te gebruiken hebt u het volgende nodig:

- Een computer met internetverbinding.
- Een USB-kabel voor uw oude apparaat.
- Een USB-kabel voor uw nieuwe Android™-apparaat.
- Uw oude apparaat.
- Uw nieuwe Android™-apparaat.

## Zo brengt u contacten over naar uw nieuwe apparaat

- 1 Zoek en download PC Companion (als u een pc hebt) of Bridge for Mac (als u een Mac-computer hebt) van *www.sonymobile.com* als de toepassing nog niet is geïnstalleerd.
- 2 Na installatie opent u PC Companion of Sony Bridge for Mac en klikt u op Xperia™ Transfer; volg de instructies om uw contacten over te brengen.

# Contacten overbrengen met een online account

Als u de contacten op uw oude apparaat of uw computer synchroniseert met een online account, bijvoorbeeld Google Sync™, Facebook™ of Microsoft® Exchange ActiveSync®, kunt u uw contacten overbrengen naar uw nieuwe apparaat met behulp van dat account.

## Contacten synchroniseren naar uw nieuwe apparaat met een synchronisatie-account

- 1 Tik op het Startscherm op **en** en vervolgens op 1.
- 2 Tik op en vervolgens op Instellingen> Accounts en synchr..
- 3 Select het account waarmee u uw contacten wilt synchroniseren en tik vervolgens op **:** > Nu synchroniseren.
- 1 U moet zijn aangemeld bij het desbetreffende synchronisatie-account voordat u uw contacten hiermee kunt synchroniseren.

# Andere methoden voor overbrengen van contacten

Er zijn verschillende andere manieren om contacten over te brengen van uw oude naar uw nieuwe apparaat. U kunt bijvoorbeeld contacten kopiëren naar een geheugenkaart, contacten opslaan op een simkaart of gebruikmaken van Bluetooth®-technologie. Voor meer specifieke informatie over het overbrengen van de contacten van uw oude apparaat, raadpleegt u de desbetreffende gebruikershandleiding.

# Contacten importeren vanaf een geheugenkaart

- 1 Tik vanaf uw Startscherm op **en** en tik vervolgens op  $\blacktriangle$ .
- 2 Druk op en tik op **Contacten importeren** > **SD-kaart**.
- 3 Selecteer het bestand dat u wilt importeren en tik op OK.

### Contacten importeren met behulp van Bluetooth®-technologie

- $1$  Zorg ervoor dat de Bluetooth®-functie is ingeschakeld en uw apparaat op zichtbaar is ingesteld.
- 2 Wanneer u op de hoogte wordt gebracht van een binnenkomend bestand op uw apparaat, sleept u de statusbalk omlaag en tikt u op de melding om de bestandsoverdracht te accepteren.
- 3 Tik op **Accepteren** om de bestandsoverdracht te starten.
- 4 Sleep de statusbalk omlaag. Wanneer het overbrengen gereed is, tikt u op de melding.
- 5 Tik op het bestand dat u hebt ontvangen.

#### Contacten importeren vanaf de SIM-kaart

- U kunt informatie kwijtraken of meerdere dezelfde contacten krijgen bij het overbrengen van contacten met een SIM-kaart.
- 1 Tik vanaf uw Startscherm op **ee** en tik daarna op 1.
- 2 Tik op en tik daarna op **Contacten importeren**.
- 3 Selecteer een SIM-kaart.
- 4 Om een individueel contact te importeren, zoekt u het contact en tikt u erop. Tik op Alles importeren om alle contacten te importeren.

# Contacten zoeken en weergeven

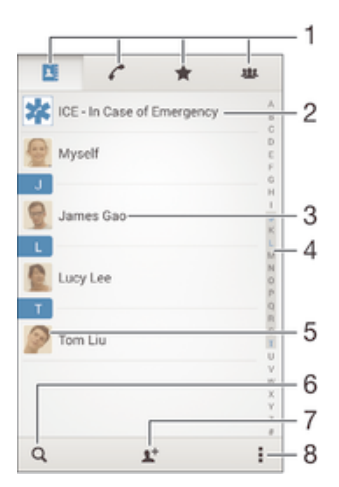

- 1 Tabbladen Contacten, Bellen, Favorieten en Groepen
- 2 Medische contactinformatie en noodhulpnummers bewerken en weergeven.
- 3 Contactgegevens weergeven
- 4 Direct naar contacten gaan die beginnen met de geselecteerde letter
- 5 Communicatieopties voor het contact openen
- 6 Contacten zoeken
- 7 Contact toevoegen
- 8 Meer opties weergeven

#### Een contact zoeken

- 1 Tik in het Startscherm op **en** en tik vervolgens op .
- 2 Tik op en voer een telefoonnummer, een naam of andere informatie in het veld Contacten zoeken in. De lijst met resultaten wordt gefilterd zodra u een teken invoert.

#### Selecteren welke contacten moeten worden weergegeven in de applicatie Contacten

- 1 Tik vanaf uw Startscherm op **en** en vervolgens op **1**.
- 2 Druk op i en tik vervolgens op Filteren.
- 3 Selecteer of deselecteer de gewenste opties in de geopende lijst. Als u uw contacten met een synchronisatie-account hebt gesynchroniseerd, wordt dit account in de lijst weergegeven. Tik op de account om de lijst met opties verder uit te vouwen.

# Contacten toevoegen en bewerken

## Een contact toevoegen

- 1 Tik in het Startscherm op **en** en vervolgens op .
- 2 Tik op  $\mathbf{L}^+$ .
- 3 Als u uw contacten hebt gesynchroniseerd met één of meerdere accounts en een nieuw contact toevoegt, moet u de account selecteren waaraan u dit contact wilt toevoegen. U kunt ook op Telefooncontact tikken als u het contact alleen op uw apparaat wilt gebruiken en opslaan.
- 4 Voer de gewenste gegevens voor het contact in of selecteer deze.
- 5 Als u klaar bent, tikt u op **Gereed**.
- De account die u in stap 3 voor synchronisatie hebt gekozen, wordt als standaardaccount weergegeven wanneer u een nieuw contact toevoegt. Als u een contact in een bepaalde account opslaat, wordt die account als standaardaccount voor opslag weergegeven wanneer u een nieuw contact toevoegt. Als u een contact in een bepaalde account hebt opgeslagen en u deze wilt wijzigen, moet u een nieuw contact aanmaken en een andere account voor opslag kiezen.
- ÷ó. Als u vóór het telefoonnummer van een contact een plusteken en de landcode toevoegt, hoeft u het nummer niet te bewerken wanneer u vanuit andere landen belt.

# Een contact bewerken

- 1 Tik op het Startscherm op **en** en vervolgens op ...
- 2 Tik op het contact dat u wilt bewerken en tik vervolgens op  $\mathbb{R}^n$ .
- 3 Bewerk de gewenste informatie.
- 4 Als u klaar bent, tikt u op **Gereed**.
- Sommige synchronisatieservices laten u geen contactgegevens bewerken.

## Een afbeelding koppelen aan een contact

- 1 Tik in het Startscherm op **ee** en vervolgens op .
- 2 Tik op het contact dat u wilt bewerken en tik vervolgens op  $\mathbb{R}$ .
- 3 Tik op  $\bullet$ , en selecteer de gewenste methode om de contactafbeelding toe te voegen.
- 4 Als u de afbeelding hebt toegevoegd, tikt u op Gereed.
- U kunt ook een afbeelding aan een contact toevoegen vanuit de applicatie Album. Als u een afbeelding wilt toevoegen die is opgeslagen op een online account, moet u de foto eerst downloaden.

## De beltoon voor een contact personaliseren

- 1 Tik in het Startscherm op **ee** en vervolgens op .
- 2 Tik op het contact dat u wilt bewerken en tik vervolgens op ...
- $3$  Tik op  $\Rightarrow$  Ringtone instellen.
- 4 Selecteer één van de opties in de lijst of tik op  $\frac{\pi}{2}$  om een muziekbestand te selecteren dat op uw apparaat is opgeslagen, en tik op Gereed.
- 5 Tik op Gereed.

#### Contacten verwijderen

- 1 Tik op het Startscherm op **en** en vervolgens op .
- 2 Houd het contact dat u wilt verwijderen, aangeraakt.
- 3 Om alle contacten te verwijderen, tikt u op de pijl omlaag om het
- vervolgkeuzemenu te openen en vervolgens selecteert u **Alles markeren**.
- 4 Tik op men vervolgens op Verwijderen.

### Contactgegevens over uzelf bewerken

- 1 Tik op het Startscherm op **en** en vervolgens op .
- 2 Tik op **Mijzelf** en op  $\blacktriangleright$ .
- 3 Voer de nieuwe gegevens in of maak de gewenste wijzigingen.
- 4 Als u klaar bent, tikt u op **Gereed.**

#### Een nieuw contact toevoegen uit een tekstbericht

- 1 Tik op uw Startscherm op  $\oplus$ , ga naar  $\Box$  en tik hierop.
- 2 Tik op  $\Omega$  > Opslaan.
- 3 Selecteer een bestaand contact of tik op **Nieuw contact maken**.
- 4 Bewerk de contactgegevens en tik op Gereed.

# Medische en noodhulpgegevens toevoegen

In de toepassing Contacten kunt u noodhulpinformatie (ICE) toevoegen en bewerken. U kunt medische details invoeren, zoals allergieën en medicijnen die u gebruikt, alsmede informatie over familie en vrienden met wie contact kan worden opgenomen in geval van nood. Na het instellen is de ICE-informatie bereikbaar vanaf het beveiligingsscherm. Dat betekent dat zelfs als het scherm vergrendeld is, bijvoorbeeld met een PIN-code, patroon of wachtwoord, noodhulppersoneel nog steeds uw ICE-informatie kan zien.

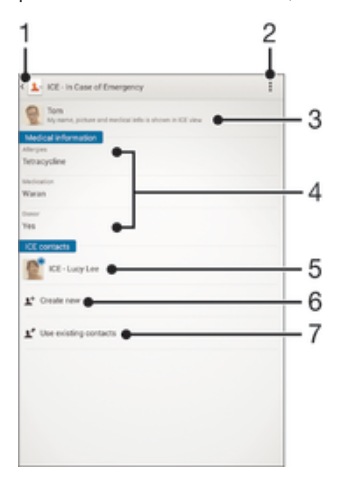

- 1 Terugkeren naar het hoofdscherm van Contacten
- 2 Meer opties weergeven
- 3 Uw medische en persoonlijke gegevens als onderdeel van de ICE-informatie tonen
- 4 Medische informatie
- 5 Lijst met ICE-contacten
- 6 Nieuwe ICE-contacten maken
- 7 Bestaande contacten als ICE-contacten gebruiken

Uw medische en persoonlijke gegevens als onderdeel van de ICE-informatie tonen

- 1 Tik in het Startscherm op **en** en vervolgens op 1.
- 2 Tik op ICE In Case of Emergency.
- 3 Tik op en markeer het selectievakie **Persoonlijke informatie tonen**.

#### Uw medische gegevens invoeren

- 1 Tik in het Startscherm op **ee** en vervolgens op ...
- 2 Tik op ICE In Case of Emergency.
- 3 Tik op en vervolgens op Medische gegevens bewerken.
- 4 Bewerk de gewenste informatie.
- 5 Als u klaar bent, tikt u op Gereed.

## Een nieuw ICE-contact toevoegen

- 1 Tik in het Startscherm op **en** en vervolgens op .
- 2 Tik op ICE In Case of Emergency en vervolgens op  $\mathbb{L}^+$ .
- 3 Als u uw contacten hebt gesynchroniseerd met één of meerdere accounts en een nieuw contact toevoegt, moet u de account selecteren waaraan u dit contact wilt toevoegen. U kunt ook op Telefooncontact tikken als u het contact alleen op uw apparaat wilt gebruiken en opslaan.
- 4 Voer de gewenste gegevens voor het contact in of selecteer deze.
- 5 Als u klaar bent, tikt u op Gereed.
- Het ICE-contact moet minimaal één telefoonnummer hebben waarnaar noodhulppersoneel kan bellen. Als uw apparaat is vergrendeld met de veiligheidsschermvergrendeling, kan het noodhulppersoneel alleen het telefoonnummer van het ICE-contact zien, ook als andere informatie over het contact is ingevoerd.

#### Bestaande contacten gebruiken als ICE-contacten

- 1 Tik in het Startscherm op **en** en vervolgens op .
- 2 Tik op ICE In Case of Emergency en vervolgens op  $\blacktriangleright$ .
- 3 Markeer de contacten die u als ICE-contacten wilt gebruiken.
- 4 Als u klaar bent, tikt u op **Gereed**.
- De ICE-contacten die u selecteert, moeten minimaal een telefoonnummer hebben waarnaar noodhulppersoneel kan bellen. Als uw apparaat is vergrendeld met de veiligheidsschermvergrendeling, kan het noodhulppersoneel alleen het telefoonnummer van de ICE-contacten zien, ook als andere informatie over de contacten is ingevoerd.

#### Uw ICE-informatie zichtbaar maken vanaf het beveiligingsscherm

- 1 Tik in het Startscherm op **ee** en vervolgens op 1.
- 2 Tik op ICE In Case of Emergency.
- 3 Tik op en vervolgens op Instellingen.
- 4 Markeer het selectievakie ICE in vergrendelingsscherm.
- Uw ICE-gegevens zijn standaard zichtbaar op het beveiligingsscherm.

## Bellen naar ICE-contacten vanuit het beveiligingsscherm mogelijk maken

- 1 Tik in het Startscherm op **en** en vervolgens op 1.
- 2 Tik op **ICE In Case of Emergency**.
- 3 Tik op en vervolgens op **Instellingen**.
- 4 Markeer het selectievakje Bellen inschakelen in ICE.
- Ţ. ICE-oproepen worden niet door alle netwerk- en/of serviceproviders ondersteund.

# Favorieten en groepen

Contacten die u als favorieten aanmerkt, verschijnen onder het tabblad favorieten in de applicatie Contacten samen met uw meest gebelde contacten of "top contacten". Zo krijgt u sneller toegang tot deze contacten. U kunt tevens contacten aan groepen toewijzen om sneller toegang tot een groep contacten te krijgen vanuit de applicatie Contacten.

#### Een contact als favoriet toevoegen of verwijderen

- 1 Tik vanaf het Startscherm op **en** en vervolgens op **1**.
- 2 Tik op het contact dat u wilt toevoegen aan of verwijderen uit uw favorieten.
- $3$  Tik op  $\bigstar$ .

#### Uw favoriete contacten en topcontacten bekijken

- 1 Tik in het Startscherm op **en** en tik vervolgens op **1**.
- 2 Tik op  $\star$ .

#### Een contact aan een groep toewijzen

- 1 Tik in de applicatie Contacten op het contact dat u aan een groep wilt toewijzen.
- 2 Tik op  $\blacktriangle$  en tik daarna op de balk direct onder Groepen.
- 3 Markeer de selectievakjes voor de groepen waaraan u het contact wilt toewijzen.
- 4 Tik op Gereed.

# Contactinformatie verzenden

## Uw visitekaartje verzenden

- 1 Tik op het Startscherm op en vervolgens op 1.
- 2 Tik op **Mijzelf**.
- 3 Druk op en tik op **Contact verzenden** >  $OK$ .
- 4 Selecteer een beschikbare overdrachtsmethode en volg de instructies op het scherm.

## Een contact verzenden

- 1 Tik op het Startscherm op **en** en vervolgens op  $\blacktriangle$ .
- 2 Tik op het contact waarvan u de details wilt verzenden.
- 3 Druk op en tik op **Contact verzenden** >  $OK$ .
- 4 Selecteer een beschikbare overdrachtsmethode en volg de instructies op het scherm.

# Meerdere contacten tegelijkertijd verzenden

- 1 Tik op het Startscherm op **e** en vervolgens op **1**.
- 2 Druk op en tik op Diverse mark..
- 3 Markeer de contacten die u wilt verzenden of selecteer ze allemaal als u alle contacten wilt verwijderen.
- 4 Tik op <<
en selecteer vervolgens een beschikbare overdrachtsmethode en volg de instructies op het scherm.

# Dubbele items in de applicatie Contacten vermijden

Als u uw contacten met een nieuw account synchroniseert of op een andere manier contactgegevens importeert, kan dit mogelijk leiden tot dubbele vermeldingen in de applicatie Contacten. Als dit het geval is, kunt u deze duplicaten samenvoegen tot één vermelding. Als u per ongeluk vermeldingen samenvoegt, kunt u ze later ook opnieuw splitsen.

# Contacten koppelen

- 1 Tik op het Startscherm op **en** en vervolgens op .
- 2 Tik op het contact dat u aan een ander contact wilt koppelen.
- 3 Druk op en tik op Contact koppelen.
- 4 Tik op het contact waarvan u de informatie wilt samenvoegen met het eerste contact en tik vervolgens op OK om te bevestigen. De informatie van het eerste contact wordt samengevoegd met het tweede contact en de gekoppelde contacten worden als één contact weergegeven in de lijst met contacten.

# Gekoppelde contacten scheiden

- 1 Tik op het Startscherm op **e** en vervolgens op **.**<br>2 Tik op het gekoppelde contact dat u wilt bewerker
- Tik op het gekoppelde contact dat u wilt bewerken en tik vervolgens op ...
- 3 Tik op Contactkoppeling verw. > Ontkoppelen.

# Een back-up maken van contacten

U kunt een geheugenkaart gebruiken om een back-up van contacten te maken. Zie Contacten overbrengen op de pagina 57 voor meer informatie over het herstellen van contacten op uw apparaat.

Alle contacten exporteren naar een geheugenkaart

- 1 Tik op het Startscherm op en vervolgens op .
- 2 Druk op en tik op **Contacten exporteren > SD-kaart**.
- 3 Tik op OK.

# Berichten en chat

# Berichten lezen en verzenden

De applicatie Berichten geeft uw berichten weer als gesprekken. Dit betekent dat alle berichten naar en van een specifieke persoon zijn gegroepeerd. Als u MMS-berichten wilt verzenden, moeten de juiste MMS-instellingen zijn ingesteld op uw apparaat. Zie Internet- en mms-instellingen op pagina 27.

Î Het aantal tekens dat u in één bericht kunt verzenden, is afhankelijk van de aanbieder en de taal die u gebruikt. De maximale grootte van een mms, inclusief de toegevoegde mediabestanden, is ook afhankelijk van de aanbieder. Neem contact op met uw netwerkoperator voor meer informatie.

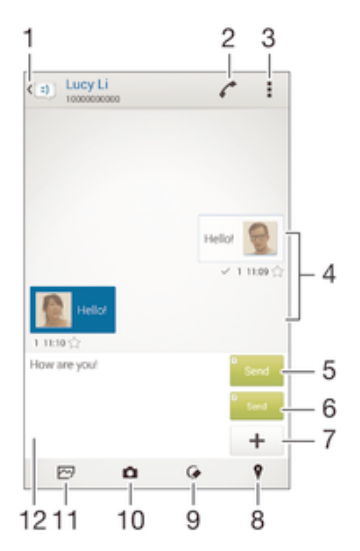

- 1 Ga terug naar de lijst met gesprekken
- 2 Bel de afzender van het bericht
- 3 Opties bekijken
- 4 Verzonden en ontvangen berichten
- 5 Verstuur een compleet bericht via SIM-kaart 1
- 6 Verstuur een compleet bericht via SIM-kaart 2
- 7 Bijlagen toevoegen
- 8 Een locatie bijvoegen
- 9 Voeg een handgeschreven notitie of een afbeelding bij
- 10 Maak een foto en voeg deze bij
- 11 Voeg een foto bij die is opgeslagen op uw toestel
- 12 Tekstinvulveld

#### Een bericht maken en verzenden

- 1 Tik in het Startscherm op **ee** en tik vervolgens op  $\blacksquare$ .
- 2 Tik op  $\pm$ .
- 3 Voer de naam of het telefoonnummer van de ontvanger in, of andere contactinformatie die u over de ontvanger hebt opgeslagen, en maak vervolgens een keuze uit de lijst die wordt weergegeven. Als de ontvanger niet in de contactenlijst voorkomt, voert u het nummer van de ontvanger handmatig in.
- 4 Tik op **Bericht schrijven** en voer de tekst van het bericht in.
- 5 Als u een bijlage wilt toevoegen, tikt u op  $+$  en selecteert u een optie.
- 6 Als u het bericht wilt verzenden, tikt u op Verz..
- Als u een bericht afsluit voordat u het verzendt, wordt het bericht als concept opgeslagen. De conversatie wordt gelabeld met het woord Concept:.

## Een ontvangen bericht lezen

- 1 Tik vanaf het Startscherm op , zoek naar **all en tik hierop**.
- 2 Tik op het gewenste gesprek.
- 3 Tik op het bericht als dit nog niet is gedownload en houd dit vast en tik vervolgens op Bericht downloaden.
- Alle ontvangen berichten worden standaard op het apparaatgeheugen opgeslagen.

#### Een bericht beantwoorden

- 1 Tik op het Startscherm op ..., ga naar **a** en tik hierop.
- 2 Tik op het gesprek met het bericht.
- 3 Voer uw antwoord in en tik op Verz..

## Een bericht doorsturen

- 1 Tik in het Startscherm op **en** en tik vervolgens op **.**
- 2 Tik op het gesprek dat het bericht bevat dat u wilt doorsturen.
- 3 Raak het bericht aan dat u wilt doorsturen, houd het vast en tik vervolgens op Bericht doorsturen.
- 4 Voer de naam of het telefoonnummer van de ontvanger in, of andere contactinformatie die u over de ontvanger hebt opgeslagen, en maak vervolgens een keuze uit de lijst die wordt weergegeven. Als de ontvanger niet in de contactenlijst voorkomt, voert u het nummer van de ontvanger handmatig in.
- 5 Bewerk indien nodig het bericht en tik vervolgens op Verz.

#### Een bestand in een ontvangen bericht opslaan

- 1 Tik op het Startscherm op ..., ga naar **a** en tik hierop.
- 2 Tik op het gesprek dat u wilt openen.
- 3 Als het bericht nog niet is gedownload, tikt u op het bericht, houd u dit vast en tikt u op Bericht downloaden.
- 4 Raak het bericht aan dat u wilt opslaan en houd het vast en selecteer de gewenste optie.

# Uw berichten organiseren

## Een bericht verwijderen

- 1 Tik vanaf uw Startscherm op **en** en tik op  $\overline{\bullet}$ .
- 2 Tik op het gesprek met het bericht dat u wilt verwijderen.
- 3 Raak het bericht aan dat u wilt verwijderen, houd het vast en tik vervolgens op Bericht verwijderen > Verwijderen.

#### Gesprekken verwijderen

- 1 Tik op uw Startscherm op  $\mathbf{m}$ ; ga naar en tik op  $\mathbf{u}$ .
- 2 Tik op en vervolgens op Gesprekken verwijderen.
- 3 Schakel de selectievakjes in voor de gesprekken die u wilt verwijderen en tik dan op fil > Verwijderen.

#### Een ster toevoegen aan een bericht

- 1 Tik op het Startscherm op  $\bullet$ , ga naar  $\bullet$  en tik hierop.<br>2 Tik op het gesprek dat u wilt openen.
- 2 Tik op het gesprek dat u wilt openen.<br>3 Tik op  $\triangleq$  in het bericht waaraan u een
- Tik op  $\triangle$  in het bericht waaraan u een ster wilt toevoegen.
- 4 Tik op ★ als u een ster bij een bericht wilt verwijderen.

#### Berichten met een ster weergeven

- 1 Tik op het Startscherm op  $\oplus$ , ga naar  $\Box$  en tik hierop.
- 2 Tik op ten op Berichten met ster.
- 3 Alle berichten met een ster worden in een lijst weergegeven.

#### Naar berichten zoeken

- 1 Tik vanaf het Startscherm op ..., zoek naar om en tik hierop.
- 2 Tik op i en vervolgens op Zoeken.
- 3 Voer uw zoektermen in. De zoekresultaten worden in een lijst weergegeven.

# Bellen vanuit een bericht

## De afzender van een bericht bellen

- 1 Tik vanaf uw Startscherm op **en** en vind en tik vervolgens op **a**.
- 2 Tik op een conversatie.
- $3$  Tik op  $\sim$ .
- 4 Tik op  $\sim$ .

#### Het nummer van een afzender opslaan als contact

- 1 Tik op uw Startscherm op ..., ga naar all en tik hierop.
- 2 Tik op  $\Gamma$  > Opslaan.
- 3 Selecteer een bestaand contact of tik op **Nieuw contact maken**.
- 4 Bewerk de contactgegevens en tik op Gereed.

# **Berichtinstellingen**

# De meldingsinstellingen voor berichten wijzigen

- 1 Tik in uw Startscherm op  $\oplus$ ; ga naar en tik op  $\boxdot$ .
- 2 Tik op en vervolgens op **Instellingen**.
- 3 Selecteer een simkaart.
- 4 Tik op **Meldingstoon** en selecteer een optie om een meldingsgeluid te selecteren of tik op  $\overline{\mu}$  en selecteer een muziekbestand dat op uw apparaat is opgeslagen.
- 5 Tik op Gereed om te bevestigen.
- 6 Schakel de relevante selectievakjes in of uit voor andere meldingsinstellingen.

#### De functie leveringsrapport voor uitgaande berichten in- of uitschakelen

- 1 Tik op uw Startscherm op  $\blacksquare$ , ga naar  $\blacksquare$  en tik hierop.
- 2 Tik op en vervolgens op **Instellingen**.
- 3 Selecteer een simkaart.
- 4 Schakel het selectievakje Ontvangstbevestiging in of uit.
- Nadat de functie leveringsrapport is ingeschakeld, verschijnt er een vinkje in berichten die zijn afgeleverd.

# Chatten en videochat

U kunt de applicatie Hangouts™-chat en -videochat op uw apparaat gebruiken om te chatten met vrienden die de applicatie ook gebruiken op computers, Android™ apparaten en andere apparaten. U kunt van elk gesprek een videogesprek maken met meerdere vrienden, en u kunt berichten sturen naar vrienden, zelfs wanneer zij offline zijn. U kunt tevens gemakkelijk foto's bekijken en delen.

Voordat u Hangouts™ gaat gebruiken, dient u een werkende internetverbinding en een Google™-account te hebben. Ga naar http://support.google.com/hangouts en klik op de koppeling 'Hangouts op uw Android' voor uitgebreide informatie over het gebruik van deze webbrowser.

De videogesprekfunctie werkt alleen op apparaten met een camera aan de voorzijde.

# De applicatie Hangouts™ gebruiken

- 1 Tik vanuit Startscherm op ...
- 2 Ga naar en tik op **Hangouts**.

# E-mail

# E-mail instellen

Gebruik de e-mailapplicatie op uw apparaat voor het versturen en ontvangen van emailberichten via uw e-mailaccounts. U kunt een of meerdere e-mailaccounts tegelijkertijd hebben, inclusief zakelijke Microsoft Exchange ActiveSync-accounts.

# Een e-mailaccount instellen

- 1 Tik in het Startscherm op **...**
- 2 Tik op **E-mail**.
- 3 Volg de instructies die worden weergegeven op het scherm om de installatie te voltooien.
- $\bullet$ Voor sommige e-mailservices moet u wellicht contact opnemen met uw provider voor detailinformatie over de instellingen voor de e-mailaccount.

## Een extra e-mailaccount toevoegen

- 1 Tik vanaf uw Startscherm op ...
- 2 Vind en tik op **E-mail**.
- 3 Tik op en tik daarna op Instellingen > Account toevoegen.
- 4 Vul het e-mailadres en het wachtwoord in en tik vervolgens op Volgende. Als de instellingen voor het e-mailaccount niet automatisch kunnen worden gedownload, voltooit u de instelling handmatig.
- 5 Als u klaar bent, tikt u op Volgende.

# E-mailberichten verzenden en ontvangen

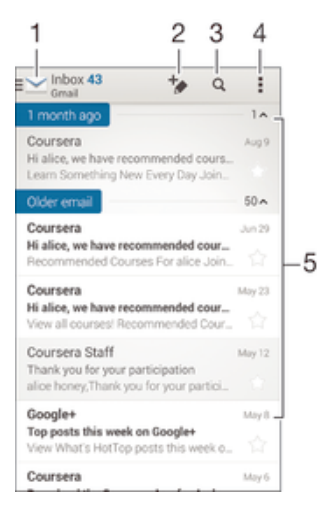

- 1 Geef een lijst weer van alle e-mailaccounts en recente mappen
- 2 Schrijf een nieuw e-mailbericht
- 3 Zoek naar e-mailberichten
- 4 Bekijk instellingen en opties
- 5 Lijst met e-mailberichten

## Nieuwe e-mailberichten downloaden

- Open het postvak IN en veeg naar beneden in de berichtenlijst.
- Ţ Voordat u probeert om nieuwe e-mailberichten te downloaden, moet u controleren of u een actieve gegevensverbinding hebt. Zie voor meer informatie over het opzetten van gegevensverbindingen Internet- en mms-instellingen op de pagina 27.

# E-mailberichten lezen

- 1 Tik vanuit Startscherm op **...**
- 2 Ga naar en tik op **E-mail**.
- $3$  Als u meerdere e-mailaccounts gebruikt, tik dan op  $\blacktriangleright$  en selecteer de account die u wilt controleren en tik op Postvak IN in het keuzemenu. Als u al uw emailaccount tegelijkertijd wilt controleren, tik dan op en tik op Gecombineerd Postvak IN in het keuzemenu.
- 4 Blader omhoog of omlaag in het postvak IN en tik op het e-mailbericht dat u wilt lezen.

## Een e-mailbericht maken en verzenden

- 1 Tik vanuit Startscherm op **...** en tik vervolgens op **E-mail**.
- 2 Als u meerdere e-mailaccounts gebruikt, tik dan op  $\blacktriangleright$  en selecteer de account waarmee u de e-mail wilt verzenden en tik op Postvak IN in het keuzemenu.
- 3 Tik op  $\pm$  en typ de naam of het e-mailadres van de ontvanger, of tik op  $\pm$  en selecteer een of meer ontvangers in uw contactenlijst.
- 4 Vul het onderwerp van de e-mail in, de e-mail zelf en tik op  $\vec{\mathbf{x}}$ .

## Een e-mailbericht beantwoorden

- 1 Zoek en raak in het postvak IN het bericht aan waarop u wilt antwoorden en houd het vast. Tik vervolgens op **Antwoord of Allen antwoorden**.
- 2 Voer uw antwoord in en tik op  $\vec{a}$ .

#### Een e-mailbericht doorsturen

- 1 Raak in het postvak IN het bericht aan dat u wilt doorsturen en houd het vast. Tik vervolgens op Doorsturen.
- 2 Voer het e-mailadres van de ontvanger handmatig in of tik op  $\blacktriangle^+$  en selecteer een ontvanger in de lijst met contacten.
- 3 Voer de tekst van het bericht in en tik vervolgens op .

#### De bijlage van een e-mailbericht weergeven

- 1 Zoek naar en tik op het e-mailbericht met de bijlage die u wilt weergeven. Emailberichten met bijlagen worden aangegeven met  $\mathcal{Q}$ .
- 2 Tik na het openen van het e-mailbericht op Laden. De bijlage wordt gedownload.
- 3 Als de bijlage is gedownload, tikt u op**Weerg.**

#### Het e-mailadres van een afzender opslaan bij uw contacten

- 1 Zoek en tik op een bericht in uw postvak IN.
- 2 Tik op de naam van de afzender en tik op  $OK$ .
- 3 Selecteer een bestaand contact of tik op **Nieuw contact maken**.
- 4 Bewerk zo nodig de contactgegevens en tik op Gereed.

# Voorbeeldvenster e-mail

Er is een voorbeeldvenster beschikbaar voor het weergeven en lezen van uw emailberichten. Wanneer dit is geactiveerd, kunt u het gebruiken voor het tegelijkertijd weergeven van zowel de lijst met e-mailberichten als één geselecteerd e-mailbericht.

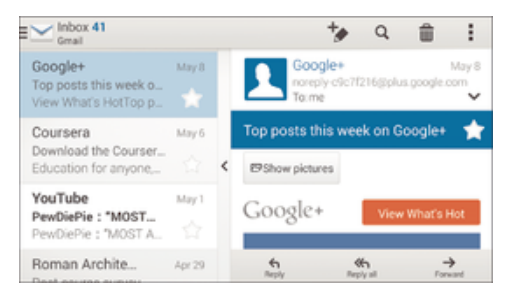

#### De instellingen van het e-mailvoorbeeldvenster wijzigen

- 1 Tik vanaf uw Startscherm op **e** en vind en tik op **E-mail**.
- 2 Tik op i en tik op Instellingen > Gesplitste weergave.
- 3 Selecteer een optie of een combinatie van opties en tik op OK.

#### E-mailberichten lezen met het voorbeeldvenster

- 1 Zorg ervoor dat het voorbeeldvenster is ingeschakeld.
- 2 Open uw Postvak IN.
- 3 Blader omhoog of omlaag en tik op het e-mailbericht dat u wilt lezen.
- 4 Tik op de scheidingsbalk (tussen e-maillijst en de hoofdtekst van het e-mailbericht) om het e-mailbericht op volledig scherm te bekijken.
- 5 Als u wilt terugkeren naar de normale weergave Postvak IN, tikt u opnieuw op de scheidingsbalk.

# Uw e-mailberichten organiseren

#### Uw e-mails sorteren

- 1 Tik vanuit Startscherm op **...**
- 2 Ga naar en tik op **E-mail**.
- 3 Als u meerdere e-mailaccounts gebruikt, tik dan op en selecteer de account die u wilt sorteren en tik op **Postvak IN** in het keuzemenu. Als u al uw emailaccounts tegelijkertijd wilt sorteren, tik dan op  $\blacktriangleright$  en vervolgens op Gecombineerd Postvak IN.
- 4 Tik op , tik dan op Sorteren.
- 5 Selecteer een sorteringsoptie.

## E-mails zoeken

- 1 Tik vanuit Startscherm op ... en tik vervolgens op E-mail.
- 2 Als u meerdere e-mailaccounts gebruikt, tik dan op en selecteer de naam van de account die u wilt controleren en tik op **Postvak IN** in het keuzemenu. Als u al uw e-mailaccounts tegelijkertijd wilt doorzoeken, tik dan op  $\blacktriangleright$  en vervolgens op Gecomb. weergave.
- $3$  Tik op  $9$ .
- 4 Typ de tekst voor uw zoekopdracht en tik op q op het toetsenbord.
- 5 Het zoekresultaat verschijnt in een lijst die is gesorteerd op datum. Tik op het emailbericht dat u wilt openen.

#### Alle mappen voor één e-mailaccount weergeven

- 1 Tik vanuit Startscherm op ..., en tik vervolgens op E-mail.
- 2 Als u meerdere e-mailaccounts gebruikt, tikt u op  $\blacktriangleright$  en selecteert u de account die u wilt controleren.
- 3 Onder de account die u wilt controleren, selecteert u **Alle mappen tonen**.

#### Een e-mailbericht verwijderen

• Tik in het postvak IN rechts op het bericht dat u wilt verwijderen.

#### Een e-mailbericht naar een andere map verplaatsen

- 1 Veeg in het postvak IN op het bericht dat u naar links wilt verplaatsen.
- 2 Tik op **Verplaatsen** en selecteer een map.

# Instellingen e-mailaccount

#### Een e-mailaccount verwijderen van uw apparaat

- 1 Tik op het Startscherm op **...**
- 2 Ga naar en tik op **E-mail**.
- 3 Druk op en tik op **Instellingen**.
- 4 Selecteer de account die u wilt verwijderen.
- 5 Tik op Account verwijderen > OK.

# De controlefrequentie voor het postvak IN wijzigen

- 1 Tik vanaf uw Startscherm op **...**
- 2 Vind en tik op **E-mail**.
- 3 Tik op en vervolgens op Instellingen.
- 4 Selecteer het account waarvoor u de controlefrequentie voor het postvak IN wilt wijzigen.
- 5 Tik op Controlefrequentie > Controlefrequentie en selecteer een optie.

Automatische antwoorden instellen in een Exchange Active Sync-account

- 1 Tik op uw Startscherm op  $\oplus$ ; ga naar en tik op **E-mail**.
- 2 Druk op en tik op **Instellingen**.
- 3 Selecteer de EAS (Exchange Active Sync) account waarvoor u een automatisch antwoord wilt instellen.
- 4 Tik op **Afwezig**.
- 5 Sleep de schuifregelaar naast **Afwezig** naar rechts om de functie in te schakelen.
- 6 Schakel indien nodig het Tijdbereik instellen-selectievakje in en stel het tijdsbereik voor het automatische antwoord in.
- 7 Voer de tekst van uw automatische antwoord in het tekstveld in.
- 8 Tik op OK om uw keuze te bevestigen.

# Gmail™

Als u een Google™-account hebt, kunt u de Gmail™-applicatie gebruiken om emailberichten te lezen en te schrijven.

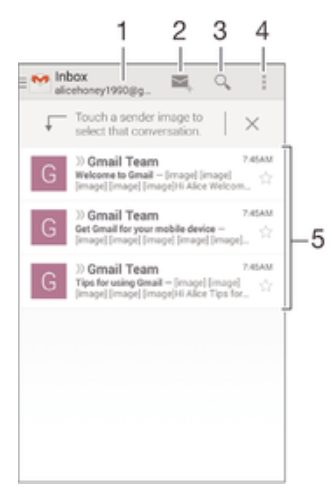

- 1 Geef een lijst weer van alle Gmail-accounts en recente mappen
- 2 Schrijf een nieuw e-mailbericht
- 3 Zoek naar e-mailberichten
- 4 Bekijk instellingen en opties
- 5 Lijst met e-mailberichten

# Meer informatie over Gmail™

• Wanneer de Gmail-toepassing is geopend, sleept u de linker rand van het scherm naar rechts en zoekt u naar en tikt u op Help.
# Muziek

## Muziek overzetten naar uw apparaat

Er zijn diverse manieren om muziek van een computer naar uw apparaat over te zetten: • Verbind het apparaat en de computer met een USB-kabel en gebruik het

- bestandsbeheer van uw computer om de muziekbestanden direct te verslepen. Zie Bestanden beheren met een computer op pagina 125.
- Als de computer een pc is, kunt u gebruikmaken van de applicatie Media Go™ van Sony en uw muziekbestanden ordenen, afspeellijsten maken, abonneren op podcasts en nog veel meer. Voor meer informatie en om de toepassing Media Go™ te downloaden, gaat u naar http://mediago.sony.com/enu/features.
- Als de computer een Apple® Mac® is, kunt u gebruikmaken van de applicatie Sony Bridge for Mac voor het overzettenvan mediabestanden van iTunes naar uw apparaat. Voor meer informatie en om Sony Bridge for Mac te downloaden, gaat u naar www.sonymobile.com/global-en/tools/bridge-for-mac/.
- 1 Mogelijk ondersteunt de applicatie Walkman® niet alle soorten muziekbestanden. Download voor meer informatie over de ondersteunde bestandsindelingen en het gebruik van multimedia (audio, afbeeldings- en video-) bestanden de whitepaper voor uw apparaat op www.sonymobile.com/support.

## Naar muziek luisteren

Gebruik de toepassing Walkman® om naar uw favoriete muziek en audioboeken te luisteren.

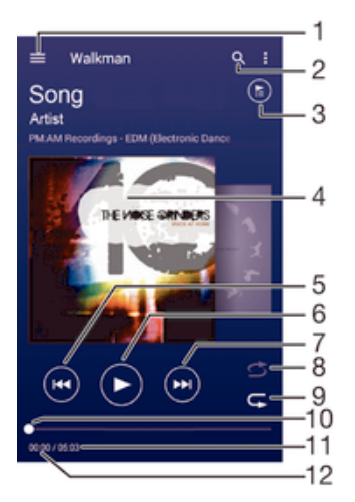

- 1 Open het startschermmenu Walkman®
- 2 Doorzoek alle nummers die op uw apparaat zijn opgeslagen
- 3 Geef de huidige afspeelwachtrij weer
- 4 Album art (indien beschikbaar)
- 5 Tik om naar het vorige nummer in de afspeelwachtrij te gaan Raak aan en houd vast om terug te spoelen binnen het huidige nummer
- 6 Speel een nummer af of onderbreek het
- 7 Tik om naar het volgende nummer in de afspeelwachtrij te gaan Raak aan en houd vast om snel door te spoelen binnen het huidige nummer
- 8 Plaats nummers in de huidige afspeelwachtrij in willekeurige volgorde
- 9 Herhaal alle nummers in de huidige afspeelwachtrij
- 10 Voortgangsindicator: versleep de indicator of tik langs de lijn om snel vooruit of terug te spoelen
- 11 Totale duur (lengte) van het huidige nummer

12 Verstreken tijd van het huidige nummer

## Het Walkman®-startscherm

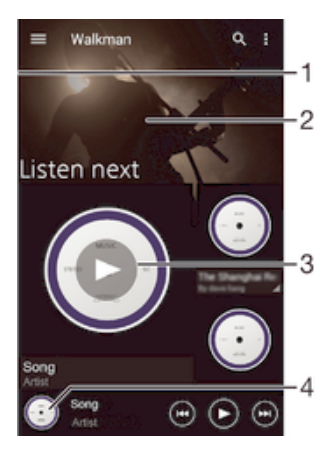

- 1 Sleep de linkerrand van het scherm naar rechts om het Walkman®-startschermmenu te openen
- 2 Blader omhoog of omlaag om de inhoud weer te geven
- 3 Speel een nummer af met de applicatie Walkman®
- 4 Keer terug naar het scherm van de Walkman®-muziekspeler.

### Een nummer afspelen met de toepassing Walkman®

- 1 Tik in uw Startscherm op  $\oplus$ ; ga naar en tik op  $\bullet$ .
- 2 Versleep de linkerrand van het scherm naar rechts.
- 3 Selecteer een muziekcategorie.
- 4 Tik op een nummer om dit af te spelen.
- $\mathbf{r}$ Mogelijk kunt u geen auteursrechtelijk beschermde items afspelen. Verifieer dat u de benodigde rechten hebt voor de materialen die u van plan bent te delen.

### Nummergerelateerde gegevens online zoeken

- Tik op Album art terwijl een nummer wordt afgespeeld in de toepassing Walkman® en tik vervolgens op de oneindig-knop  $\chi$ .
- De oneindig-knop geeft toegang tot online bronnen over het nummer, zoals video's op YouTube™, songteksten, en informatie over de artiest op Wikipedia.

### Het audiovolume aanpassen

• Druk op de volumetoets.

### De applicatie Walkman® minimaliseren

• Wanneer een nummer wordt afgespeeld, tikt u op  $\hat{p}$  om naar het Startscherm te gaan. De applicatie Walkman® blijft afspelen op de achtergrond.

### De applicatie Walkman® openen terwijl muziek op de achtergrond wordt afgespeeld

- 1 Tik, terwijl een nummer op de achtergrond wordt afgespeeld, op de  $\Box$  om het onlangs gebruikte applicatievenster te openen.
- 2 Tik op de applicatie Walkman®.

## Startschermmenu Walkman®

Het startschermmenu Walkman® geeft een overzicht van alle nummers op uw apparaat. Van hieruit kunt u uw albums en afspeellijsten beheren en uw muziek indelen op stemming en tempo met behulp van SensMe™-kanalen.

### Het schermmenu Walkman® openen

- 1 Tik vanaf uw Startscherm op **e** en vind en tik vervolgens op ...
- 2 Versleep de linkerrand van het scherm naar rechts.

### Terugkeren naar het Walkman®-startscherm

- Open het Walkman®-startschermmenu en tik op Start.
- Als het Walkman®-startschermmenu is geopend, tikt u op het scherm rechts van het menu.

### Uw muziek met de nieuwste informatie bijwerken

- 1 Tik in het Walkman®-startscherm op ...
- 2 Tik op Muziekinfo downloaden > Starten. Uw apparaat zoekt online en downloadt de meest recente album art en nummerinformatie voor uw muziek.
- De SensMe™-kanalenapplicatie wordt geactiveerd wanneer u muziekinformatie downloadt.

### De applicatie SensMe™-kanalen inschakelen

- Tik in het Walkman®-startscherm op i en tik vervolgens op Muziekinfo downloaden > Starten.
- $\mathbf{I}$ Voor deze applicatie is een mobiele of Wi-Fi®-netwerkverbinding nodig.

### Muziekgegevens bewerken

- 1 Tik in de toepassing Walkman® op .
- 2 Tik op Muziekinfo bewerken.
- 3 Voer de nieuwe gegevens in of maak de gewenste wijzigingen.
- 4 Als u klaar bent, tikt u op **Opslaan**.

## Een nummer verwijderen

- 1 Open het Walkman®-startmenu en blader vervolgens naar het nummer dat u wilt verwijderen.
- 2 Raak de titel van het nummer, houd deze vast en tik op Verwijderen in de lijst die verschiint.
- 3 Tik opnieuw op Verwijderen om uw keuze te bevestigen.

## Afspeellijsten

Op het Walkman®-startscherm kunt u uw eigen afspeellijsten maken op basis van de muziek die op uw apparaat is opgeslagen.

### Uw eigen afspeellijsten maken

- 1 Tik op het Walkman®-startscherm op de naam van het album of nummer dat u aan een afspeellijst wilt toevoegen en houd deze vast.
- 2 Tik in het menu dat wordt geopend op **Toevoegen aan... > Nieuwe afspeellijst** maken.
- 3 Voer een naam in voor de afspeellijst en tik op OK.
- -6-U kunt tevens op de album art tikken en vervolgens op - om een nieuwe afspeellijst te maken.

### Uw eigen afspeellijsten afspelen

- 1 Open het Walkman®-startschermmenu en tik op Afspeellijsten.
- 2 Selecteer onder **Afspeellijsten** de afspeellijst die u wilt openen.
- 3 Tik op **Shuffle alles** als u alle nummers wilt afspelen.

### Nummers toevoegen aan een afspeellijst

- 1 Ga vanuit het Walkman®-startscherm naar het nummer of album dat u wilt toevoegen aan een afspeellijst.
- 2 Raak de titel van het nummer of album aan en houd deze vast, tik vervolgens op Toevoegen aan....
- 3 Tik op de naam van de afspeellijst waaraan u het album of het nummer wilt toevoegen. Het album of het nummer wordt aan de afspeellijst toegevoegd.

### Een nummer verwijderen uit een afspeellijst

- 1 Houd in een afspeellijst de titel vast van het nummer dat u wilt verwijderen.
- 2 Tik op Verwijderen uit playlist.
- $\mathbf{I}$ Mogelijk kunt u een nummer niet verwijderen dat op de geheugenkaart of in het interne geheugen van het apparaat is opgeslagen.

### Een afspeellijst verwijderen

- 1 Open het Walkman®-startschermmenu en tik op Afspeellijsten.
- 2 Raak de afspeellijst die u wilt verwijderen aan en houd deze vast.
- 3 Tik op Verwijderen.
- 4 Tik opnieuw op **Verwijderen** om uw keuze te bevestigen.
- $\mathbf{r}$ Slimme afspeellijsten kunt u niet verwijderen.

## Muziek delen

### Een nummer delen

- 1 Ga vanuit het Walkman®-startscherm naar het nummer of album dat u wilt delen.
- 2 Raak de titel van het nummer aan en houd deze vast, tik vervolgens op Delen.
- 3 Selecteer een toepassing in de lijst en volg de instructies op het scherm.
- U kunt op deze manier ook albums en playlists delen.

## Het geluid verbeteren

### De geluidskwaliteit verbeteren met de equaliser

- 1 Tik op als de applicatie Walkman® is geopend.
- 2 Tik op Instellingen > Geluidsverbeteringen.
- 3 Sleep de knoppen van de frequentieband omhoog of omlaag als u het geluid handmatig wilt aanpassen. Tik op  $\vee$  en selecteer een stijl als u het geluid automatisch wilt aanpassen.

### De functie Surround-geluid inschakelen

- 1 Tik op als de applicatie Walkman® is geopend.
- 2 Tik op Instellingen > Geluidsverbeteringen > Instellingen > Surroundgeluid (VPT).
- 3 Selecteer een instelling en tik vervolgens op OK om te bevestigen.

## Visualiser

De Visualiser voegt visuele effecten aan uw nummers toe tijdens het afspelen. De effecten voor elk nummer zijn gebaseerd op de kenmerken van de muziek. Ze veranderen bijvoorbeeld in reactie op wijzigingen in de geluidssterkte, het ritme en het frequentieniveau van de muziek. U kunt ook het achtergrondthema wijzigen.

### De Visualiser inschakelen

- 1 Tik in de applicatie Walkman® op .
- 2 Tik op Visualizer.
- Tik op het scherm om naar de weergave volledig scherm te gaan.

## Het achtergrondthema wijzigen

- 1 Tik in de applicatie Walkman® op .
- 2 Tik op **Visualizer**.
- 3 Tik op  $\Rightarrow$  Thema en selecteer een thema.

## Muziek herkennen met TrackID™

Gebruik TrackID™-muziekherkenning om een nummer te identificeren dat in uw omgeving wordt afgespeeld. Leg een kort stukje van de track vast en binnen enkele seconden ziet u de info over artiest, titel en album. U kunt nummers kopen die u met TrackID™ hebt geïdentificeerd en u kunt TrackID™-lijsten weergeven om te zien waar TrackID™-gebruikers wereldwijd naar zoeken. Gebruik TrackID™-technologie in een rustige omgeving voor de beste resultaten.

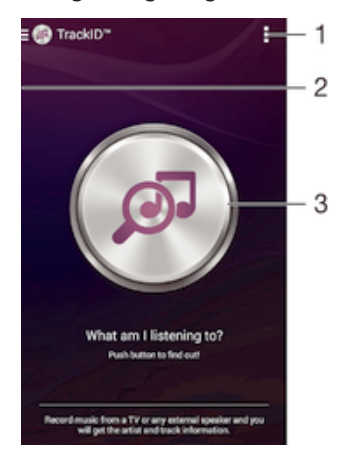

- 1 TrackID™-opties bekijken
- 2 Sleep de linkerrand van het scherm naar rechts om het startmenu van TrackID™ te openen.
- 3 De muziek identificeren waarnaar u luistert
- Ţ De TrackID™-toepassing en de TrackID™-service worden niet in alle landen/regio's en door alle netwerken en/of serviceproviders in alle gebieden ondersteund.

### Muziek herkennen met TrackID™-technologie

- 1 Tik in uw Startscherm op **...**
- 2 Zoek naar en tik op TrackID™ en houd het apparaat dicht bij de muziekbron.
- 3 Tik op . Als het nummer wordt herkend door de TrackID™-service, verschijnen de resultaten op het scherm.
- $\frac{1+\frac{1}{2}}{2}$  Als u wilt terugkeren naar de startpagina van TrackID™, tikt u op  $\leftarrow$ .

## Startschermmenu TrackID™

Het startschermmenu van TrackID™ biedt een overzicht van alle nummers die u hebt opgenomen en geïdentificeerd met de service TrackID™. Hier kunt u ook uw nummers zien, gebaseerd op actuele hitlijsten en zoekgeschiedenis.

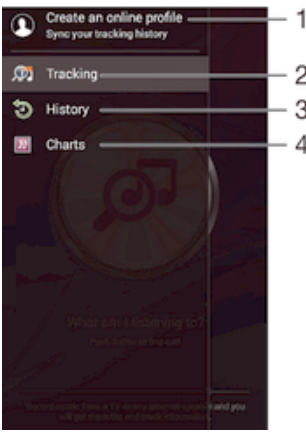

- 1 Een online TrackID™-profiel maken
- 2 De toepassing TrackID™ openen
- 3 Geschiedenis van zoekresultaten weergeven
- 4 Huidige muzieklijsten weergeven

### Artiestinformatie voor een nummer weergeven

• Nadat een nummer is herkend door de toepassing TrackID™, tikt u op Artiestinfo.

## Een nummer uit de trackgeschiedenis verwijderen

- 1 Open de applicatie TrackID™ en tik op History.
- 2 Raak de naam van het nummer aan dat u wilt verwijderen en houd die vast. Tik vervolgens op Verwijderen.

# FM-radio

## Naar de radio luisteren

De FM-radio in uw apparaat werkt net als elke andere FM-radio. U kunt bijvoorbeeld door FM-radiozenders bladeren, deze beluisteren en zenders opslaan als favorieten. U moet een bedrade headset of hoofdtelefoon op het apparaat aansluiten voordat u de radio kunt gebruiken. Dit is noodzakelijk omdat de headset of hoofdtelefoon als antenne werkt. Als een van deze apparaten is aangesloten, kunt u het geluid eventueel uit de luidspreker laten komen.

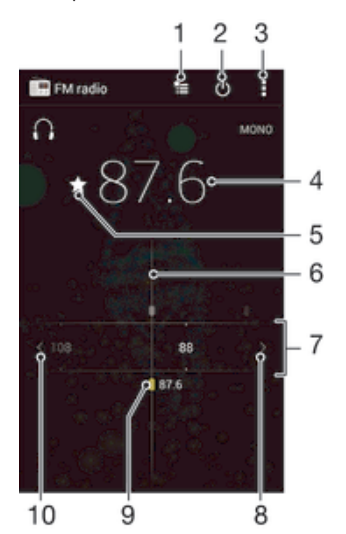

- 1 Lijst met favorieten
- 2 Aan-uitknop voor radio
- 3 Geef de menuopties weer
- 4 Ingestelde frequentie
- 5 Sla een zender op als favoriet of verwijder deze
- 6 Afstemknop
- 7 Frequentieband sleep naar links of rechts om tussen kanalen te schakelen
- 8 Ga omhoog over de frequentieband om een zender te zoeken
- 9 Een opgeslagen favoriete zender
- 10 Ga omlaag over de frequentieband om een zender te zoeken

### De FM-radio beluisteren

- 1 Sluit een headset of een hoofdtelefoon aan op uw apparaat.
- 2 Tik vanaf uw Startscherm op ...
- 3 Tik op **FM-radio** . De beschikbare zenders worden weergegeven wanneer u door de frequentieband bladert.
- Y. Wanneer u de FM-radio start, worden de beschikbare zenders automatisch weergegeven. Als een zender RDS-informatie doorgeeft, verschijnt deze enkele seconden nadat u begonnen bent met luisteren naar de zender.

### Schakelen tussen radiozenders

Sleep de frequentieband naar links of rechts.

### Opnieuw zoeken naar radiozenders

- 1 Wanneer de radio is geopend, drukt u op.
- 2 Tik op **Kanalen zoeken**. De hele frequentieband wordt gescand en alle beschikbare zenders worden weergegeven.

### Het radiogeluid naar de luidspreker omschakelen

- 1 Wanneer de radio is geopend, drukt u op ...
- 2 Tik op **Via luidspreker afsp.**.
- **Fight op** en tik op Afsp. op hoofdtelefoon om het geluid terug te schakelen naar de bedrade headset of hoofdtelefoon.

### Een nummer identificeren op de FM-radio via TrackID™

- 1 Tik op terwijl het nummer op de FM-radio van uw apparaat wordt afgespeeld en selecteer TrackID™.
- 2 Er wordt een voortgangsindicator weergegeven terwijl de toepassing TrackID™ het nummer analyseert. Als dit lukt, krijgt u een resultaat of een lijst met mogelijke tracks te zien.
- 3 Tik op  $\bigcirc$  om terug te keren naar de FM-radio.
- De toepassing TrackID™ en de TrackID™-service worden niet in alle landen/regio's en door alle netwerken en/of serviceproviders in alle gebieden ondersteund.

## Favoriete radiozenders

### Een zender als favoriet opslaan

- 1 Ga wanneer de radio is geopend naar de zender die u wilt opslaan als favoriet.
- 2 Tik op  $\hat{z}$ .
- 3 Voer een naam in en selecteer een kleur voor de zender en druk dan op Opslaan.

### Luisteren naar een favoriete radiozender

- 1 Tik op  $\equiv$ .
- 2 Selecteer een optie.

### Een zender als favoriet verwijderen

- 1 Ga wanneer de radio is geopend naar de zender die u wilt verwijderen.
- 2 Tik op  $\bigstar$  en op **Verwijderen.**

## Geluidsinstellingen

### Wisselen tussen de mono- en stereogeluidsmodus

- 1 Wanneer de radio is geopend, drukt u op .
- 2 Tik op Stereogeluid inschakelen.
- 3 Druk op en tik op **Monogeluid afdwingen** om de radio weer in monogeluidsmodus te beluisteren.

### De regio van de radio selecteren

- 1 Wanneer de radio is geopend, drukt u op.
- 2 Tik op Radioregio instellen.
- 3 Selecteer een optie.

### De Visualiser aanpassen

- 1 Wanneer de radio is geopend, tikt u op .
- 2 Tik op Visualizer.
- 3 Selecteer een optie.

# Camera

## Foto's maken en video's opnemen

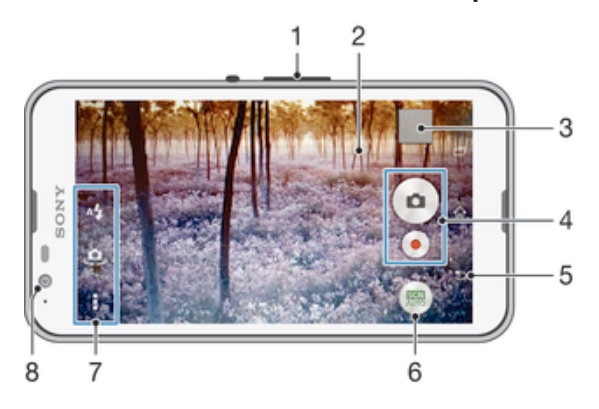

- 1 In- of uitzoomen
- 2 Hoofdcamerascherm
- 3 Foto's en video's weergeven
- 4 Foto's maken of videoclips opnemen
- 5 Stap terug of camera afsluiten
- 6 Instellingen voor vastleggen wijzigen
- 7 Camera-instellingen en sneltoetsen openen
- 8 Camera aan voorzijde

### Een foto nemen vanaf het vergrendelingsscherm

- 1 Als u het scherm wilt activeren, drukt u kort op de aan/uit-toets (1).
- 2 Wilt u de camera inschakelen, houd dan **d** vast en sleep het omhoog.
- 3 Tik nadat de camera opent op ...

## Een foto maken door het scherm aan te raken

- 1 Activeer de camera.
- 2 Tik op  $\equiv$  en vervolgens op  $\chi$ .
- 3 Sleep de schuifregelaar naast Vastleggen met aanraken naar rechts.
- 4 Richt de camera op het onderwerp.
- 5 Houd een plek op het scherm aangeraakt om de autofocus te activeren. Wanneer het scherpstelkader blauw wordt, tilt u uw vinger op om een foto te maken.

### Een foto maken door op de knop op het scherm te tikken

- 1 Activeer de camera.
- 2 Richt de camera op het onderwerp.
- 3 Tik op de knop op het scherm . De foto wordt gemaakt zodra u uw vinger van het scherm haalt.

### Een zelfportret maken met de camera vooraan

- 1 Activeer de camera.
- 2 Tik op  $\mathbf{a}$ .
- 3 Als u de foto wilt maken, tikt u op de cameraknop op het scherm . De foto wordt gemaakt zodra u uw vinger van het scherm haalt.

### De flitser voor de fotocamera gebruiken

- 1 Wanneer de camera is geopend, tikt u op  $4.1$
- 2 Selecteer uw gewenste flitserinstelling.
- 3 Maak de foto.

### De zoomfunctie gebruiken

- Druk de volumetoets omhoog of omlaag wanneer de camera open is.
- Knijp vingers samen of beweeg ze uit elkaar op het camerascherm wanneer de camera open is.

### Een video opnemen

- 1 Schakel de camera in.
- 2 Richt de camera op het onderwerp.
- 3 Tik op  $\bullet$  om de opname te starten.
- 4 Tik op  $\binom{1}{1}$  om tijdens het opnemen van een video te onderbreken. Tik op  $\bullet$  om het opnemen te hervatten.
- 5 Tik op om de opname te stoppen.

### Een foto nemen tijdens het opnemen van een video

• Tik op  $\circ$  om een foto te nemen tijdens het opnemen van een video. De foto wordt gemaakt zodra u uw vinger van het scherm haalt.

### Uw foto's en video's weergeven

- 1 Schakel de camera in en tik vervolgens op een miniatuurweergave om een foto of video te openen.
- 2 Veeg naar links of rechts om uw foto's en video's weer te geven.

### Een foto of een opgenomen video verwijderen

- 1 Blader naar de foto of de video die u wilt verwijderen.
- 2 Tik op het scherm zodat  $\frac{1}{m}$  wordt weergegeven.
- 3 Tik op  $\hat{m}$ .
- 4 Tik op Verwijderen om uw keuze te bevestigen.

## Gezichtsdetectie

Met gezichtsdetectie kunt u de focus richten op een gezicht dat niet in het midden staat. De camera kan maximaal vijf gezichten herkennen. De gezichten worden gemarkeerd met witte kaders. Met een gekleurd kader wordt aangegeven op welk gezicht wordt scherpgesteld. De focus wordt ingesteld op het gezicht dat zich het dichtst bij de camera bevindt. U kunt ook op een van de kaders tikken om te bepalen op welk gezicht moet worden scherpgesteld.

### Gezichtsdetectie inschakelen

- 1 Activeer de camera.
- 2 Tik op om en selecteer vervolgens ...
- $3$  Tik op en vervolgens op  $\bullet$ .
- 4 Tik op Scherpstel-modus > Gezichtsherkenning.

### Een foto maken met gezichtsdetectie

- 1 Wanneer de camera is geopend en Gezichtsherkenning is ingeschakeld, richt u de camera op uw onderwerp. Er kunnen tot 5 gezichten worden gedetecteerd en elk gedetecteerd gezicht wordt in een kader geplaatst.
- 2 Tik op het kader dat u wilt selecteren voor scherpstelling. Tik niet op een kader als u de scherpstelling automatisch wilt laten bepalen.
- 3 Met een gekleurd kader wordt het gezicht aangegeven waarop wordt scherpgesteld. Tik op het scherm om de foto te maken.

## Smile Shutter™ gebruiken om lachende gezichten vast te leggen

Gebruik de Smile Shutter™-technologie om alleen foto's van lachende gezichten te maken. In de camera worden maximaal vijf gezichten herkend. Eén van deze gezichten wordt geselecteerd voor glimlachdetectie en autofocus. Wanneer het geselecteerde gezicht lacht, wordt automatisch een foto gemaakt.

### Smile Shutter™ inschakelen

- 1 Activeer de camera.
- 2 Tik op  $\bullet$  en vervolgens op  $\bullet$
- 3 Tik op Lachsluiter en selecteer een lachniveau.

### Een foto maken met Smile Shutter™

- 1 Wanneer de camera is geopend en Smile Shutter™ is ingeschakeld, richt u de camera op uw onderwerp. In de camera wordt bepaald op welk gezicht moet worden scherpgesteld.
- 2 Het geselecteerde gezicht verschijnt in een gekleurd kader en de foto wordt automatisch gemaakt.
- 3 Als er geen glimlach wordt gedetecteerd, tikt u op het scherm om de foto handmatig te maken.

## De geografische positie toevoegen aan uw foto's

Schakel geotagging in om een benadering van de geografische locatie (een geotag) toe te voegen aan foto's die u maakt. De geografische locatie wordt bepaald met behulp van draadloze netwerken of gps-technologie.

Wanneer ? wordt weergegeven op het camerascherm, is geotagging ingeschakeld maar is de geografische positie niet gevonden. Wanneer wordt weergegeven, is geotagging ingeschakeld en is de geografische locatie beschikbaar. U kunt dan een geotag toevoegen aan uw foto. Wanneer geen van de twee symbolen wordt weergegeven, is geotagging uitgeschakeld.

### Geocodering inschakelen

- 1 Tik in het Startscherm op **...**
- 2 Tik op Instellingen > Locatie.
- 3 Sleep de schuifregelaar naast Locatie naar rechts.
- 4 Schakel de camera in.
- 5 Tik op ten vervolgens op  $\chi$ .
- 6 Sleep de schuifregelaar naast Geotags naar rechts.

## Algemene camera-instellingen

### Overzicht instellingen opnamemodus

- Automatische scèneherkenning Instellingen optimaliseren voor elke scène.
- a Handmatig Camera handmatig instellen.
- **e** Gezicht in afbeelding Tegelijk foto's maken met de camera's aan de voor- en achterzijde.
- **D** Live op YouTube Live video uitzenden naar YouTube™.
- AR-effect Foto's of video's met virtuele scènes en personen maken.
- Creatief effect Effecten op foto's of video's toepassen.
- Timeshift burst

Beste opname uit een reeks foto's kiezen.

Social live Live video uitzenden naar Facebook™. **Neegpanorama** 

Groothoek- en panoramafoto's maken.

### Sound Photo

Foto's nemen met achtergrondgeluid.

- AR fun Viewfinder met virtuele objecten afspelen op uw camera en uw foto's en video's verrijken.
- **Comportret retoucheren** Foto's nemen met realtime portretstijlen.

## Automatische scèneherkenning

Automatische scèneherkenning detecteert de omstandigheden waarin u beelden vastlegt en past automatisch de instellingen aan, zodat u de best mogelijke foto neemt.

## Handmatige modus

Gebruik Handmatige modus als u de camera-instellingen voor foto's en video's met de hand wilt instellen.

## AR-effect

U kunt AR-effecten (Augmented Reality - verbrede realiteit) toepassen op uw foto's of video´s en ze leuker maken. Wanneer u de camera gebruikt, kunt u met deze instelling 3D-scenes in uw foto's of video's integreren. Selecteer gewoon de scène die u wilt en pas de positie aan in de zoeker.

## Creatief effect

U kunt verschillende effecten toepassen op uw foto's of video's. Zo kunt u een Nostalgisch effect toepassen om foto's er ouder uit te laten zien, of een Schetseffect voor een leuk beeld.

## Sweep Panorama

U kunt groothoek- en panoramische foto's maken vanuit een horizontale of verticale richting met een eenvoudige druk- en veegbeweging.

### Een panoramafoto maken

- 1 Activeer de camera.
- 2 Tik op  $\bullet$  en selecteer  $\bullet$ .
- Tik op  $\blacktriangleright$  om een richting van de beeldopname te selecteren.
- 4 Tik op het scherm en beweeg de camera langzaam en gestaag in de richting die in het scherm staat aangegeven.

## Timeshift burst

De camera maakt een reeks van 31 foto's binnen twee seconden – één seconde voordat en één seconde nadat u op de cameratoets op het scherm hebt gedrukt. U kunt dus teruggaan en de juiste foto vinden.

## Timeshift burst gebruiken

- 1 Schakel de camera in.
- 2 Tik op om selecteer vervolgens  $\bullet$ .
- 3 Neem foto's. De genomen foto's worden als miniaturen weergegeven.
- 4 Blader door de miniaturen en selecteer de foto die u wilt opslaan. Tik vervolgens  $op$   $\odot$ .

## Social live

Social live is een cameramodus waarmee u video live kunt streamen naar uw Facebook™-pagina. U hebt alleen een actieve internetverbinding nodig en u moet aangemeld zijn bij Facebook™. Video's kunnen 10 minuten lang zijn.

## Live-video uitzenden met Social live

- 1 Activeer de camera.
- 2 Tik op a en selecteer vervolgens .
- 3 Meld u aan bij uw Facebook™-account.
- 4 Tik op  $\bullet$  om de uitzending te starten.
- 5 Wilt u een foto maken tijdens de uitzending, tik dan op  $\bullet$ .
- 6 Tik op om de uitzending te stoppen.

## Face in

U kunt de modus Face in gebruiken om de camera's aan de voorkant en de hoofdcamera tegelijkertijd te gebruiken, zodat u samen met het onderwerp een foto van uzelf kunt maken.

## Portretretouche

Gebruik deze functie om retoucheereffecten op portretten toe te passen terwijl u ze maakt, voor de beste resultaten.

### De functie Potretretouche gebruiken

- 1 Schakel de camera in.
- 2 Tik op om en vervolgens op  $\bullet$ .
- 3 Veeg omhoog over het scherm om de stijlenkiezer te openen en selecteer een portretstijl voor de foto's.
- 4 Tik op het scherm of veeg omlaag om de stijlkiezer te verbergen.
- 5 Veeg naar links om de randkiezer te selecteren en kies een decoratieve rand.
- 6 Tik op het camerascherm of veeg naar rechts om de randkiezer te verbergen.

## Camera-applicaties downloaden

U kunt gratis of betaalde applicaties downloaden via Google Play™ of andere bronnen. Voordat u begint te downloaden, moet u ervoor zorgen dat u een werkende internetverbinding hebt, bij voorkeur via Wi-Fi®, om de kosten van gegevensverkeer te beperken.

### Camera-applicaties downloaden

- 1 Open de camera-applicatie.
- 2 Tik op en tik vervolgens op **DOWNLOADBAAR**.
- 3 Selecteer de applicatie die u wilt downloaden en volg de aanwijzingen om de installatie af te ronden.

## Snel starten

Gebruik de instellingen voor snel starten om de camera in te schakelen wanneer het scherm is vergrendeld.

### Alleen starten

Als u **o** omhoog sleept, wordt de hoofdcamera ingeschakeld vanuit de slaapstand.

### Starten en vastleggen

Als u **o** omhoog sleept, wordt de fotocamera ingeschakeld vanuit de slaapstand en wordt er een foto gemaakt.

### Starten en video opnemen

Als u omhoog sleept, wordt de videocamera ingeschakeld vanuit de slaapstand en wordt de opname gestart.

### Uit

## **Geotags**

Foto's labelen met informatie over de locatie waar de foto is gemaakt.

## Vastleggen met aanraken

Kies een scherpstelgebied en raak het camerascherm met uw vinger aan. De foto wordt gemaakt zodra u uw vinger van het scherm haalt.

## Geluid

Kies om het sluitergeluid in of uit te schakelen.

## **Gegevensopslag**

U kunt uw gegevens opslaan op een verwisselbare SD-kaart of in het interne geheugen van het apparaat.

### Intern geheugen

Foto's en video's worden opgeslagen in het apparaatgeheugen.

### SD-kaart

Foto's en video's worden opgeslagen op de SD-kaart.

## **Withalans**

Deze functie past de kleurbalans automatisch aan de lichtomstandigheden aan. Het pictogram voor de witbalansinstelling is beschikbaar op het camerascherm.

## WB Automatisch

Hiermee wordt de kleurbalans automatisch aan de lichtomstandigheden aangepast.

## **Soleilamp**

Hiermee wordt kleurbalans aangepast voor warme lichtomstandigheden zoals onder gloeilampen.

## $\frac{\sin\theta}{\cos\theta}$  Tl-licht

Hiermee wordt de kleurbalans aangepast voor tl-licht.

### **※ Daglicht**

Hiermee wordt de kleurbalans aangepast voor zonnige omstandigheden buitenshuis.

### **Bewolkt**

Hiermee wordt de kleurbalans aangepast voor een bewolkte lucht.

Ţ Deze instelling is alleen beschikbaar in de opnamemodus Handmatig.

## Fotocamera-instellingen

### De fotocamera-instellingen aanpassen

- 1 Activeer de camera.
- 2 Tik op om alle instellingen weer te geven.
- 3 Selecteer de instellingen die u wilt aanpassen en bewerk deze dan zoals gewenst.

## Overzicht fotocamera-instellingen

## **Resolutie**

Kies uit verschillende beeldresoluties en -verhoudingen voordat u een foto maakt. Een foto met een hogere resolutie heeft meer geheugenruimte nodig.

### 5MP

## 2560×1920(4:3)

Resolutie van 5 megapixels met een beeldverhouding van 4:3. Geschikt voor foto's die u wilt weergeven op niet-breedbeeldschermen of wilt afdrukken met een hoge resolutie.

3MP 2560×1440(16:9) Resolutie van 3 megapixels met een beeldverhouding van 16:9. Geschikt voor foto's die u op breedbeeldschermen wilt weergeven.

### 2MP

### 1920×1088(16:9)

Resolutie van 2 megapixels met een beeldverhouding van 16:9. Geschikt voor foto's die u op breedbeeldschermen wilt weergeven.

### 2MP

### 1600×1200(4:3)

Resolutie van 2 megapixels met een beeldverhouding van 4:3. Geschikt voor foto's die u wilt weergeven op niet-breedbeeldschermen of wilt afdrukken met een hoge resolutie.

### VGA 640×480(4:3)

VGA met hoogte-breedteverhouding 4:3.

Ţ Deze instelling is alleen beschikbaar in de opnamemodus Handmatig.

### Zelfontspanner

Met de zelfontspanner kunt u een foto maken zonder het apparaat vast te houden. Gebruik deze functie om zelfportretten te maken, of groepsfoto's waarbij iedereen op de foto staat. U kunt de zelfontspanner ook gebruiken om te voorkomen dat de camera beweegt terwijl u foto's maakt.

### Aan (10 seconden)

Een vertraging van 10 seconden instellen vanaf het moment dat u op het camerascherm tikt tot het moment dat de foto wordt gemaakt

### Aan (2 seconden)

Een vertraging van 2 seconden instellen vanaf het moment dat u op het camerascherm tikt tot het moment dat de foto wordt gemaakt

### Uit

De foto wordt gemaakt zodra u op het camerascherm tikt.

## Smile Shutter™

Gebruik de functie Smile Shutter™ om te bepalen op wat voor lach de camera reageert voordat u een foto neemt.

## **Scherpstelmodus**

Met de scherpstelfunctie bepaalt u welk deel van een foto scherp moet zijn. Wanneer continue autofocus is ingeschakeld, blijft de camera scherpstellen zodat het gebied in het gekleurde focuskader scherp blijft.

### Enkelv. automat. scherpstellen

De camera stelt automatisch scherp op het geselecteerde onderwerp. Continue autofocus is ingeschakeld. Raak het camerascherm aan en houd het vast totdat het gele focuskader blauw wordt; dit betekent dat er is scherpgesteld. De foto wordt gemaakt wanneer u uw vinger van het scherm haalt.

### Gezichtsherkenning

De camera kan maximaal vijf gezichten herkennen. De gezichten worden gemarkeerd met kaders op het scherm. De camera stelt automatisch scherp op het dichtstbijzijnde gezicht. U kunt ook selecteren op welk gezicht u wilt scherpstellen door erop te tikken op het scherm. Wanneer u op het camerascherm tikt, geeft een blauw kader het gezicht aan dat is geselecteerd en waarop wordt scherpgesteld. Gezichtsdetectie kan niet worden gebruikt voor alle scènetypen. Continue autofocus is ingeschakeld.

### Aanraakscherpstelling

Raak een specifiek gebied op het camerascherm aan om het scherpstelgebied in te stellen. Continue autofocus is uitgeschakeld. Raak het camerascherm aan en houd het vast totdat het gele focuskader blauw wordt; dit betekent dat er is scherpgesteld. De foto wordt gemaakt wanneer u uw vinger van het scherm haalt.

### **Objecttracering**

Bij het selecteren van een object door het aan te raken in de zoeker, zoekt de camera het voor u op.

### Deze instelling is alleen beschikbaar in de opnamemodus **Handmatig**.

## **HDR**

Gebruik de instelling HDR (High Dynamic Range) om een foto te maken bij sterk tegenlicht of onder omstandigheden waarin het contrast scherp is. HDR compenseert het verlies aan detail en zorgt voor een foto die representatief is voor zowel donkere als heldere delen.

Ţ Deze instelling is alleen beschikbaar in de opnamemodus Handmatig.

## ISO

U kunt de vervaging van het beeld die wordt veroorzaakt door donkere omstandigheden of bewegende onderwerpen, verminderen door de ISO-gevoeligheid te verhogen.

### Automatisch

Stelt de ISO-gevoeligheid automatisch in.

### 100

Stelt de ISO-gevoeligheid in op 100.

### 200

Stelt de ISO-gevoeligheid in op 200.

### 400

Stelt de ISO-gevoeligheid in op 400.

### 800 Stelt de ISO-gevoeligheid in op 800.

1600

Stelt de ISO-gevoeligheid in op 1600.

#### ı Deze instelling is alleen beschikbaar in de opnamemodus Handmatig.

## Lichtmeting

Met deze functie wordt automatisch een gebalanceerde belichting vastgesteld door de hoeveelheid licht te meten voor het beeld dat u wilt vastleggen.

### Midden

Hiermee wordt de belichting aangepast aan het centrum van de zoeker.

### Gemiddeld

Hiermee wordt de belichting berekend op basis van de hoeveelheid licht voor het gehele beeld.

### Punt

Hiermee wordt de belichting aangepast voor een uiterst klein deel van het beeld dat u wilt vastleggen.

#### Ţ Deze instelling is alleen beschikbaar in de opnamemodus Handmatig.

## Image stabiliser

Het kan lastig zijn het apparaat stil te houden wanneer u een foto maakt. De stabilisator helpt u hierbij door kleine bewegingen van de hand te compenseren.

#### Ţ Deze instelling is alleen beschikbaar in de opnamemodus Handmatig.

## Voorbeeld

U kunt kiezen om een voorbeeld te bekijken van foto's en video's net nadat u deze hebt gemaakt.

### **Onbeperkt**

Het voorbeeld van de foto of video wordt weergegeven nadat u deze hebt gemaakt.

### 5 seconden

Het voorbeeld van de foto of video wordt weergegeven 5 seconden nadat u deze hebt gemaakt.

### 3 seconden

Het voorbeeld wordt weergegeven 3 seconden nadat u de foto of video hebt gemaakt.

### Bewerken

De foto of video wordt geopend voor bewerken nadat u deze hebt gemaakt.

### Uit

De foto of video wordt opgeslagen nadat u deze hebt gemaakt en er worden geen voorbeelden weergegeven.

## **Gezichtsherkenning**

U kunt gezichten herkennen met de applicatie Camera zodat de zoeker zich automatisch richt op deze gezichten wanneer ze worden weergegeven in de zoeker.

### **Flitser**

Gebruik de flitser om foto's te maken bij slechte lichtomstandigheden of bij tegenlicht. De volgende opties zijn beschikbaar wanneer u tikt op het pictogram flitser A<sub>t</sub> op het camerascherm:

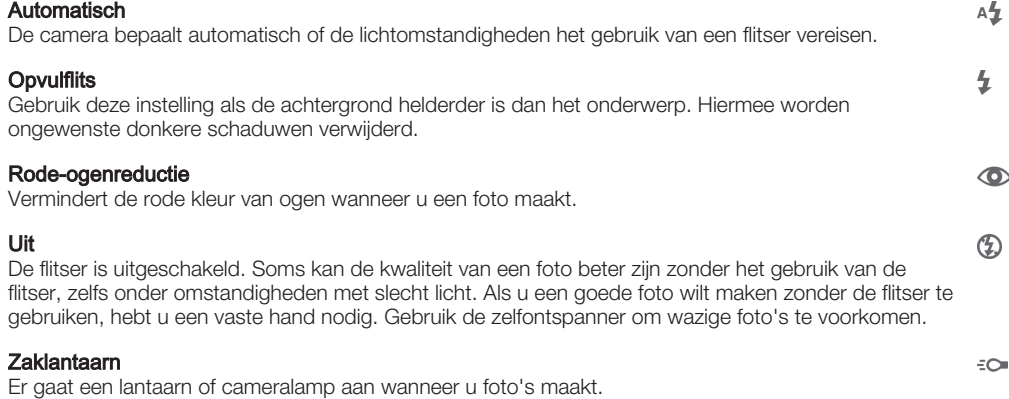

## Scèneselectie

Gebruik de functie Scèneselectie om de camera snel in te stellen voor veelvoorkomende situaties met behulp van vooraf geprogrammeerde instellingen.In de camera zijn een aantal instellingen vastgesteld die geschikt zijn voor de geselecteerde scène. Hiermee bent u verzekerd van de best mogelijke foto.

### **SCN Uit**

De functie Scèneselectie is uitgeschakeld en u kunt handmatig foto's nemen.

#### Zachte huid  $\bigotimes$

Foto's van gezichten nemen met een verhoogd schoonheidseffect.

#### Soft snap  $29$

Gebruik deze optie voor het maken van foto-opnames tegen een zachte achtergrond.

#### Antibewegingswaas  $((\infty))$

Gebruik deze optie om schudden van de camera te beperken bij het fotograferen van een donkere scène.

#### **Landschap** ΔÂ

Gebruik deze optie voor landschapsfoto's. De camera wordt scherpgesteld op objecten in de verte.

#### Tegenlichtopnamecorr. HDR  $\beta_{\eta}$ +

Gebruik deze optie om details in beelden met veel contrast te verbeteren. De ingebouwde tegenlichtcorrectie analyseert het beeld en past het automatisch aan om u een perfecte belichting te geven.

#### $\mathbf{L}$ **Nachtportret**

Gebruik deze optie om 's nachts of in slecht belichte omgevingen portretfoto's te maken. Wegens de lange belichtingstijd moet de camera stil worden gehouden of op een stabiel oppervlak worden geplaatst.

#### **Nachtscène** ь

Gebruik deze optie om 's nachts of in slecht belichte omgevingen foto's te maken. Wegens de lange belichtingstijd moet de camera stil worden gehouden of op een stabiel oppervlak worden geplaatst.

#### JШ Schemeropn. uit hand

Gebruik deze optie om foto's uit de hand te nemen bij weinig licht met minder ruis en onscherpte.

#### Hoge gevoeligheid  $\widehat{150}$

Gebruik deze optie voor het nemen van foto's zonder flitser bij weinig licht. Vermindert de onscherpte.

#### Voedsel Y1

Gebruik deze optie voor het nemen van foto's van voedsel met felle kleuren.

#### Huisdieren **Section**

Gebruik deze optie voor het nemen van foto's van uw huisdier. Beperkt onscherpte en rode ogen.

#### **Strand** 产

Gebruik deze optie voor het nemen van foto's aan zee of bij een meer.

### Sneeuw

Gebruik deze optie in heldere omgevingen om overbelichte foto's te voorkomen.

#### $26$ Feest

Gebruik deze optie voor foto's binnenshuis in slecht belichte omgevingen. Met deze scène worden achtergrondverlichting en kaarslicht binnenshuis opgevangen. Wegens de lange belichtingstijd moet de camera stil worden gehouden of op een stabiel oppervlak worden geplaatst.

#### 统 Sport

Gebruik deze optie voor foto's van snel bewegende onderwerpen. Door de korte belichtingstijd wordt de bewegingsvervaging geminimaliseerd.

#### **Document** 昏

Gebruik deze optie voor foto's van tekst of tekeningen. Geeft de foto een verhoogd, scherper contrast.

#### Vuurwerk းဂိုး

Gebruik deze optie voor het nemen van foto's van vuurwerk in al zijn schoonheid.

Ţ Deze instelling is alleen beschikbaar in de opnamemodus Handmatig.

## Videocamera-instellingen

### Videocamera-instellingen aanpassen

- 1 Activeer de camera.
- 2 Tik op één van de pictogrammen voor instellingen op het scherm.
- 3 Tik op om alle instellingen weer te geven.
- 4 Selecteer de instelling die u wilt aanpassen en breng vervolgens uw wijzigingen aan.

## Overzicht van videocamera-instellingen

### Videoresolutie

Pas de videoresolutie aan voor verschillende indelingen.

### Full HD

1920×1088(16:9) Full HD-indeling (Full High Definition) met hoogte-breedteverhouding 16:9.

### HD

1280×720(16:9)

HD (High Definition) met hoogte-breedteverhouding 16:9.

### VGA 640×480(4:3)

VGA met hoogte-breedteverhouding 4:3.

### **MMS**

Video's opnemen die geschikt zijn voor verzending in MMS-berichten. De opnametijd van deze video-indeling is beperkt, zodat videobestanden aan een MMS-bericht kunnen worden toegevoegd.

Ţ Deze instellingen zijn alleen beschikbaar in de opnamemodus Handmatig.

## **Zelfontspanner**

Met de zelfontspanner kunt u een video opnemen zonder het apparaat vast te houden. Gebruik deze optie om groepsvideo's op te nemen waarbij iedereen op de video staat. U kunt de zelfontspanner gebruiken om te voorkomen dat de camera beweegt tijdens het opnemen van video's.

### Aan (10 seconden)

Stel een vertraging van 10 seconden in vanaf het moment dat u op het camerascherm tikt tot het moment dat de video-opname begint.

### Aan (2 seconden)

Stel een vertraging van 2 seconden in vanaf het moment dat u op het camerascherm tikt tot het moment dat de video-opname begint.

### Uit

De video-opname begint zodra u op het camerascherm tikt.

## Smile Shutter™(video)

Gebruik de functie Smile Shutter™ om te bepalen op wat voor lach de camera reageert voordat u een video opneemt.

### Scherpstel-modus

Met de scherpstelinstellingen bepaalt u welk deel van een video scherp moet zijn. Wanneer continue autofocus is ingeschakeld, blijft de camera scherpstellen zodat het gebied in het witte scherpstelkader scherp blijft.

### Enkelv. automat. scherpstellen

De camera stelt automatisch scherp op het geselecteerde onderwerp. Continue autofocus is ingeschakeld.

### **Gezichtsherkenning**

De camera kan maximaal vijf gezichten herkennen. De gezichten worden gemarkeerd met kaders op het scherm. De camera stelt automatisch scherp op het dichtstbijzijnde gezicht. U kunt ook selecteren op welk gezicht u wilt scherpstellen door erop te tikken op het scherm. Wanneer u op het camerascherm tikt, geeft een geel kader het gezicht aan dat is geselecteerd en waarop wordt scherpgesteld. Gezichtsdetectie kan niet worden gebruikt voor alle scènetypen. Continue autofocus is ingeschakeld.

### **Objecttracering**

Bij het selecteren van een object door het aan te raken in de zoeker, zoekt de camera het voor u op.

Ţ Deze instelling is alleen beschikbaar in de opnamemodus Handmatig.

## Lichtmeting

Met deze functie wordt automatisch een gebalanceerde belichting vastgesteld door de hoeveelheid licht te meten voor het beeld dat u wilt vastleggen.

### Midden

Hiermee wordt de belichting aangepast aan het centrum van de zoeker.

### Gemiddeld

Hiermee wordt de belichting berekend op basis van de hoeveelheid licht voor het gehele beeld.

### Punt

Hiermee wordt de belichting aangepast voor een uiterst klein deel van het beeld dat u wilt vastleggen.

Ţ Deze instelling is alleen beschikbaar in de opnamemodus **Handmatig**.

## Video stabiliser

Het kan lastig zijn het apparaat stil te houden wanneer u een video opneemt. De stabilisator helpt u hierbij door kleine bewegingen van de hand te compenseren.

## Microfoon

Selecteer of het omgevingsgeluid moet worden opgenomen tijdens video-opnamen.

## Voorbeeld

U kunt kiezen om een voorbeeld te bekijken van video's zodra u deze hebt opgenomen.

### Aan

Het voorbeeld van de video wordt weergegeven nadat u deze hebt opgenomen.

### Bewerken

De video wordt geopend voor bewerken nadat u deze hebt opgenomen.

### Uit

De video wordt opgeslagen nadat u deze hebt opgenomen, er wordt geen voorbeeld weergegeven.

## Flitser

Gebruik de flitser om video's op te nemen bij slechte lichtomstandigheden of bij tegenlicht. Het pictogram videoflitser = is alleen beschikbaar op het scherm van de videocamera. Denk eraan dat de videokwaliteit soms beter kan zijn zonder verlichting, zelfs bij slechte lichtomstandigheden.

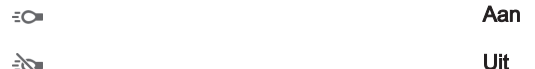

 $\mathscr{D}$ 

## Scèneselectie

De functie Scèneselectie helpt u om de camera snel in te stellen voor veelvoorkomende videosituaties met behulp van vooraf geprogrammeerde scènes. In de camera wordt een aantal instellingen vastgesteld die geschikt zijn voor de geselecteerde scène. Hiermee bent u verzekerd van de best mogelijke video.

#### **SCN** Uit

De functie Scèneselectie is uitgeschakeld en u kunt handmatig video's opnemen.

#### Soft snap 28

Gebruik deze optie voor het maken van video-opnames tegen zachte achtergronden.

#### Landschap ΔÂ

Gebruik deze optie voor video's van landschappen. De camera wordt scherpgesteld op objecten in de verte.

#### Nacht л

Wanneer deze optie is ingeschakeld, wordt de lichtgevoeligheid verhoogd. Gebruik deze optie in slecht belichte omgevingen. Video's van snelbewegende onderwerpen kunnen vaag worden. Houd uw hand stil of gebruik een statief. Schakel de nachtmodus uit bij goede lichtomstandigheden om de videokwaliteit te verbeteren.

#### **Strand**  $\sum_{i=1}^{n}$

Gebruik deze optie voor het opnemen van video's aan zee of bij een meer.

### Sneeuw

Gebruik deze optie in heldere omgevingen om overbelichte video's te voorkomen.

#### 硫 **Sport**

Gebruik deze optie voor video's van snelbewegende onderwerpen. Door de korte belichtingstijd wordt de bewegingsvervaging geminimaliseerd.

#### $26$ **Feest**

Gebruik deze optie voor video's binnenshuis in slecht belichte omgevingen. Met deze scène worden achtergrondverlichting en kaarslicht binnenshuis opgevangen. Video's van snelbewegende onderwerpen kunnen vaag worden. Houd uw hand stil of gebruik een statief.

### Deze instelling is alleen beschikbaar in de opnamemodus Handmatig.

# Foto's en video's in Album

## Foto's en video's bekijken

Gebruik de applicatie Album om foto's weer te geven en video's af te spelen die u met de camera hebt vastgelegd of om soortgelijke content weer te geven die u op het apparaat hebt opgeslagen. Alle foto's en video's worden in een chronologisch geordend raster weergegeven.

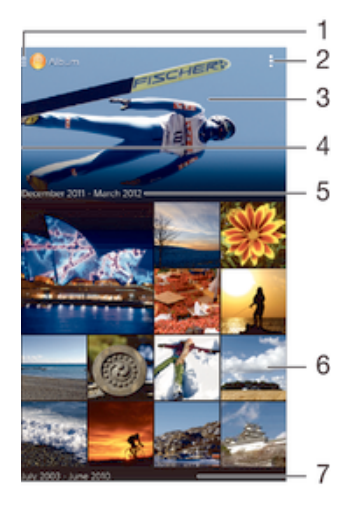

- Tik op het pictogram om het hoofdmenu van Album te openen.
- 2 Menuopties weergeven
- 3 Een diavoorstelling van al uw foto´s, of de foto´s die u aan favorieten hebt toegevoegd
- 4 Sleep de linkerrand van het scherm naar rechts om het hoofdmenu van Album te openen
- 5 De datum van onderdelen in de groep
- 6 Tik op een foto of video om deze te bekijken
- 7 Omhoog of omlaag bladeren om de inhoud weer te geven

### Foto's en video's weergeven

- 1 Tik in het Startscherm op **...**
- 2 Zoek naar en tik op **Album**.
- 3 Tik op een foto of video die u wilt weergeven en tik op **Album** > Eenmalig.
- 4 Veeg naar links om de volgende foto of video weer te geven. Veeg naar rechts om de vorige foto of video weer te geven.
- $\mathbf{I}$ Als u een toepassing wilt veranderen die u als standaard hebt geselecteerd voor het openen van foto's of video's, tikt u op Instellingen > Apps en veegt u naar de tab Alles, selecteert u de toepassing en tikt u op Standaardwaarden wissen onder Standaard starten.
- $\frac{1}{2}$ Als de richting van het scherm niet automatisch verandert wanneer u het toestel een kwartslag draait, schakel dan het selectieveld Scherm automatisch draaien in onder Instellingen > Scherm > Schermrotatie.

### De grootte van de miniaturen wijzigen

• Spreid twee vingers uit elkaar om uit te zoomen of knijp twee vingers samen om in te zoomen als u miniaturen van foto's en video's in Album bekijkt.

### In- of uitzoomen op een foto

• Spreid twee vingers uit elkaar om uit te zoomen of knijp twee vingers samen om uit te zoomen als u een foto bekijkt.

### Een diavoorstelling van uw foto's bekijken

- 1 Tik bij het bekijken van een foto op het scherm om de werkbalken weer te geven en en trik op  $\Rightarrow$  **Diavoorstelling** om het afspelen te starten van alle foto's in een album.
- 2 Tik op een foto om de diavoorstelling te beëindigen.

### Een video afspelen

- 1 Zoek en tik in Album op de video die u wilt afspelen.
- 2 Tik op  $\odot$  en vervolgens op **Films**> **Eenmalig**.
- 3 Als er geen afspeelknoppen worden weergegeven, tikt u op het scherm om deze weer te geven. Tik nogmaals op het scherm om de knoppen weer te verbergen.

### Een video onderbreken

- 1 Wanneer een video wordt afgespeeld, tikt u op het scherm om de zoombesturingselementen weer te geven.
- 2 Tik op  $\binom{n}{k}$ .

### Een video vooruit- en terugspoelen

- 1 Wanneer een video wordt afgespeeld, tikt u op het scherm om de zoombesturingselementen weer te geven.
- 2 Sleep de voortgangsbalkmarkering naar links om terug te spoelen of naar rechts om vooruit te spoelen.

### Het volume van een video aanpassen

• Druk op de volumetoets.

## Foto's en video's delen en beheren

U kunt foto's en video's delen die u op uw apparaat hebt opgeslagen. U kunt ze tevens op verschillende manieren beheren. U kunt bijvoorbeeld werken met foto's in batches, foto's verwijderen en ze koppelen aan contacten.

 $\mathbf{r}$ U kunt auteursrechtelijk beschermde items mogelijk niet kopiëren, verzenden of overbrengen. Sommige items verzenden mogelijk niet, indien het bestandsformaat te groot is.

### Een foto of video delen

- 1 Zoek en tik in Album op de foto of video die u wilt delen.
- 2 Tik op het scherm om de werkbalken weer te geven en tik vervolgens op ...
- 3 Tikt op de applicatie die u wilt gebruiken om de foto te delen en volg de stappen om de foto te verzenden.

### Een foto als contactafbeelding gebruiken

- 1 Als u een foto bekijkt, tikt u op het scherm om de werkbalken weer te geven en tikt u vervolgens op  $\Rightarrow$  Gebruiken als > Contactafbeelding.
- 2 Indien u hierom wordt gevraagd, selecteert u **Contacten > Eenmalig** en selecteert u vervolgens een contact.

### Een foto gebruiken als achtergrond

- 1 Als u een foto bekijkt, tikt u op het scherm om de werkbalken weer te geven en tikt u vervolgens op  $\Rightarrow$  Gebruiken als > Achtergrond.
- 2 Volg de instructies op het scherm.

### Een foto draaien

- 1 Als u een foto bekijkt, tikt u op het scherm om de werkbalken weer te geven, waarna u op tikt.
- 2 Selecteer **Draaien**. De foto wordt opgeslagen in de nieuwe stand.

### Een foto of video verwijderen

- 1 Als u een foto bekijkt, tikt u op het scherm om de werkbalken weer te geven, waarna u op ffitikt.
- 2 Tik op Verwijderen.

### Werken met foto- of videobatches in Album

- 1 Tik bij het weergeven van miniaturen van foto's en video's in Album op en tik op Items selecteren.
- 2 Tik op de items waarmee u wilt werken. Geselecteerde items worden met een blauw kader aangegeven.
- 3 Gebruik de tools in de werkbalken om met uw geselecteerde items te werken.
- <sup>- $\frac{1}{2}$ </sup> Om de selectiemodus te activeren, kunt u ook een item aanraken en vasthouden tot het kader blauw wordt. Daarna kunt u op andere items tikken om ze te selecteren.

## Foto's met gezichten analyseren in Album

U kunt alle foto's op uw apparaat analyseren die gezichten van mensen bevatten. Eenmaal geactiveerd blijft de functie voor fotoanalyse actief en worden nieuwe foto's geanalyseerd terwijl ze worden toegevoegd. Na het uitvoeren van een analyse kunt u alle foto's van dezelfde persoon in een map groeperen.

### De functie voor fotoanalyse inschakelen

- 1 Tik in het Startscherm op **...**
- 2 Ga naar en tik op **Album**.
- 3 Sleep de linkerrand van het startscherm van Album naar rechts en tik op Gezichten. Alle foto's op uw apparaat worden geanalyseerd en gegroepeerd in de map Gezichten zonder naam.

### Een gezicht een naam geven

- 1 In de tegel Gezichten tikt u op de map Gezichten zonder naam en bladert u vervolgens naar de map Overige gezichten en kiest u het gezicht dat u een naam wilt geven.
- 2 Tik op **Naam toevoegen.**
- 3 Typ een naam en tik op Gereed > Toevoegen als nieuwe persoon.

### De naam van een gezicht bewerken

- 1 Wanneer u een gezicht op volledig scherm weergeeft, tikt u op het scherm voor het weergeven van de werkbalken, en vervolgens op **: > Naamtags bewerken**.
- 2 Tik op **OK.**
- 3 Tik op de naam van het gezicht dat u wilt bewerken.
- 4 Bewerk de naam en tik vervolgens op Gereed >Toevoegen als nieuwe persoon.

## Foto's bewerken met de applicatie Foto-editor

U kunt originele foto's die u met uw camera hebt gemaakt, bewerken en er effecten op toepassen. U kunt bijvoorbeeld de lichteffecten wijzigen. Na het opslaan van de bewerkte foto, blijft de originele ongewijzigde versie van de foto op uw apparaat staan.

### Een foto bewerken

• Als u een foto bekijkt, tikt u op het scherm om de werkbalken weer te geven, waarna u op  $\mathbb{R}$  tikt.

### Een foto bijsnijden

- 1 Als u een foto bekijkt, tikt u op het scherm om de werkbalken weer te geven, waarna u op  $\mathbb R$  tikt.
- 2 Als u hierom wordt gevraagd, selecteert u **Foto-editor > Eenmalig**.
- 3 Tik op  $\boxed{=}$  > Bijsnijden.
- 4 Selecteer een optie.
- 5 Raak de rand van het bijsnijdframe aan en houd de rand vast om het bijsnijdframe aan te passen. Als de vierkanten op de randen verdwijnen, sleept u naar binnen of naar buiten om het formaat van het kader te wijzigen.
- 6 Als u het formaat van alle zijden van het bijsnijdkader tegelijkertijd wilt wijzigen, raakt u één van de vier hoeken aan en houdt u deze vast om de vierkanten aan de randen te laten verdwijnen; vervolgens versleept u de hoek.
- 7 Als u het bijsnijdframe wilt verplaatsen naar een ander gebied van de foto, raakt u het frame aan de binnenzijde aan en houdt u het vast, en sleept u het frame vervolgens naar de gewenste positie.
- 8 Tik op **Toep.**.
- 9 Tik op **Opslaan** om een kopie van de foto op te slaan wanneer u deze hebt bijgesneden.

### Speciale effecten toepassen op een foto

- 1 Als u een foto bekijkt, tikt u op het scherm om de werkbalken weer te geven, waarna u op  $\mathbb R$  tikt.
- 2 Als u hierom wordt gevraagd, selecteert u Foto-editor > Eenmalig.
- 3 Tik op  $\bullet\bullet$  en selecteer vervolgens een optie.
- 4 Bewerk de foto naar eigen inzicht en tik vervolgens op Opslaan.

## Video's bewerken met de toepassing Movie Creator

U kunt video's bewerken die u met uw camera hebt gemaakt. U kunt bijvoorbeeld een video inkorten tot de gewenste lengte of de snelheid van een video aanpassen. Na het opslaan van de bewerkte video blijft de originele ongewijzigde versie van de video op uw apparaat staan.

### Een video inkorten

- 1 Tik tijdens het afspelen van een video op het scherm om de werkbalken weer te geven. Tik vervolgens op  $\frac{1}{2}$  Inkorten.
- 2 Om het inkortframe naar een ander deel van de tijdlijn te verplaatsen, houdt u de rand van het inkortframe vast en sleept u het naar de gewenste positie. Tik vervolgens op Toepassen.
- 3 Om een kopie van de ingekorte video op te slaan, tikt u op Opslaan.

### De snelheid van een video aanpassen

- 1 Tik tijdens het afspelen van een video op het scherm om de werkbalken weer te geven. Tik vervolgens op  $\mathbb{R}^2$  > Snelheid.
- 2 Selecteer een optie, houd de rand van de tijdlijn aangeraakt en sleep deze naar de gewenste positie en tik op Toepassen.
- 3 Om een kopie van de bewerkte video op te slaan, tikt u op Opslaan.

## Foto's en video's verbergen

U kunt foto's en video's op het startscherm van Album verbergen. Nadat foto's en video's zijn verborgen op het startscherm van Album, zijn ze alleen zichtbaar in de map Verborgen.

### Een foto of video verbergen

- 1 Zoek en tik in Album op de foto of video die u wilt verbergen.
- 2 Tik op het scherm om de werkbalken weer te geven en tik vervolgens op .
- 3 Tik op Verbergen > OK.

### Verborgen foto's en video's weergeven

- 1 Sleep de linkerrand van het startscherm van Album naar rechts en tik op Verborgen.
- 2 Tik op een foto of video om deze te bekijken.
- 3 Veeg naar links om de volgende foto of video weer te geven. Veeg naar rechts om de vorige foto of video weer te geven.

Een foto of video weer zichtbaar maken

- 1 Sleep de linkerrand van het startscherm van Album naar rechts en tik op Verborgen.
- 2 Tik op de foto of video die u weer zichtbaar wilt maken.
- 3 Tik op het scherm om de werkbalken weer te geven en tik vervolgens op ...
- 4 Tik op **Niet verbergen.**

## Startschermmenu Album

Met het startschermmenu Album kunt u door al uw fotoalbums bladeren, inclusief albums van foto's en video's die zijn gemaakt met de camera en content die u online deelt via services zoals PlayMemories Online, Picasa™ en Facebook. Wanneer u bent aangemeld bij dergelijke services, kunt u content beheren, reacties toevoegen bij foto's en video's en reacties van vrienden bekijken. Vanuit de applicatie Album kunt u tevens geotags toevoegen aan foto's, standaard bewerkingstaken uitvoeren en gebruikmaken van methoden zoals draadloze Bluetooth®-technologie en e-mail om inhoud te delen.

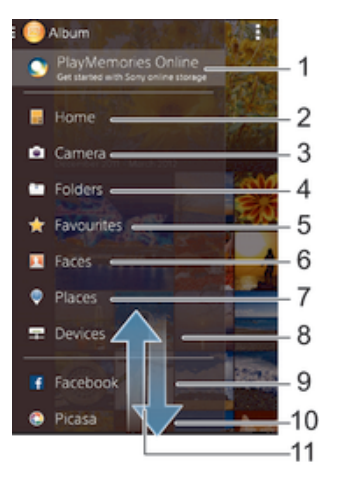

- 1 Geef foto's en video's weer met de online-service PlayMemories
- 2 Terugkeren naar de startpagina van Album
- 3 Geef alle foto's en video's weer die met de camera van uw apparaat zijn gemaakt
- 4 Geef alle foto's en video's weer die in verschillende mappen op uw apparaat zijn opgeslagen
- 5 Geef uw favoriete foto's en video's weer
- 6 Geef alle foto's met gezichten weer
- 7 Geef uw foto's weer op een kaart in de globe-modus
- 8 Geef foto's en video's op hetzelfde netwerk weer
- 9 Geef foto's en video's weer op Facebook™
- 10 Geef foto's en video's weer op Picasa™
- 11 Blader omhoog of omlaag om de inhoud weer te geven
- Ţ De online service PlayMemories is niet in alle landen of regio's beschikbaar.

### Foto's vanaf onlineservices weergeven in Album

- 1 Tik in het Startscherm op **...**
- 2 Zoek naar en tik op **Album**, en sleep vervolgens de linkerrand van het startscherm van Album naar rechts.
- 3 Tik op de gewenste onlineservice en volg de instructies op het scherm om daarmee aan de slag te gaan. Alle beschikbare onlinealbums worden weergegeven die u naar de service hebt geüpload.
- 4 Tik op een album om de inhoud weer te geven en tik op een foto in het album.
- 5 Veeg naar links om de volgende foto of video weer te geven. Veeg naar rechts om de vorige foto of video weer te geven.

## Uw foto's op een kaart weergeven

Het toevoegen van locatiegegevens aan foto's wordt ook wel geotagging genoemd. U kunt uw foto's op een kaart weergeven en aan uw vrienden en familie laten zien waar u was toen u de foto maakte. Zie *De geografische positie toevoegen aan uw foto's* op pagina 83 voor meer informatie.

端 Als u locatiedetectie hebt ingeschakeld en geotagging in de camera hebt geactiveerd, kunt u uw foto's direct labelen voor latere weergave op de kaart.

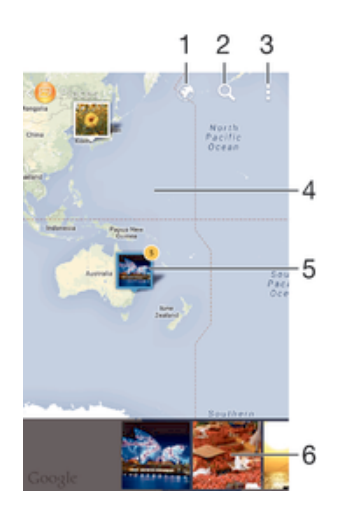

- Toon foto's met een geotag in de Globe-weergave
- 2 Zoek een locatie op de kaart
- 3 Geef de menuopties weer
- 4 Dubbeltik om in te zoomen. Knijp om uit te zoomen. Sleep om andere delen van de kaart weer te geven
- 5 Een groep foto's en/of video's geotagged met dezelfde locatie
- 6 Miniaturen van de geselecteerde groep foto's en/of video's. Tik op een item om het op het volledige scherm weer te geven
- Als meerdere foto's op dezelfde locatie zijn gemaakt, verschijnt slechts één daarvan op de kaart. Het totale aantal foto's wordt in de rechterbovenhoek weergegeven, bijvoorbeeld **.**. Tik om alle foto's in de groep weer te geven op de eerste foto en tik op een van de miniaturen onderin het scherm.

### Een geotag aan een foto toevoegen

- 1 Als u een foto bekijkt, tikt u op het scherm om de werkbalken weer te geven, waarna u op Tik om loc. in te stellen tikt om het kaartscherm te openen.
- 2 Zoek en tik op de gewenste locatie om de foto op de kaart te zetten.
- 3 Om de locatie van de foto aan te passen, tikt u op de locatie op de kaart waar u de foto naartoe wilt verplaatsen.
- 4 Als u klaar bent, tikt u op OK om de geotag op te slaan en terug te keren naar de fotoviewer.

### Foto's met een geotag op een kaart weergeven

- 1 Tik in het Startscherm op ...
- 2 Ga naar en tik op **Album**.
- 3 Sleep de linkerrand van het startscherm van Album naar rechts en tik op Plaatsen.
- 4 Tik op de foto die u op een kaart wilt weergeven.

### Foto's met een geotag op een wereldbol weergeven

- 1 Tik in het Startscherm op **...**
- 2 Ga naar en tik op **Album**.
- 3 Sleep de linkerrand van het startscherm van Album naar rechts en tik op Plaatsen  $> ③$ .
- 4 Tik op de foto die u op een wereldbol wilt weergeven.

### De geotag van een foto wijzigen

- 1 Raak bij het bekijken van een foto op de kaart in Album deze foto aan en houd vast tot het kader blauw wordt, en tik vervolgens op de gewenste locatie op de kaart.
- 2 Tik op OK.

## De kaartweergave wijzigen

• Tik tijdens het weergeven van de kaart in Album op is en selecteer Klassieke weergave of Satellietweergave.

# Video's

## Video's bekijken in de toepassing Films

Gebruik de toepassing Films om films en andere videocontent af te spelen die u op uw apparaat hebt opgeslagen of naar uw apparaat hebt gedownload. De toepassing Films helpt u ook bij het ophalen van poster art, plot-samenvattingen, genre-informatie en informatie over de regisseur voor elke film. U kunt uw films ook op andere apparaten afspelen die met hetzelfde netwerk zijn verbonden of die in de cloud zijn opgeslagen.

Ţ Sommige videobestanden kunnen niet in de toepassing Films worden afgespeeld.

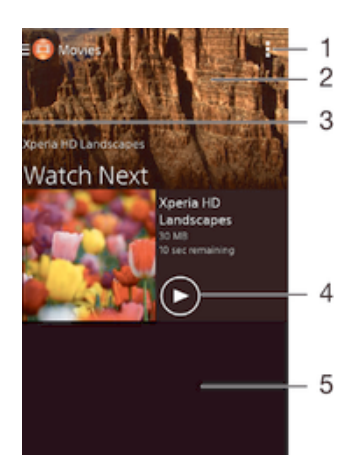

- 1 Menuopties weergeven
- 2 Toont de meest recentelijk afgespeelde video
- 3 Sleep de linkerrand van het scherm naar rechts om door alle gedownloade en opgeslagen video's te bladeren
- 4 Tikken om opgeslagen of gedownloade videobestanden af te spelen
- 5 Omhoog of omlaag bladeren om de inhoud weer te geven

### Een video afspelen in Films

- 1 Tik op uw Startscherm op  $\oplus$ ; ga naar en tik op **Films**.
- 2 Zoek en tik op de video die u wilt afspelen. Als de video niet op het scherm wordt weergegeven, sleept u de linkerkant van het scherm naar rechts om het startschermmenu Films te openen, waarna u op de gewenste video tikt.
- 3 Tik op het scherm om de bedieningsknoppen weer te geven of te verbergen.<br>4 Tik op  $\textcircled{1}$  om het afspelen te onderbreken. Tik op  $\textcircled{2}$  om het afspelen te borro
- 4 Tik op  $\circledcirc$  om het afspelen te onderbreken. Tik op  $\circledcirc$  om het afspelen te hervatten.<br>5 Sleep de markering op de voortgangsbalk naar links om terug te spoelen. Sleep
- 5 Sleep de markering op de voortgangsbalk naar links om terug te spoelen. Sleep de markering op de voortgangsbalk naar rechts om snel vooruit te spoelen.

### Video weergeven op een extern apparaat

- 1 Wanneer een video wordt afgespeeld, tikt u op het scherm om alle besturingselementen weer te geven.
- 2 Tik op  $\Rightarrow$  Throw.
- 3 Selecteer een extern apparaat waarop u de video wilt weergeven. Volg de aanwijzingen op het scherm om een extern apparaat toe te voegen als er geen beschikbaar is.

### De instellingen in Films wijzigen

- 1 Tik op uw Startscherm op  $\oplus$ , ga naar Films en tik hierop.
- 2 Tik op **: > Instellingen** en wijzig de instellingen als gewenst.

### De geluidsinstellingen wijzigen terwijl een video wordt afgespeeld

- 1 Wanneer een video wordt afgespeeld, tikt u op het scherm om de besturingselementen weer te geven.
- 2 Tik op en op Geluidsinstellingen.
- 3 Schakel de selectievakjes in voor de geluidsinstellingen die u wilt activeren.
- 4 Als u klaar bent, tikt u op OK.

### Een video delen

- 1 Als een video afspeelt die is opgeslagen onder Films of TV-programma's, drukt u op en tikt u op Delen.
- 2 Tik op de applicatie die u wilt gebruiken om de geselecteerde video te delen en volg dan de relevante stappen om de video te verzenden.

## Video-inhoud overbrengen naar uw apparaat

Voordat u begint met het gebruiken van de toepassing Films, is het een goed idee om films, televisieshows en andere video-inhoud over te brengen naar uw apparaat vanaf andere apparaten zoals een computer. Er zijn diverse manieren om uw inhoud over te brengen:

• Sluit uw apparaat aan op een computer met een USB-kabel en gebruik het bestandsbeheer op de computer om de videobestanden direct te verslepen. Zie Bestanden beheren met een computer op pagina 125.

## Videocontent beheren

### Handmatig informatie over films ophalen

- 1 Controleer of uw apparaat over een actieve gegevensverbinding beschikt.
- 2 Tik op uw Startscherm op  $\oplus$ , ga naar Films en tik hierop.
- 3 Tik op **Alles** op het tabblad Mijn verzameling om naar de miniatuur van een bestand te gaan waarover u informatie wilt hebben.
- 4 Houd de miniatuur van de video vast en tik op **Informatie zoeken**.
- 5 Als daarom wordt gevraagd, laat u het apparaat details over de video downloaden via uw mobiele gegevensverbinding.
- 6 Typ in het zoekveld trefwoorden voor de video en tik op de bevestigingstoets op het toetsenbord. Alle overeenkomsten worden in een lijst weergegeven.
- 7 Selecteer een zoekresultaat en tik op Gereed. Het downloaden van de informatie begint.
- $\mathbf{I}$ U kunt automatisch informatie ophalen over nieuw toegevoegde video's telkens wanneer de applicatie Films opent, als u het selectievakje Videodetails ophalen onder Instellingen aanvinkt. Kosten voor data-overdracht kunnen van toepassing zijn.
- Als de gedownloade informatie onjuist is, zoekt u nogmaals met andere trefwoorden.

### Informatie over een video wissen

- 1 Tik op uw Startscherm op  $\oplus$ ; ga naar en tik op Films.
- 2 Sleep de linkerrand van het scherm naar rechts om het startschermmenu Films te openen en blader door de verschillende categorieën naar het videobestand dat u wilt bewerken.
- 3 Raak de miniatuur van de video aan en houd deze vast en tik op **Info wissen**.

### Een video verwijderen

- 1 Tik op het startscherm op **ee** en tik vervolgens op **Films**.
- 2 Sleep de linkerrand van het scherm naar rechts om het startschermmenu Films te openen en blader door de verschillende categorieën naar het videobestand dat u wilt verwijderen.
- 3 Raak de gewenste videominiatuur aan en houd deze vast, en tik op Verwijderen in de lijst die verschijnt.
- 4 Tik opnieuw op **Verwijderen** om uw keuze te bevestigen.

# **Connectiviteit**

## Het scherm van uw apparaat draadloos op een tv weergeven

Gebruik de functie Schermreproductie om het scherm van uw apparaat weer te geven op een tv of een ander groot scherm zonder een kabelverbinding te gebruiken. De Wi-Fi Direct™-technologie brengt een draadloze verbinding tussen de twee apparaten tot stand, zodat u op uw gemak kunt genieten van uw favoriete foto's vanuit uw luie stoel. U kunt deze functie ook gebruiken om muziek van uw apparaat via de TV-speakers te beluisteren.

- Uw tv moet schermreproductie op basis van Wi-Fi CERTIFIED Miracast™ ondersteunen, anders werkt de hierboven beschreven functie niet. Als uw tv geen schermreproductie ondersteunt, kunt u mogelijk een afzonderlijke draadloze schermadapter aanschaffen.
- Ţ Bij het gebruiken van schermreproductie kan de beeldkwaliteit soms nadelig worden beïnvloed door interferentie van andere Wi-Fi®-netwerken.

### Het scherm van uw apparaat op een tv weergeven

- 1 Televisie: Volg de aanwijzingen in de handleiding van uw tv om de functie voor scherm spiegelen (schermreproductie) in te schakelen.
- 2 Uw apparaat: Tik in het Startscherm op  $\bigoplus$  3 Zoek naar en tik op **Instellingen** > **Xperia**<sup>n</sup>
- 3 Zoek naar en tik op Instellingen > Xperia™-connectiviteit > Schermreproductie.
- 4 Tik op **Aan de slag.**
- 5 Tik op OK en selecteer een apparaat.
- Bij het gebruik van scherm spiegelen moet u de antenne voor Wi-Fi van uw apparaat niet afdekken.
- $\mathbf{r}$ Uw tv moet schermspiegeling op basis van Wi-Fi CERTIFIED Miracast™ ondersteunen, anders werkt de hierboven beschreven functie niet.

### Schermreproductie tussen apparaten stopzetten

- 1 Tik in het Startscherm op **...**
- 2 Zoek naar en tik op Instellingen > Xperia™-connectiviteit > Schermreproductie.
- 3 Tik op Verb. verbreken en vervolgens op OK.

## Inhoud delen met DLNA Certified™-apparaten

U kunt media-inhoud weergeven of afspelen die is opgeslagen op uw apparaat op andere apparaten, bijvoorbeeld een tv of een computer. Deze apparaten moeten DLNA Certified™ zijn door Digital Living Network Alliance en alle apparaten moeten verbinding maken met hetzelfde Wi-Fi®-netwerk om inhoud te kunnen delen. U kunt ook inhoud van andere DLNA Certified™-apparaten weergeven of afspelen op uw apparaat.

Nadat u het delen van inhoud tussen apparaten hebt ingesteld, kunt u bijvoorbeeld op uw apparaat luisteren naar muziekbestanden die op uw thuiscomputer zijn opgeslagen of foto's die u hebt gemaakt met de camera op uw apparaat, weergeven op een groot telefvisiescherm.

## Bestanden van DLNA Certified™-apparaten afspelen op uw apparaat

Wanneer u bestanden van een ander DLNA Certified™-apparaat afspeelt op uw apparaat, dient het andere apparaat als een server. Met andere woorden, het deelt inhoud via een netwerk. Op het serverapparaat moet de functie voor het delen van inhoud zijn ingeschakeld en moet toegang aan uw apparaat toestaan. Het moet ook verbonden zijn met hetzelfde Wi-Fi®-netwerk als uw apparaat.

### Een gedeelde track op uw apparaat afspelen

- 1 Zorg ervoor dat de apparaten waarmee u bestanden wilt delen, met hetzelfde Wi-Fi®-netwerk als uw apparaat zijn verbonden.
- Tik vanaf uw Startscherm op en vind en tik vervolgens op ...
- 3 Versleep de linkerrand van het hoofdscherm van Walkman® naar rechts en tik op Apparaten.
- 4 Selecteer een apparaat in de lijst met verbonden apparaten.
- 5 Blader in de mappen van het verbonden apparaat en selecteer de track die u wilt afspelen. De track wordt automatisch afgespeeld.

### Een gedeelde video op uw apparaat afspelen

- 1 Zorg ervoor dat de apparaten waarmee u bestanden wilt delen, met hetzelfde Wi-Fi®-netwerk als uw apparaat zijn verbonden.
- Tik vanaf uw Startscherm op **ee** en vind en tik op **Films**.
- 3 Versleep de linkerrand van het hoofdscherm van Movies naar rechts en tik op Apparaten.
- 4 Selecteer een apparaat in de lijst met verbonden apparaten.
- 5 Blader in de mappen van het verbonden apparaat en selecteer de video die u wilt afspelen.

### Een gedeelde foto op uw apparaat weergeven

- 1 Zorg ervoor dat de apparaten waarmee u bestanden wilt delen, met hetzelfde Wi-Fi®-netwerk als uw apparaat zijn verbonden.
- 2 Tik vanaf uw Startscherm op **e** en vind en tik vervolgens op **Album**.
- 3 Versleep de linkerrand van het hoofdscherm van Album naar rechts en tik op Apparaten.
- 4 Selecteer een apparaat in de lijst met verbonden apparaten.
- 5 Blader in de mappen van het verbonden apparaat en selecteer een foto die u wilt weergeven.

### Bestanden afspelen vanaf uw apparaat op DLNA Certified™-apparaten

U moet het delen van bestanden op uw apparaat instellen voordat u mediabestanden die zijn opgeslagen op het apparaat kunt weergegeven of afspelen op andere DLNA Certified™-apparaten. De apparaten waarmee u inhoud deelt, worden clientapparaten genoemd. Een tv, computer of tablet kan als clientapparaat dienen. Wanneer inhoud beschikbaar wordt gemaakt voor clientapparaten, dient uw apparaat als mediaserver. Wanneer u het delen van bestanden op uw apparaat instelt, moet u toegangsrechten verlenen aan clientapparaten. Als u dit hebt gedaan, worden deze apparaten als geregistreerde apparaten weergegeven. Apparaten die wachten op toegangsrechten, worden weergegeven als apparaten in behandeling.

### Delen van bestanden met andere DLNA Certified™-apparaten instellen

- 1 Verbind uw apparaat met een Wi-Fi®-netwerk.
- 2 Tik vanaf het Startscherm op ., zoek naar en tik hierop.
- 3 Tik op en vervolgens op **Mediaserver**.
- 4 Versleep de schuifregelaar om de functie Media delen in te schakelen. n° verschijnt in de statusbalk. Uw apparaat kan nu als mediaserver functioneren.
- 5 Verbind uw computer of andere apparaten met hetzelfde Wi-Fi®-netwerk als uw apparaat.
- 6 Er verschijnt een melding op de statusbalk van het apparaat. Open de melding en stel de rechten voor elk apparaat in.
- $\mathbf{r}$ De instructies voor het instellen van het delen van bestanden met behulp van DLNA™ verschillen per clientapparaat. Raadpleeg de gebruikershandleiding van uw clientapparaat voor meer informatie. Als het apparaat geen verbinding kan maken met een client op het netwerk, controleer dan of uw Wi-Fi®netwerk werkt.
- U kunt het menu Mediaserver ook openen onder Instellingen > Xperia™-connectiviteit > Mediaserverinstellingen. Als u de weergave Mediaserver sluit, blijft de functie bestanden delen op de achtergrond actief.

### Delen van bestanden met andere DLNA Certified™-apparaten stoppen

- 1 Tik in het Startscherm op **.**
- 2 Ga naar en tik op Instellingen > Xperia™-connectiviteit > Mediaserverinstellingen.
- 3 Sleep de schuifregelaar naast Media delen naar links.

Toegangsmachtigingen instellen voor een apparaat dat in behandeling is

- 1 Tik in het Startscherm op **...**
- 2 Ga naar en tik op Instellingen > Xperia™-connectiviteit > Mediaserverinstellingen.
- 3 Selecteer een apparaat in de Apparaten in behandeling-lijst.
- 4 Selecteer een toegangsmachtigingniveau.

### De naam van een geregistreerd apparaat wijzigen

- 1 Tik in het Startscherm op ...
- 2 Ga naar en tik op Instellingen > Xperia™-connectiviteit > Mediaserverinstellingen.
- 3 Selecteer een apparaat uit de lijst Geregistreerde apparaten en selecteer vervolgens Naam wijzigen.
- 4 Voer een nieuwe naam voor het apparaat in.

### Het toegangsniveau van een geregistreerd apparaat wijzigen

- 1 Tik in het Startscherm op **...**
- 2 Ga naar en tik op Instellingen > Xperia™-connectiviteit > Mediaserverinstellingen.
- 3 Selecteer een apparaat uit de lijst Geregistreerde apparaten.
- 4 Tik op Toegangsniveau wijzigen en selecteer een optie.

### Hulp krijgen over het delen van inhoud met andere DLNA Certified™-apparaten

- 1 Tik in het Startscherm op **...**
- 2 Ga naar en tik op Instellingen > Xperia™-connectiviteit >
- Mediaserverinstellingen.
- 3 Tik op  $\odot$ .

## Bestanden afspelen op een Digital Media Renderer-apparaat

Met DLNA™-technologie kunt u media-inhoud die op uw apparaat is opgeslagen naar een ander apparaat sturen dat op hetzelfde Wi-Fi®-netwerk is aangesloten. Het andere apparaat moet als een Digital Media Renderer (DMR)-apparaat kunnen werken en de content die het van uw apparaat ontvangt kunnen renderen of afspelen. Een tv met DLNA-functie of een pc met Windows® 7 of hoger zijn voorbeelden van DMRapparaten.

- De instellingen voor het inschakelen van de Digital Media Renderer kunnen variëren afhankelijk van het apparaat. Raadpleeg de gebruikershandleiding van het DMR-apparaat voor meer informatie.
- $\pmb{\P}$ Inhoud die is beveiligd met Digital Rights Management (DRM) kan niet worden afgespeeld op een Digital Media Renderer apparaat met DLNA™-technologie.

### Foto's of video's van uw apparaat op een DMR-apparaat weergeven

- 1 Controleer of u het DMR-apparaat correct hebt ingesteld en dat het verbonden is met hetzelfde Wi-Fi®-netwerk als uw toestel.
- 2 Tik vanaf uw Startscherm op ...
- 3 Vind en tik op **Album**.
- 4 Browse en open de foto's en video's die u wilt bekijken.
- 5 Tik op het scherm om de werkbalk weer te geven, tik daarna op en selecteer een DMR-apparaat waarmee u uw bestanden wilt delen. De geselecteerde bestanden worden in chronologische volgorde afgespeeld op het geselecteerde apparaat.
- 6 Als u de verbinding met het DMR-apparaat wilt verbreken, tikt u op  $\hat{r}$  en selecteert u **Verbinding verbr.**. Het bestand stopt met afspelen op het DMRapparaat, maar blijft afspelen op uw apparaat.
- U kunt ook een video delen uit de applicatie Films op uw apparaat door op de video te tikken en vervolgens op **that the tikken**.

### Een muziek-track vanaf uw apparaat op een DMR-apparaat afspelen

- 1 Controleer of u het DMR-apparaat correct hebt ingesteld en dat het verbonden is met hetzelfde Wi-Fi®-netwerk als uw toestel.
- 2 Tik vanaf uw Startscherm op **en** en vind en tik op ...
- 3 Selecteer een muziekcategorie en blader naar de track die u wilt delen. Tik vervolgens op de track.
- 4 Tik op **e** en selecteer een DMR-apparaat waarmee u uw inhoud wilt delen. De track speelt automatisch af op het geselecteerde apparaat.
- 5 Als u de verbinding met het DMR-apparaat wilt verbreken, tikt u op  $\hat{P}$  en selecteert u uw apparaat. De track stopt met afspelen op het DMR-apparaat, maar blijft afspelen op uw apparaat.

## Draadloze Bluetooth®-technologie

Gebruik de functie Bluetooth® om bestanden naar andere Bluetooth®-apparaten te sturen of om verbinding te maken met headsetaccessoires.Bluetooth®-verbindingen werken beter binnen 10 meter en zonder dat er vaste voorwerpen tussen staan. In sommige gevallen moet u het apparaat handmatig koppelen met andere Bluetooth® apparaten.

 $\mathbf{r}$ De interoperabiliteit en compatibiliteit tussen Bluetooth®-apparaten varieert.

## De functie Bluetooth® inschakelen en uw apparaat zichtbaar maken

- 1 Tik in het Startscherm op **...**
- 2 Ga naar en tik op **Instellingen**.
- $3$  Tik op de aan/uit-schakelaar naast **Bluetooth** om de functie Bluetooth<sup>®</sup> in te schakelen.
- 4 Tik op **Bluetooth**. Uw apparaat en een lijst met beschikbare Bluetooth<sup>®</sup>-apparaten verschijnt.
- 5 Tik op de naam van uw apparaat om dit zichtbaar te maken voor andere Bluetooth®-apparaten.

### De zichtbaarheidsduur van uw apparaat voor andere Bluetooth®-apparaten aanpassen

- 1 Tik in het Startscherm op ...
- 2 Ga naar en tik op **Instellingen > Bluetooth**.
- 3 Druk op i en selecteer Time-out voor zichtbaarheid.
- 4 Selecteer een optie.

## Uw apparaat een naam geven

U kunt uw apparaat een naam geven. Deze naam wordt aan andere apparaten getoond, als u de Bluetooth®-functie hebt ingeschakeld en uw apparaat hebt ingesteld op zichtbaar.

### Uw apparaat een naam geven

- $1$  Zorg dat de Bluetooth®-functie is ingeschakeld.
- 2 Tik in het Startscherm op .
- 3 Ga naar en tik op Instellingen > Bluetooth.
- 4 Tik op en selecteer Naam van telefoon wijzigen.
- 5 Voer een naam in voor uw apparaat.
- 6 Tik op Naam wijzigen.

## Koppelen met een ander Bluetooth®-apparaat

Als u uw apparaat met een ander apparaat koppelt, kunt u het apparaat bijvoorbeeld verbinden met een Bluetooth®-headset of een Bluetooth®-carkit, en deze apparaten gebruiken om te bellen en gebeld te worden.

Nadat u uw apparaat hebt gekoppeld met een ander Bluetooth®-apparaat, onthoudt uw apparaat deze koppeling. Als u uw apparaat koppelt met een Bluetooth®-apparaat, moet u mogelijk een toegangscode invoeren. Uw apparaat probeert automatisch de generieke code 0000. Als dat niet werkt, moet u de handleiding van uw Bluetooth®-apparaat raadplegen voor het wachtwoord. U hoeft de toegangscode de volgende keer dat u verbinding maakt met een gekoppeld Bluetooth®-apparaat, niet meer in te voeren.

- Ţ Bepaalde Bluetooth®-apparaten, zoals de meeste Bluetooth®-headsets, moeten aan een apparaat worden gekoppeld en hiermee worden verbonden voordat u ze kunt gebruiken.
- Ţ U kunt uw apparaat met meerdere Bluetooth®-apparaten koppelen. U kunt echter met slechts één Bluetooth®-profiel tegelijk verbinding maken.

## Uw apparaat met een ander Bluetooth®-apparaat koppelen

- <sup>1</sup> Controleer of Bluetooth<sup>®</sup> is geactiveerd op het apparaat dat u met uw apparaat wilt koppelen en of het zichtbaar is voor andere Bluetooth®-apparaten.
- 2 Tik in het Startscherm van uw eigen apparaat op  $\blacksquare$ .
- 3 Ga naar en tik op Instellingen > Bluetooth.
- <sup>4</sup> Sleep de schuifregelaar naast **Bluetooth** om de functie Bluetooth<sup>®</sup> in te schakelen. Er wordt een lijst met beschikbare Bluetooth®-apparaten weergegeven.
- 5 Tik op het Bluetooth®-apparaat waarmee u wilt koppelen.
- 6 Voer indien nodig een toegangscode in of bevestig dezelfde toegangscode op beide apparaten.

### Uw apparaat verbinden met een ander Bluetooth®-apparaat

- 1 Tik in het Startscherm op **...**
- 2 Ga naar en tik op **Instellingen > Bluetooth**.
- 3 Tik op het Bluetooth®-apparaat waarmee u verbinding wilt maken.

## De koppeling van een Bluetooth®-apparaat opheffen

- 1 Tik in het Startscherm op **...**
- 2 Ga naar en tik op **Instellingen > Bluetooth**.
- 3 Tik onder Gekoppelde apparaten op  $\times$  naast de naam van het apparaat waarvan u de koppeling wilt opheffen.
- 4 Tik op Koppeling ongedaan maken.

## Onderdelen verzenden en ontvangen via Bluetooth®-technologie

Gebruik Bluetooth® om onderdelen te delen met andere Bluetooth®-compatibele apparaten zoals telefoons of computers. U kunt de volgende soorten onderdelen verzenden en ontvangen:

- Foto's en video's
- Muziek en andere audiobestanden
- Webpagina's

### Items verzenden via Bluetooth™

- 1 Ontvangend apparaat: controleer of op het Bluetooth™-apparaat waarnaar u het item wilt sturen, Bluetooth™ is ingeschakeld en of het zichtbaar is voor andere Bluetooth™-apparaten.
- 2 Open in het verzendapparaat de applicatie die het item bevat dat u wilt verzenden en scroll naar het item.
- 3 Afhankelijk van de applicatie en het item dat u wilt verzenden, moet u het item bijvoorbeeld aanraken en vasthouden, openen of drukken op . Er zijn mogelijk andere manieren om een item te verzenden.
- 4 Selecteer een optie in het menu delen of verzenden.
- 5 Selecteer **Bluetooth** in het menu dat verschijnt.
- 6 Schakel Bluetooth™ in als u hierom wordt gevraagd.
- 7 Tik op de naam van het ontvangende apparaat.
- 8 Ontvangend apparaat: Accepteer de verbinding indien dit wordt gevraagd.
- 9 Voer indien dit wordt gevraagd hetzelfde wachtwoord in op beide apparaten of bevestig het gesuggereerde wachtwoord.
- 10 Ontvangend apparaat: Accepteer het inkomende item. Sleep de statusbalk, indien nodig, omlaag om de melding te vinden.

### Items ontvangen via Bluetooth®

- $1$  Zorg dat de Bluetooth<sup>®</sup>-functie is ingeschakeld en zichtbaar is voor andere Bluetooth®-apparaten.
- 2 Het zendende apparaat begint nu met het verzenden van gegevens naar uw apparaat.
- 3 Indien u dat wordt gevraagd, voert u dezelfde toegangscode in op beide apparaten of bevestigt u de voorgestelde toegangscode.
- 4 Wanneer u op de hoogte wordt gebracht van een binnenkomend bestand op uw apparaat, sleept u de statusbalk omlaag en tikt u op de melding om de bestandsoverdracht te accepteren.
- 5 Tik op **Accepteren** om de bestandsoverdracht te starten.
- 6 Om de voortgang van de overdracht weer te geven, sleept u de statusbalk omlaag.
- 7 Om een ontvangen item te openen, sleept u de statusbalk omlaag en tikt u op de relevante melding.

### Bestanden weergeven die u via Bluetooth® hebt ontvangen

- 1 Tik in het Startscherm op **...**
- 2 Ga naar en tik op **Instellingen > Bluetooth**.
- 3 Druk op en selecteer Ontvangen bestanden tonen.

# Slimme apps en functies die tijd sparen

## Accessoires en instellingen beheren met Smart Connect

Gebruik de toepassing Smart Connect om in te stellen wat er in uw apparaat gebeurt wanneer u een accessoire aansluit of loskoppelt. U kunt er bijvoorbeeld voor kiezen om de toepassing FM-radio altijd te starten als u een headset aansluit.

U kunt Smart Connect ook instellen om binnenkomende berichten voor te lezen. Of u kunt de toepassing gebruiken ook gebruiken om een bepaalde actie of een groep acties in te stellen die op bepaalde tijdstippen op uw apparaat moeten starten. Als u bijvoorbeeld uw headset aansluit tussen 7:00 en 9:00 uur, kunt u ervoor kiezen dat:

- De toepassing Walkman® start.
- De webbrowser de ochtendkrant opent.
- Het belvolume wordt ingesteld op trillen.

Met Smart Connect kunt u ook accessoires zoals SmartTags en SmartWatch beheren. Raadpleeg de gebruikershandleiding van de betreffende accessoire voor meer informatie.

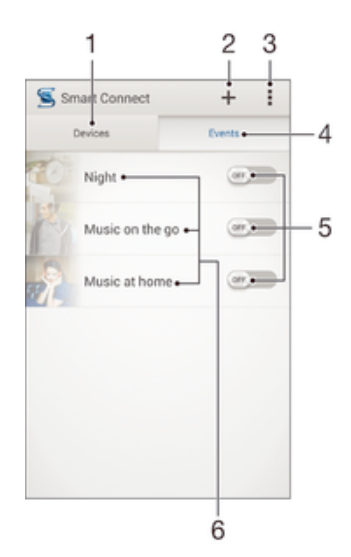

- 1 Tikken om alle toegevoegde apparaten weer te geven
- 2 Apparaat of gebeurtenis toevoegen
- 3 Menuopties weergeven
- 4 Tikken om alle toegevoegde gebeurtenissen weer te geven
- 5 Tikken om een gebeurtenis te activeren
- 6 Tikken om details van een gebeurtenis weer te geven
### Een Smart Connect-gebeurtenis aanmaken

- 1 Tik op uw Startscherm op  $\oplus$ , ga naar  $\subseteq$  en tik hierop.
- 2 Als u Smart Connect voor het eerst opent, tik dan op OK om het introductiescherm af te sluiten.
- 3 Tik in het tabblad Gebeurtenis op  $+$ .
- 4 Als u voor het eerst een gebeurtenis maakt, tikt u opnieuw op OK om het introductiescherm af te sluiten.
- 5 Voeg voorwaarden toe waaronder u de gebeurtenis wilt activeren. Een voorwaarde kan zijn de verbinding met een accessoire of een bepaald tijdsinterval, of beide.
- 6 Tik op  $\rightarrow$  om verder te gaan.
- 7 Voeg toe wat u wilt dat er gebeurt wanneer u verbinding met een accessoire maakt en stel andere instellingen naar wens in.
- 8 Tik op  $\rightarrow$  om verder te gaan.
- 9 Geef een naam aan de gebeurtenis en tik op Voltooi..
- Om een Bluetooth®-accessoire toe te voegen, moet u die eerst koppelen met uw apparaat.

### Een Smart Connect-gebeurtenis bewerken

- 1 Start de applicatie Smart Connect.
- 2 Tik op het tabblad Gebeurtenis op een gebeurtenis.
- 3 Als de gebeurtenis is uitgeschakeld, sleep dan de schuifbalk naar rechts om deze in te schakelen.
- 4 Tik op **Bewerken** en pas de instellingen naar wens aan.

### Een gebeurtenis verwijderen

- 1 Start de applicatie Smart Connect.
- 2 Houd op het tabblad Gebeurtenis de gebeurtenis aangeraakt die u wilt verwijderen en tik vervolgens op Gebeurtenis verwijderen.
- 3 Tik op **Verwijderen** om uw keuze te bevestigen.
- U kunt ook de gebeurtenis openen die u wilt verwijderen en op **:** > Gebeurtenis verwijderen > Verwijderen tikken.

### Smart Connect instellen om binnenkomende berichten voor te lezen

- 1 Start de toepassing Smart Connect.<br>2 Tik op the vervolgens op **Instellinge**
- Tik op ten vervolgens op **Instellingen**.
- 3 Markeer het selectievakje naast Tekst naar spraak en bevestig vervolgens indien nodig de activering.
- Als deze functie is ingeschakeld, worden alle binnenkomende berichten voorgelezen. Ter bescherming van uw privacy is het verstandig om deze functie uit te schakelen als u uw apparaat bijvoorbeeld in het openbaar of op uw werk gebruikt.

### Apparaten beheren

Gebruik de applicatie Smart Connect voor het beheren van een aantal handige accessoires die u kunt aansluiten op uw apparaat, inclusief SmartTags, SmartWatch en Smart Wireless Headset pro van Sony. Smart Connect downloadt de benodigde applicaties en vindt applicaties van derden als die beschikbaar zijn. Apparaten die eerder zijn aangesloten, worden weergegeven in een lijst waarmee u meer informatie krijgt over de functies van elk apparaat.

### Een accessoire koppelen en aansluiten

- 1 Start de applicatie Smart Connect. Als u Smart Connect voor het eerst opent, tikt u op OK om het introductievenster te sluiten.
- 2 Tik op **Apparaten** en vervolgens op  $+$ .
- 3 Tik op OK om te beginnen met zoeken naar apparaten.
- 4 In de lijst met zoekresultaten tikt u op de naam van het apparaat dat u wilt toevoegen.

### De instellingen voor een aangesloten accessoire aanpassen

- 1 Koppel en sluit het accessoire aan op uw apparaat.
- 2 Start de applicatie Smart Connect.
- 3 Tik op **Apparaten** en tik vervolgens op de naam van het aangesloten accessoire.
- 4 Stel de gewenste instellingen in.

# Reizen en kaarten

### Locatiediensten gebruiken

Met locatiediensten kunnen applicaties zoals Maps en de camera informatie van Wi-Fi® netwerken en GPS (Global Positioning System - wereldwijd positioneringssysteem) gebruiken om uw locatie bij benadering vast te stellen. Als u geen ononderbroken zichtlijn hebt naar GPS-satellieten, kan uw apparaat uw locatie vaststellen met de Wi-Fi®-functie.

Als u wilt dat uw apparaat weet waar u bent, dan moet u locatiediensten inschakelen.

Locatieservices inschakelen

- 1 Tik in het Startscherm op **...**
- 2 Ga naar en tik op **Instellingen > Locatie**.
- 3 Sleep de schuifregelaar naast **Locatie** naar rechts.
- 4 Tik op **Akkoord** om uw keuze te bevestigen.

### Google-apps toegang geven tot uw locatie

- 1 Zorg dat u op uw apparaat bent ingelogd op uw Google™-account.
- 2 Tik vanaf het Startscherm op .
- 3 Ga naar en tik op Instellingen > Google > Locatie.
- 4 Sleep de schuifregelaar naast **Locatie** naar rechts.
- 5 Tik op **Akkoord** om uw keuze te bevestigen.

### De nauwkeurigheid van GPS verbeteren

Wanneer u de GPS-functie op uw apparaat voor het eerst gebruikt, kan het 5 tot 10 minuten duren voordat uw locatie wordt gevonden. Om ervoor te zorgen dat het zoeken zo goed mogelijk verloopt, moet u een helder zicht op de hemel hebben. Sta stil en bedek de GPS-antenne niet (het gemarkeerde gebied in de afbeelding). GPS-signalen kunnen door wolken en plastic dringen, maar niet door de meeste vaste objecten, zoals gebouwen en bergen. Is uw locatie na enkele minuten niet gevonden, ga dan ergens anders staan.

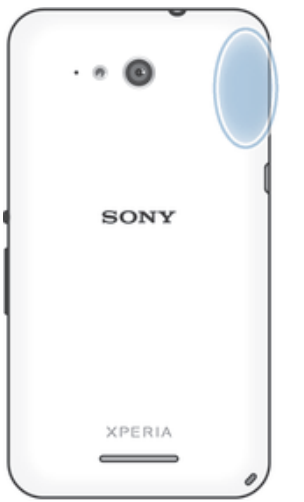

### Google Maps™ en navigatie

Gebruik Google Maps™ om uw huidige locatie bij te houden, realtimeverkeerssituaties te bekijken en gedetailleerde routebeschrijvingen naar uw bestemming te ontvangen.

Wanneer u een kaart bekijkt, gebruikt u dataverkeer om verbinding met internet te maken en worden er gegevens naar uw apparaat overgedragen. Het is dus een goed idee om

een kaart op te slaan en deze offline beschikbaar te maken voordat u op reis gaat. Zo voorkomt u hoge roamingkosten.

 $\mathbf{r}$ Er is een internetverbinding vereist om de applicatie Google Maps™ online te kunnen gebruiken. Er kunnen kosten voor dataverbinding in rekening worden gebracht wanneer u verbinding met internet maakt vanaf uw apparaat. Neem voor meer informatie contact op met uw netwerkoperator. De applicatie Google Maps™ is mogelijk niet in alle markten, landen of regio's beschikbaar.

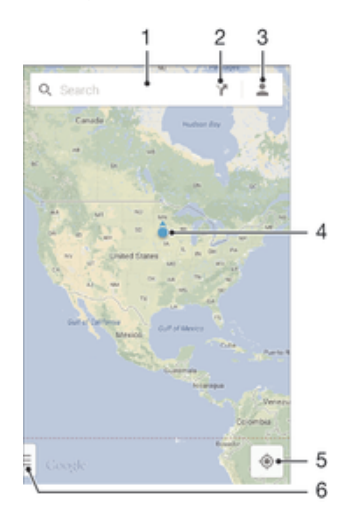

- 1 Voer een adres of naam in om naar een locatie te zoeken, bijvoorbeeld de naam of het adres van een restaurant.
- 2 Selecteer het type vervoer en ontvang een routebeschrijving naar uw bestemming.
- 3 Bekijk uw accountinformatie.
- 4 Locatiemarkering toont een gezochte locatie op de kaart.
- 5 Geef uw huidige locatie weer.
- 6 Geef help en opties weer.

#### Uw locatie op de kaart weergeven

- 1 Tik in het Startscherm op **...**
- 2 Tik op **Kaarten** en vervolgens op  $\bullet$ .

### Een locatie zoeken

- 1 Tik in het Startscherm op **...**
- 2 Tik op Kaarten.
- 3 Voer de naam van de locatie waar u naar op zoek bent in het zoekveld in.
- 4 Druk op de toets Enter op het toetsenbord om de zoekopdracht te starten of selecteer een voorgestelde locatie uit de lijst. Als de zoekopdracht een resultaat heeft opgeleverd, wordt de locatie door  $\bullet$  op de kaart weergegeven.

### Routebeschrijvingen ophalen

- 1 Tik op Y terwijl u een kaart bekijkt.
- 2 Selecteer het type vervoer en voer vervolgens uw beginpunt en bestemming in. De aanbevolen routebeschrijvingen worden in een lijst weergegeven.
- 3 Tik op een optie uit de lijst met aanbevolen routebeschrijvingen om de routebeschrijving op de kaart te bekijken.

#### Een kaart offline beschikbaar maken

- 1 Tik op het zoekveld terwijl u een kaart bekijkt.
- 2 Scroll naar beneden en tik op Dit kaartgebied offline beschikbaar maken. Het op de kaart weergegeven gebied wordt op uw apparaat opgeslagen.

### Meer informatie over Google Maps™

Tik op ≡ wanneer u Google Maps<sup>™</sup> gebruikt en tik vervolgens op Help.

### Onderweg dataverkeer gebruiken

Ook als u op reis bent buiten het dekkingsgebied van uw eigen mobiele netwerk, hebt u wellicht toegang tot internet nodig via mobiel dataverkeer. In dat geval moet u dataroaming op uw apparaat inschakelen. We raden u aan om vooraf de betreffende dataoverdrachtskosten te controleren.

### Gegevensroaming activeren of deactiveren

- 1 Tik in het Startscherm op **...**
- 2 Zoek naar en tik op Instellingen > Meer... > Mobiele netwerken.
- 3 Selecteer een simkaart.
- 4 Schakel het selectievakje Gegevensroaming in of uit.
- U kunt gegevensroaming niet activeren wanneer mobiele gegevens zijn uitgeschakeld.

### **Vliegmodus**

In de vliegmodus zijn de netwerk- en radiozenders en -ontvangers uitgeschakeld om storingen in gevoelige apparatuur te vermijden. U kunt echter nog altijd games spelen, naar muziek luisteren, video's bekijken en andere content, zolang deze content op uw geheugenkaart of in het interne geheugen wordt opgeslagen. U kunt ook gewaarschuwd worden door alarmen als deze geactiveerd zijn.

 $\bullet$ Inschakelen van de vliegmodus beperkt het batterijgebruik.

### De vliegmodus inschakelen

- 1 Tik vanuit Startscherm op **...**
- 2 Ga naar en tik op **Instellingen > Meer...**
- 3 Schakel het selectievakie Vliegmodus in.
- U kunt ook de aan/uittoets ingedrukt houden (!) en Vliegmodus selecteren in het menu dat verschijnt.

# Agenda en wekker

## Agenda

Gebruik de toepassing Agenda om uw tijd te plannen. Als u zich hebt aangemeld voor één of meerdere online accounts die een agenda omvatten, zoals uw Google™-account of uw Xperia™ met Facebook-account, en uw apparaat daarmee heeft gesynchroniseerd, worden afspraken in de agenda van deze accounts ook in de toepassing Agenda weergegeven. U kunt aangeven welke agenda's u in de gecombineerde Agenda-weergave wilt integreren.

Wanneer het bijna tijd is voor een afspraak, klinkt er een alarm. Verder wordt weergegeven in de statusbalk.

 $\frac{1}{2}$ Met behulp van PC Companion kunt u ook uw Outlook-agenda met uw apparaat synchroniseren. In dat geval worden alle afspraken uit uw Outlook-agenda weergegeven in de agendaweergave van uw apparaat.

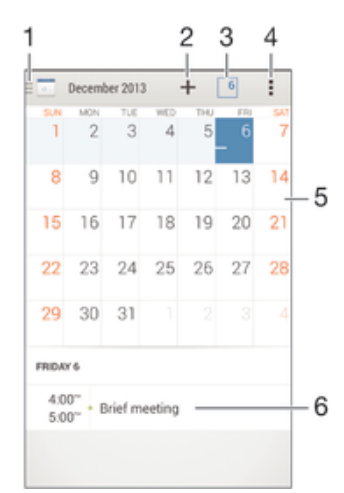

- 1 Selecteer een type weergave en de agenda's die u wilt weergeven
- 2 Voeg een agendagebeurtenis toe
- 3 Ga terug naar de huidige datum
- 4 Toegang tot instellingen en overige opties
- 5 Veeg naar links of rechts om sneller te bladeren
- 6 Agenda voor de geselecteerde dag

### Een gebeurtenis in de agenda noteren

- 1 Tik in het Startscherm op en vervolgens op Agenda.
- 2 Tik op  $+$ .
- 3 Als u uw agenda hebt gesynchroniseerd met een of meerdere accounts, selecteert u het account waaraan u deze gebeurtenis wilt toevoegen. Als u deze gebeurtenis alleen op uw apparaat wilt toevoegen, tikt u op Apparaat kalender.
- 4 Selecteer of voer de gewenste informatie in en voeg deelnemers toe aan de gebeurtenis.
- 5 Tik op Gereed om de gebeurtenis op te slaan en uitnodigingen te versturen.

#### Een gebeurtenis in de agenda weergeven

- 1 Tik in het Startscherm op en vervolgens op Agenda.
- 2 Tik op de gebeurtenis die u wilt bekijken.

#### Meerdere agenda's weergeven

- 1 Tik op uw Startscherm op  $\oplus$ ; ga naar en tik op **Agenda**.
- 2 Tik op **e** en markeer de betreffende selectievakies om de agenda's te selecteren die u wilt bekijken.

### Op de agendaweergave inzoomen

• Als de weergave **Week** of **Dag** is geselecteerd, knijpt u twee vingers samen op het scherm om in te zoomen.

### Landelijke feestdagen in de toepassing Agenda weergeven

- 1 Tik in het Startscherm op **en** en vervolgens op **Agenda**.
- 2 Tik op ten vervolgens op **Instellingen**.
- 3 Tik op Nationale feestdagen.
- 4 Selecteer een optie of een combinatie van opties en tik op OK.

### Verjaardagen in de toepassing Agenda weergeven

- 1 Tik in het Startscherm op **ee** en vervolgens op **Agenda**.
- 2 Tik op en vervolgens op **Instellingen**.
- 3 Sleep de schuifregelaar naast **Verjaardagen** naar rechts.
- 4 Tik op Verjaardagen en selecteer de contactgroep waarvoor u verjaardagen wilt weergeven.

### Weerberichten weergeven in de applicatie Agenda

- 1 Tik vanaf uw Startscherm op en vervolgens op Agenda.
- 2 Tik op en vervolgens op **Instellingen**.
- 3 Sleep de schuifregelaar naast **Weersvoorspelling** naar rechts.
- 4 Als locatiediensten zijn uitgeschakeld, tik dan op Thuis en zoek naar de plaats die u wilt toevoegen.
- Voor meer informatie over het inschakelen van locatiediensten, zie Locatiediensten gebruiken op pagina 111.

### Instellingen voor weersvoorspellingen in de toepassing Agenda wijzigen

- 1 Tik in het Startscherm op en vervolgens op Agenda.
- 2 Tik op en vervolgens op Instellingen.
- 3 Tik op Weersvoorspelling.
- 4 Pas de instellingen naar wens aan.

### Alarm en klok

U kunt één of meerdere alarmen instellen en alle geluiden op uw apparaat als alarmsignaal gebruiken. Het alarm gaat niet af als het apparaat is uitgeschakeld. Het signaal klinkt echter wel wanneer het apparaat is ingesteld op de stille modus.

De weergave-indeling voor alarmtijden is dezelfde als de indeling die u hebt geselecteerd voor de algemene tijdinstellingen, bijvoorbeeld een 12-uurs- of 24-uursindeling.

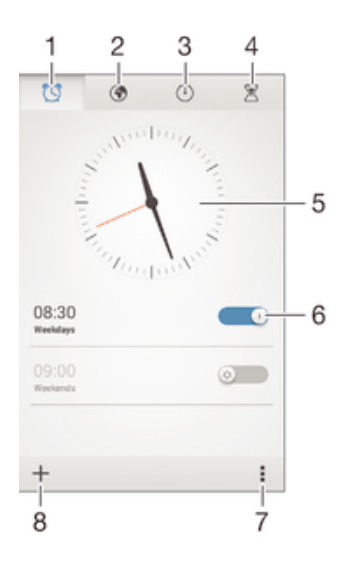

- 1 Ga naar het startscherm van het alarm
- 2 Geef een wereldklok weer en pas de instellingen aan
- 3 Open de stopwatchfunctie
- 4 Open de timerfunctie
- 5 Open de datum- en tijdinstellingen van de klok
- 6 Schakel een alarm in of uit
- 7 Geef opties weer
- 8 Voeg een nieuw alarm toe

#### Een nieuw alarm instellen

- 1 Tik op uw startscherm op  $\oplus$ .
- 2 Ga naar en tik op Alarm en klok.
- $3$  Tik op  $+$ .
- 4 Tik op Tijd en pas de tijd aan door omhoog of omlaag te bladeren.
- 5 Tik op Instellen.
- 6 Bewerk indien gewenst de overige alarminstellingen.
- 7 Tik op Gereed.

### Een alarm in de sluimerstand zetten wanneer het klinkt

**• Tik op Sluimeren.** 

#### Een alarm uitschakelen wanneer het klinkt

• Schuif <a>
Schuif <a>
Schuif <a>
Schuif <a>
Schuif <a>
Schuif <a>
Schuif <a>
Schuif <a>
Schuif <a>
Schuif <a>
Schuif <a>
Schuif <a>
Schuif <a>
Schuif <a>
Schuif <a>
Schuif <a>
Schuif <a>
Schuif <a>
Schuif <a>
Schuif <a>

### Een bestaand alarm bewerken

- 1 Open de applicatie voor alarm en klok en tik op het alarm dat u wilt bewerken.
- 2 Voer de gewenste wijzigingen door.
- 3 Tik op Gereed.

#### Een alarm in- of uitschakelen

• Open de applicatie voor alarm en klok en sleep de schuifregelaar naast het alarm in de aan- of uitstand.

### Een alarm verwijderen

- 1 Open de applicatie voor alarm en klok en houd het alarm dat u wilt verwijderen enige tijd aangeraakt.
- 2 Tik op Alarm verwijderen en vervolgens op Ja.

### Het geluid voor een alarm instellen

- 1 Open de applicatie voor alarm en klok en tik op het alarm dat u wilt bewerken.
- 2 Tik op **Alarmgeluid** en selecteer een optie of tik op  $\frac{1}{2}$  om een van uw muziekbestanden te selecteren.
- 3 Tik twee keer op Gereed.

### Een herhaald alarm instellen

- 1 Open de applicatie voor alarm en klok en tik op het alarm dat u wilt bewerken.
- 2 Tik op **Herhalen**.
- 3 Markeer de selectievakjes voor de gewenste dagen en tik op OK.
- 4 Tik op Gereed.

### De trilfunctie voor een alarm activeren

- 1 Open de applicatie voor alarm en klok en tik op het alarm dat u wilt bewerken.
- 2 Markeer het selectievakje Trillen.
- 3 Tik op Gereed.

### Een alarm zo instellen dat het ook klinkt in de stille modus

- 1 Open de applicatie voor alarm en klok en tik op het alarm dat u wilt bewerken.
- 2 Markeer het selectievakje Alarm in stille modus en tik vervolgens op Gereed.

## Ondersteuning en onderhoud

### Ondersteuning in uw apparaat

Gebruik de applicatie Ondersteuning op uw apparaat om te zoeken naar een gebruikershandleiding, oplossingen voor problemen te lezen en informatie te vinden over software-updates en andere productgerelateerde informatie.

### De applicatie voor ondersteuning openen

- 1 Tik in het Startscherm op **...**
- 2 Tik op en selecteer het gewenste ondersteuningsonderdeel.
- Zorg ervoor dat u een werkende internetverbinding hebt, bij voorkeur via Wi-Fi®, zodat u geen kosten voor gegevensverkeer oploopt wanneer u de applicatie Ondersteuning gebruikt.

### Help in menu's en applicaties

Sommige applicaties en instellingen hebben Help in het menu Opties, normaal gesproken aangeduid met in de specifieke applicaties.

### Help ons onze software te verbeteren

U kunt het verzenden van gebruiksgegevens inschakelen op uw apparaat zodat Sony Mobile anonieme foutrapporten en statistieken kan ontvangen waarmee wij onze software kunnen verbeteren. De verzamelde informatie bevat geen persoonlijke gegevens.

### Verzenden van gebruiksinformatie toestaan

- 1 Tik in het Startscherm op **...**
- 2 Ga naar en tik op Instellingen > Over de telefoon > Inst. gebruiksinformatie.
- 3 Markeer het selectievakje Gebruiksinfo verzenden, indien dit is uitgeschakeld.
- 4 Tik op Akkoord.

### Computerhulpmiddelen

Er is een aantal hulpmiddelen beschikbaar die u helpen bij het aansluiten van uw apparaat op een computer en bij het beheren van de inhoud, zoals contacten, films, muziek en foto's.

### PC Companion voor Microsoft® Windows®

PC Companion is een computertoepassing die toegang biedt tot extra functies en diensten die u ondersteunen bij het:

- Overzetten van contacten, muziek, video en foto's naar en van uw oude apparaat.
- Overzetten van content van uw oude iPhone™, Blackberry™-, Android™- of Sonyapparaat met Xperia™ Transfer.
- Bijwerken van apparaatsoftware.
- Een back-up van de inhoud naar uw computer maken.
- Agenda's synchroniseren tussen een computer en uw apparaat.

Om de toepassing PC Companion te kunnen gebruiken, moet u beschikken over een computer die met internet is verbonden en waarop één de volgende besturingssystemen is geïnstalleerd:

- Microsoft® Windows® 7
- Microsoft® Windows® 8
- Microsoft® Windows Vista®
- Microsoft® Windows® XP (Service Pack 3 of hoger)

U kunt PC Companion downloaden via www.sonymobile.com/global-en/tools/pc-companion.

### Media Go<sup>™</sup> voor Microsoft® Windows®

De toepassing Media Go™ voor Windows®-computers helpt bij het overzetten van foto's, video's en muziek tussen uw apparaat en een computer. U kunt Media Go™ installeren en openen vanuit de toepassing PC Companion. Voor meer informatie over het gebruik van de toepassing Media Go™ gaat u naar http://mediago.sony.com/enu/features.

Om de toepassing Media Go™ te kunnen gebruiken hebt u één van de volgende besturingssystemen nodig:

- Microsoft® Windows® 8 / 8.1
- Microsoft® Windows® 7
- Microsoft® Windows Vista®

### Sony Bridge for Mac

Sony Bridge for Mac is een computertoepassing die toegang biedt tot extra functies en diensten die u ondersteunen bij het:

- Overzetten van contacten, muziek, video en foto's naar en van uw oude apparaat.
- Overzetten van content van uw oude iPhone™, Blackberry™-, Android™- of Sonyapparaat met Xperia™ Transfer.
- Bijwerken van apparaatsoftware.
- Overzetten van mediabestanden tussen uw apparaat en een Apple® Mac®-computer.
- Maken van een back-up van de inhoud op een Apple® Mac®-computer.

Om de toepassing Sony Bridge for Mac te gebruiken, moet u een met internet verbonden Apple® Mac®-computer hebben met MacOS-versie 10.6 of later. U kunt Sony Bridge for Mac ook downloaden via www.sonymobile.com/global-en/tools/bridge-for-mac/.

### Uw apparaat bijwerken

U moet de software van uw toestel updaten voor de nieuwste functionaliteit, verbeteringen en bug fixes om ervoor te zorgen dat uw toestel optimaal functioneert. Wanneer voor de software een update beschikbaar is, verschijnt  $\Box$  in de statusbalk. U kunt ook handmatig controleren of er nieuwe updates zijn.

De eenvoudigste manier om een software-update te installeren, is om dat draadloos vanaf uw toestel te doen. Sommige updates kunnen niet draadloos worden gedownload. In dat geval heeft u de applicatie PC Companion op een pc nodig of de Sony Bridge for Mac application op een Apple® Mac®-computer om uw toestel te updaten.

Ga naar www.sonymobile.com/update voor meer informatie over software-updates.

Controleren op nieuwe software

- Tik op uw startscherm op  $\oplus$ .
- 2 Vind en tik op Update Center.

### Het apparaat draadloos bijwerken

Gebruik de applicatie Update Center om uw apparaat draadloos bij te werken. Deze verzorgt zowel applicatie-updates als systeemupdates en kan ook het downloaden van nieuwe applicaties faciliteren die zijn ontwikkeld voor uw apparaat. De updates die u kunt downloaden via een mobiel netwerk zijn afhankelijk van uw operator. Het wordt aanbevolen een Wi-Fi®-netwerk te gebruiken in plaats van een mobiel netwerk om nieuwe software te downloaden zodat u voorkomt dat u kosten voor dataverkeer maakt.

### Een systeemupdate downloaden en installeren

- 1 Tik op uw hoofdscherm op  $\blacksquare$ .
- 2 Vind en tik op Update Center.
- Selecteer de gewenste systeemupdate en tik op **Downloaden**.
- 4 Tik na het downloaden van de applicatie op **Installeren** en volg de scherminstructies om de installatie te voltooien.

### Een applicatie-update downloaden en installeren

- 1 Tik op uw startscherm op  $\oplus$ .
- 2 Vind en tik op Update Center.
- 3 Selecteer de gewenste applicatie-update en tik op **Bijwerken**. Na het downloaden wordt de nieuwe update automatisch geïnstalleerd.

### Een nieuwe applicatie installeren

- 1 Tik op uw startscherm op **...**
- 2 Vind en tik op Update Center.
- 3 Selecteer de gewenste applicatie en tik op **Installeren**. Na het downloaden wordt de applicatie automatisch geïnstalleerd.

Een systeemupdate vanaf het venster Meldingen downloaden en installeren

- 1 Sleep de statusbalk omlaag om het venster Meldingen te openen.
- 2 Scroll omlaag en selecteer de gewenste systeemupdate en tik op **Downloaden.**
- 3 Tik na het downloaden van de applicatie op Installeren en volg de scherminstructies om de installatie te voltooien.

Een applicatie-update vanaf het venster Meldingen downloaden en installeren

- 1 Sleep de statusbalk omlaag om het venster Meldingen te openen.
- 2 Scroll omlaag en selecteer de gewenste applicatie-update en tik op **Bijwerken**. Na het downloaden wordt de nieuwe update automatisch geïnstalleerd.

### Een nieuwe applicatie installeren vanuit het scherm Meldingen

- 1 Sleep de statusbalk omlaag om het venster Meldingen te openen.
- 2 Scroll omlaag en selecteer de gewenste applicatie en tik vervolgens op Installeren. Na het downloaden wordt de nieuwe applicatie automatisch geïnstalleerd.

### Uw apparaat met behulp van een computer updaten

U kunt met behulp van een computer met internetverbinding software-updates op uw apparaat downloaden en installeren. U heeft een USB-kabel nodig en een pc met de applicatie PC Companion of een Apple® Mac®-computer met de applicatie Sony Bridge for Mac.

Als de applicatie PC Companion of de applicatie Sony Bridge for Mac niet op de relevante computer is geïnstalleerd, sluit u uw apparaat met behulp van een USB-kabel op de computer aan en volgt u de installatie-instructies op het scherm.

#### Uw apparaat met een computer bijwerken

- 1 Zorg ervoor dat de applicatie PC Companion is geïnstalleerd op uw pc, of de applicatie Sony Bridge for Mac op uw Apple® Mac®-computer.
- 2 Gebruik een USB-kabel om uw apparaat met de computer te verbinden.
- 3 Computer: Start de applicatie PC Companion of de applicatie Sony Bridge for Mac. Na enkele ogenblikken wordt uw apparaat door de computer herkend en wordt er naar nieuwe software gezocht.
- 4 Computer: Als er een nieuwe software-update wordt gedetecteerd, verschijnt er een pop-upvenster. Volg de instructies op het scherm om de relevante softwareupdates uit te voeren.

### Een verloren apparaat terugvinden

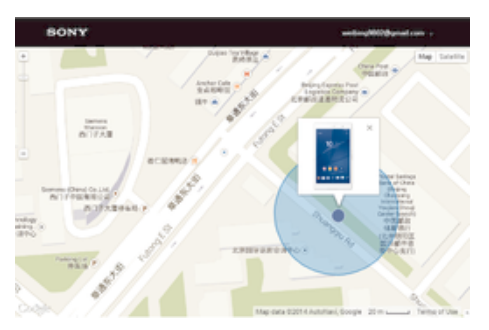

Als u een Google™-account hebt, kan de my Xperia-webservice u helpen uw apparaat te lokaliseren en terug te krijgen, mocht u dit verliezen. U kunt het volgende doen:

- Uw apparaat op een kaart lokaliseren.
- Een alarm laten afgaan dat zelfs in de stille modus werkt.
- Het apparaat op afstand vergrendelen en uw contactinformatie op het apparaat weergeven voor de persoon die dit vindt.
- Als laatste redmiddel kunt u het interne en externe geheugen van het apparaat op afstand wissen.
- Ţ De my Xperia-service is mogelijk niet in alle landen/regio's beschikbaar.

### De service my Xperia activeren

- 1 Tik in het Startscherm op **.**
- 2 Ga naar en tik op Instellingen > Beveiliging > my Xperia > Activeren.
- 3 Markeer het selectievakje en tik vervolgens op Accepteren.
- 4 Als daarom wordt gevraagd, meldt u zich aan bij uw Sony Entertainment Networkaccount of maakt u een nieuwe als u er nog geen hebt.
- 5 Schakel locatiediensten op uw apparaat in als deze functie nog niet is ingeschakeld.
- Ţ Om te controleren of de my Xperia-service uw apparaat kan lokaliseren, gaat u naar myxperia.sonymobile.com en logt u in met het Google™-account of het Sony Entertainment Network-account waarmee u uw apparaat hebt ingesteld.

### Het identificatienummer van uw apparaat zoeken

Uw apparaat heeft een uniek identificatienummer (ID). Dit nummer wordt de IMEI (International Mobile Equipment Identity) genoemd. Zorg dat u een kopie bewaart van dit nummer. U kunt dit bijvoorbeeld nodig hebben als u de ondersteuningsdienst Xperia™ Care gebruikt en uw apparaat moet registreren. En als uw apparaat wordt gestolen, kunnen sommige netwerkproviders uw IMEI-nummer gebruiken om te zorgen dat het apparaat geen toegang meer kan krijgen tot het netwerk in uw land.

ļ Apparaten met twee simkaarten hebben twee IMEI-nummers, een voor elke simkaartsleuf.

### Uw IMEI-nummer weergeven

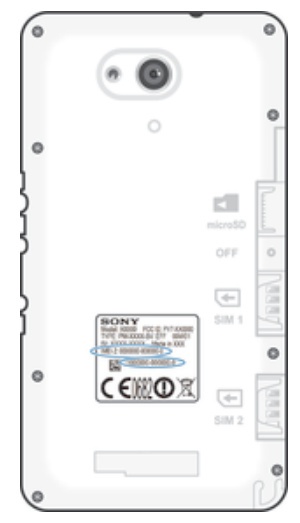

- Verwijder de klep om uw IMEI-nummer te kunnen zien.
- Open het toetsenblok op uw telefoon en voer \*#06# in.

### Uw IMEI-nummer weergeven op het apparaat

- 1 Tik op uw Startscherm op het pictogram ...
- 2 Zoek naar en tik op Instellingen > Over de telefoon > Status.
- 3 Selecteer de SIM-kaart en blader naar IMEI om het IMEI-nummer weer te geven.

### Batterij- en stroombeheer

Uw apparaat heeft een ingebouwde batterij. U kunt uw batterijverbruik bijhouden en bekijken welke applicaties de meeste stroom vergen. U kunt apps verwijderen of beperken en een aantal stroombesparingsfuncties activeren om meer uit uw batterij te halen. U kunt ook een schatting zien van hoeveel batterijcapaciteit u nog heeft en de batterijinstellingen aanpassen om de prestaties van het toestel te verbeteren en de batterij langer te kunnen gebruiken.

#### Het batterijverbruik van uw toestel beheren

- 1 Tik vanaf uw Startscherm op **...**
- 2 Vind en tik op **Instellingen > Energiebeheer > App-stroomverbruik**. Er verschijnt een overzicht met applicaties die veel netwerkverkeer gebruiken of die u al lange tijd niet gebruikt heeft.
- 3 Lees de informatie en handel daarnaar door bijvoorbeeld een applicatie te verwijderen of het gebruik te beperken.

#### Kijken welke applicaties de batterij het meest belasten

- 1 Tik in het Startscherm op **...**
- 2 Ga naar en tik op Instellingen > Energiebeheer > Batterijverbruik.

### De geschatte batterijtijd weergeven

- 1 Tik in het Startscherm op **...**
- 2 Ga naar en tik op Instellingen > Energiebeheer.

### Energiebesparingsmodi

Wanneer u langer met de batterij wilt doen, heeft u meerdere energiebesparingmodi tot uw beschikking:

STAMINA-modus Schakelt Wi-Fi® en mobiele data uit wanneer het scherm is uitgeschakeld, en beperkt de prestaties van de hardware. Wanneer deze modus wordt geactiveerd, verschijnt **in** de statusbalk.

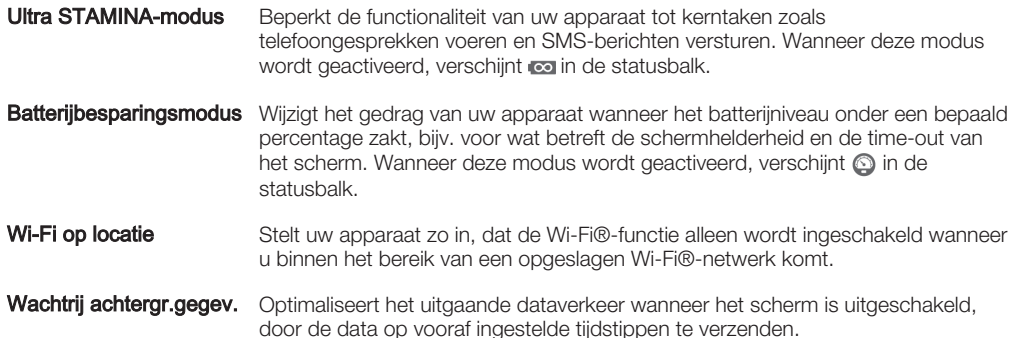

### Een modus voor energiebesparing activeren

- 1 Tik vanaf uw Startscherm op ...
- 2 Vind en tik op Instellingen > Energiebeheer.
- 3 Om uw voorkeursstand te activeren, versleept u de betreffende schuifregelaar naar rechts of selecteert u het betreffende selectieveld en bevestigt u de handeling zo nodig.
- 4 Als er geen schuifregelaar of selectieveld beschikbaar is, tikt u op de naam van de stand die u wilt activeren en bevestigt u de handeling zo nodig.

### Overzicht van de STAMINA-modus

De STAMINA-modus heeft een aantal functies die u de mogelijkheid bieden om het batterijgebruik te optimaliseren:

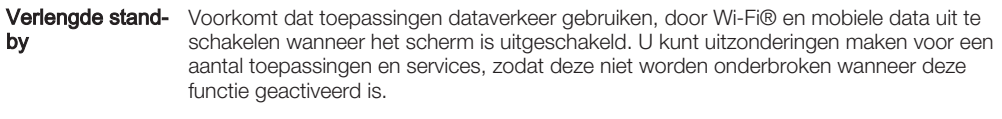

**STAMINA-klok** Onderbreekt netwerkverbindingen in situaties waarin u vaak op de aan/uit-toets drukt om te zien hoe laat het is.

Verlengd gebruik Beperkt de prestaties van de hardware wanneer u uw apparaat gebruikt.

### De functies van de STAMINA mode activeren

- 1 Tik vanaf uw Startscherm op ...
- 2 Vind en tik op Instellingen > Energiebeheer en tik daarna op STAMINA-modus.
- 3 Activeer de STAMINA mode als deze gedeactiveerd is.
- 4 Selecteer de selectievelden naast de functies die u wilt activeren en tik daarna op Activeren als daarom gevraagd wordt.

#### Toepassingen voor de STAMINA mode selecteren

- 1 Tik vanaf uw Startscherm op ...
- 2 Vind en tik op Instellingen > Energiebeheer en tik daarna op STAMINA-modus.
- 3 Activeer de STAMINA mode als deze gedeactiveerd is.
- 4 Zorg dat het selectieveld **Verlengde stand-by** geselecteerd is en tik op **Apps** actief in stand-by > Applicaties toevoegen.
- 5 Scroll naar links of naar rechts om alle applicaties en services te bekijken, selecteer vervolgens de betreffende selectievelden voor de applicaties die u wilt starten.
- 6 Tik op **Gereed** wanneer u klaar bent.

### Geheugen en opslag

Uw apparaat beschikt over verschillende soorten geheugen en opslagopties.

• Het interne geheugen is ongeveer 4.5 GB groot en wordt gebruikt om gedownloade of overgedragen content en persoonlijke instellingen en gegevens op te slaan. Een paar voorbeelden van gegevens die in het interne geheugen zijn opgeslagen, zijn instellingen voor alarm, volume en taal; e-mail; bladwijzers; agenda; foto's; video's en muziek.

- Voor meer opslagruimte kunt u een externe geheugenkaart met een opslagcapaciteit van maximaal 32 GB gebruiken. Mediabestanden en sommige apps (met de bijbehorende gegevens) kunnen naar dit type geheugen worden verplaatst om intern geheugen vrij te maken. Sommige apps, zoals de app Camera, kunnen gegevens rechtstreeks op een geheugenkaart opslaan.
- Het dynamische geheugen (RAM) is ongeveer 1 GB groot en kan niet voor opslag worden gebruikt. Het RAM-geheugen wordt gebruikt om geopende toepassingen en het besturingssysteem te beheren.
- U moet de geheugenkaart mogelijk afzonderlijk aanschaffen.
- Lees meer over het gebruik van geheugen in Android-apparaten door de whitepaper voor uw apparaat te downloaden op www.sonymobile.com/support.

### Geheugenprestaties verbeteren

Het geheugen in uw apparaat raakt bij normaal gebruik langzaam vol. Als het apparaat trager wordt of als applicaties plotseling worden afgesloten, kunt u het volgende doen:

- Zorg ervoor dat u altijd meer dan 250 MB vrij intern geheugen en meer dan 100 MB vrij RAM-geheugen hebt.
- Sluit applicaties af als u ze niet gebruikt.
- Wis het cachegeheugen voor alle toepassingen.
- Verwijder gedownloade toepassingen die u niet gebruikt.
- Verplaats toepassingen naar de geheugenkaart als de interne opslag vol is.
- Verplaats foto's, video's en muziek van het interne geheugen naar de geheugenkaart.
- Als uw apparaat de content op de geheugenkaart niet kan lezen, moet u de kaart wellicht formatteren. Bij het formatteren wordt alle inhoud op de geheugenkaart gewist.

#### De geheugenstatus weergeven

- 1 Tik op uw Startscherm op het pictogram ...
- 2 Ga naar en tik op Instellingen > Opslagruimte.

### Het vrije en gebruikte RAM-geheugen weergeven

- 1 Tik in het Startscherm op **...**
- 2 Tik op Instellingen > Apps > Actief.

#### Het cachegeheugen voor alle applicaties wissen

- 1 Tik in het Startscherm op **...**
- Tik op Instellingen > Opslagruimte.
- 3 Tik op Gegevens in de cache > OK.
- Als u het cachegeheugen wist, gaan er geen instellingen of belangrijke informatie verloren.

### Mediabestanden naar de geheugenkaart kopiëren

- 1 Zorg ervoor dat er een geheugenkaart in uw apparaat is geplaatst.
- 2 Tik in het Startscherm op ...
- 3 Tik op Instellingen > Opslagruimte > Data overbrengen naar SD-kaart.
- 4 Markeer de bestandstypen die u naar de geheugenkaart wilt kopiëren.
- 5 Tik op Overbrengen.

### Apps naar de geheugenkaart verplaatsen

- 1 Tik in het Startscherm op **...**
- 2 Ga naar en tik op **Instellingen > Apps.**
- 3 Selecteer de app die u wilt verplaatsen en tik vervolgens op Verplaatsen naar SDkaart.
- Sommige apps kunnen niet naar de geheugenkaart worden verplaatst.

### Applicaties en services stoppen

- 1 Tik in het Startscherm op  $\oplus$ .<br>2 Tik op **Instellingen** > **Apps** >
- Tik op **Instellingen > Apps > Actief.**
- 3 Selecteer een applicatie of service en tik vervolgens op Stoppen.

### De geheugenkaart formatteren

- 1 Tik in het Startscherm op **...**
- 2 Ga naar en tik op **Instellingen > Opslagruimte > SD-kaart wissen.**
- 3 Tik op SD-kaart wissen > Alles wissen om te bevestigen.

Bij het formatteren wordt alle inhoud op de geheugenkaart gewist. Maak een back-up van alle gegevens die u wilt behouden voordat u de geheugenkaart formatteert. Als u een back-up wilt maken van uw inhoud, kunt u deze naar een computer kopiëren. Zie voor meer informatie Bestanden beheren met een computer op pagina 125.

### Bestanden beheren met een computer

Gebruik een USB-kabelverbinding tussen een Windows®-computer en uw apparaat om uw bestanden eenvoudig over te brengen en te beheren. Nadat de verbinding tussen de twee apparaten is gemaakt, kunt u inhoud met behulp van de bestandenverkenner van uw computer tussen uw apparaat en de computer of tussen het interne geheugen van uw apparaat en de SD-kaart heen en weer slepen.

Als u een Apple® Mac®-computer gebruikt, kunt u de applicatie Sony Bridge for Mac gebruiken om toegang tot het bestandssysteem van uw apparaat te krijgen. U kunt Sony Bridge for Mac ook downloaden via

www.sonymobile.com/global-en/tools/bridge-for-mac/.

Om muziek- of videobestanden, foto's of andere mediabestanden naar uw apparaat over te brengen, kunt u het beste gebruik maken van de Media Go™-applicatie op uw Windows® computer. Met Media Go™ worden mediabestanden geconverteerd, zodat u deze op uw apparaat kunt gebruiken. Voor meer informatie en om de toepassing Media Go™ te downloaden, gaat u naar http://mediago.sony.com/enu/features.

### Bestanden overbrengen met de mediaoverdrachtmodus via Wi-Fi®

U kunt bestanden via een Wi-Fi®-verbinding overbrengen van uw apparaat naar andere met MTP compatibele apparaten, zoals een computer, en andersom. Voordat u verbinding maakt, moet u de twee apparaten koppelen. Als u muziek, video's, foto's of andere mediabestanden overbrengt tussen uw apparaat en een computer, kunt u het beste de applicatie Media Go™ op uw computer gebruiken. Met Media Go™ worden mediabestanden geconverteerd, zodat u deze op uw apparaat kunt gebruiken.

Als u deze functie wilt gebruiken, hebt u een apparaat met Wi-Fi®-mogelijkheden nodig dat mediaoverdracht ondersteunt, zoals een computer waarop Microsoft® Windows Vista® of Windows<sup>®</sup> 7 wordt uitgevoerd.

### Draadloos gebruik van uw apparaat met een computer voorbereiden

- 1 Controleer of de mediaoverdrachtmodus van uw apparaat is ingeschakeld. Deze modus is standaard ingeschakeld.
- 2 Zorg dat Wi-Fi® is ingeschakeld.
- 3 Tik in het Startscherm op **...**
- 4 Zoek naar en tik op Instellingen > Xperia™-connectiviteit > USB-verbinding.
- 5 Tik op Koppelen met pc en vervolgens op Volgende.
- 6 Volg de instructies op het scherm om de installatie te voltooien.

### Draadloze verbinding maken met een gekoppeld apparaat

- 1 Controleer of de mediaoverdrachtmodus van uw apparaat is ingeschakeld. Deze modus is standaard ingeschakeld.
- 2 Zorg dat Wi-Fi® is ingeschakeld.
- 3 Tik in het Startscherm op **...**
- 4 Zoek naar en tik op Instellingen > Xperia™-connectiviteit > USB-verbinding.
- 5 Selecteer het gekoppelde apparaat waarmee u verbinding wilt maken en tik op Verb..

### De verbinding met een gekoppeld apparaat verbreken

- 1 Tik in het Startscherm op **...**
- 2 Zoek naar en tik op Instellingen > Xperia™-connectiviteit > USB-verbinding.
- 3 Tik op het gekoppelde apparaat waarmee u de verbinding wilt verbreken.
- 4 Tik op **Verbinding verbreken.**

### Een koppeling met een ander apparaat verwijderen

- 1 Tik in het Startscherm op **...**
- 2 Ga naar en tik op Instellingen > Xperia™-connectiviteit > USB-verbinding.
- 3 Tik op het gekoppelde apparaat dat u wilt verwijderen.
- 4 Tik op **Ontkoppelen**.

### Back-ups maken en content herstellen

Over het algemeen is het aan te raden foto's, video's en andere persoonlijke content niet uitsluitend op het interne geheugen van uw apparaat op te slaan. Als er iets met de hardware gebeurt, als u uw apparaat verliest of als het wordt gestolen, bent u de gegevens in het interne geheugen voorgoed kwijt. We raden u aan de applicaties PC Companion of Sony Bridge for Mac te gebruiken voor het maken van veilige back-ups op een extern apparaat, bijvoorbeeld uw computer. Deze methode raden we met name aan als u uw apparaatsoftware updatet van de ene naar de andere versie van Android, bijvoorbeeld van Android 4.3 naar 4.4.

Als uw gegevens veilig op een computer zijn opgeslagen, kunt u ook een snelle back-up van de basisinstellingen en de gegevens naar de SD-kaart in uw apparaat maken via de back-up- en hersteltoepassing.

Het is heel belangrijk dat u het wachtwoord onthoudt dat u instelt bij het maken van een gegevensback-up. Als u het wachtwoord vergeet, kunt u belangrijke gegevens, zoals contacten en berichten, mogelijk niet meer herstellen.

### Op een computer een back-up maken van gegevens

Gebruik de toepassingen PC Companion of Sony Bridge for Mac om een back-up van uw apparaatgegevens te maken op een pc of een Apple® Mac®-computer. Met deze back-uptoepassingen kunt u een back-up maken van de volgende gegevenstypen:

- Contacten en gesprekkenlijst
- SMS-berichten
- **Bladwiizers**
- **Agendagegevens**
- **Instellingen**
- Mediabestanden zoals muziek en video's
- Foto's en afbeeldingen

### Een back-up maken met behulp van uw computer

- 1 Zorg ervoor dat de applicatie PC Companion is geïnstalleerd op een pc, of de applicatie Sony Bridge for Mac op een Apple® Mac®-computer.
- 2 Verbind het apparaat met de computer via een USB-kabel.
- 3 Computer: Open de applicatie PC Companion of de applicatie Sony Bridge for Mac.
- 4 Klik op **Starten** om de applicatie *Backup & Restore* te starten.
- 5 Tik op **Back-up maken**en volg de scherminstructies om van de gegevens in uw toestel een back-up te maken.

### Uw gegevens terugzetten met behulp van uw computer

- 1 Zorg ervoor dat de applicatie PC Companion is geïnstalleerd op een pc, of de applicatie Sony Bridge for Mac op een Apple® Mac®-computer.
- 2 Verbind het apparaat met de computer via een USB-kabel.
- 3 Computer: Open de applicatie PC Companion of de applicatie Sony Bridge for Mac.
- 4 Klik op Starten om de applicatie Backup & Restore te starten.
- 5 Selecteer een back-upbestand in de back-upgegevens, tik op Herstellen en volg de scherminstructies om gegevens in uw toestel terug te zetten.

### Een back-up maken van gegevens met de back-up- en hersteltoepassing

Ţ Afhankelijk van de op uw apparaat geïnstalleerde versie van de back-up- en hersteltoepassing, kunt u wellicht geen gegevens tussen verschillende versies van Android back-uppen en herstellen, bijvoorbeeld als u updatet van Android 4.3 naar 4.4. Als u echter versie 2.0 (of later) van de back-up- en hersteltoepassing op uw apparaat hebt, kunt u uw gegevens tussen dergelijke updates wel herstellen. U kunt controleren welke versie u van de back-up- en hersteltoepassing hebt via Instellingen > Apps > Alles > Back-up en herstel.

Met de back-up- en hersteltoepassing kunt u handmatig een back-up van uw gegevens maken; ook kunt u de automatische back-upfunctie inschakelen, zodat uw gegevens regelmatig worden opgeslagen.

Het gebruik van de back-up- en hersteltoepassing wordt aanbevolen als u een back-up van gegevens wilt maken voordat u de fabrieksinstellingen herstelt. Met deze toepassing kunt u een back-up maken van de volgende soorten gegevens op een SD-kaart in het apparaat:

- Bladwijzers
- Gesprekkenlijsten
- Contacten
- Gesprekken
- Agendagegevens

#### De automatische back-upfunctie instellen

- 1 Als u gegevens naar een SD-kaart veiligstelt, zorg dan dat de SD-kaart goed in uw toestel geplaatst is.
- 2 Tik in het Startscherm op ...
- 3 Zoek naar en tik op **Back-up maken en herstellen**.
- 4 Sleep de schuifregelaar naar rechts om de functie voor automatische back-up te activeren.
- 5 Tik voor het selecteren van een back-upfrequentie op en selecteer vervolgende de gewenste frequentie.
- 6 Tik voor de bestemming van de back-upbestanden op  $\rightarrow$   $\rightarrow$   $\blacksquare$ .
- 7 Selecteer de betreffende selectievelden om te selecteren van welk type gegevens een back-up gemaakt moet worden.
- 8 Tik op  $\bigcirc$  om uw instellingen op te slaan.

### Handmatig een back-up maken

- 1 Als u een back-up maakt op een SD-kaart, moet u ervoor zorgen dat de SD-kaart correct in uw apparaat geplaatst is.
- 2 Tik in het Startscherm op **...**<br>3 Zoek naar en tik op **Back-un**
- Zoek naar en tik op **Back-up maken en herstellen**.
- 4 Tik op Handmatige back-up en selecteer vervolgens een back-uplocatie en de datatypes waar u een back-up van wilt maken.
- 5 Tik op Doorgaan.
- 6 Tik op Voltooien wanneer de back-up klaar is.

Gegevens vanaf een back-up terugzetten

- 1 Als u content herstelt van een SD-kaart, moet u ervoor zorgen dat de SD-kaart correct in uw apparaat geplaatst is.
- 2 Tik in het Startscherm op **...**
- 3 Zoek naar en tik op **Back-up maken en herstellen**.
- 4 Tik op Gegevens nu herstellen, en selecteer een herstelbestemming en het type gegevens dat u wilt terugzetten.
- 5 Tik op Doorgaan.
- 6 Tik op **Voltooien** als de gegevens zijn teruggezet.
- Ţ. Denk eraan dat alle wijzigingen die u in uw gegevens en instellingen hebt aangebracht nadat u een back-up hebt gemaakt, inclusief alle toepassingen die u downloadt, tijdens een herstelprocedure ongedaan worden gemaakt.

### Diagnostische tests op uw apparaat uitvoeren

De toepassing Xperia™ Diagnostics kan een specifieke functie testen of een volledige diagnostische test uitvoeren om te controleren of uw Xperia™-apparaat goed werkt.

Xperia™ Diagnostics kan:

- Mogelijke hardware- of softwareproblemen op uw Xperia™-apparaat beoordelen.
- Analyseren hoe goed toepassingen op uw apparaat werken.
- Het aantal afgebroken gesprekken gedurende de afgelopen 10 dagen registreren.
- Geïnstalleerde software identificeren en nuttige informatie over uw apparaat leveren.
- De toepassing Xperia™ Diagnostics is vooraf geïnstalleerd op de meeste Android™ apparaten van Sony. Als de optie Diagnostics niet beschikbaar is onder Instellingen > Over de telefoon, kunt u een light-versie downloaden via Google Play™.

#### Een specifieke diagnostische test uitvoeren

- 1 Tik in het Startscherm op **.**
- 2 Ga naar en tik op Instellingen > Over de telefoon > Diagnostische gegevens > Testapparaat.
- 3 Selecteer een test in de lijst.
- 4 Volg de aanwijzingen en tik op Ja of Nee om te bevestigen of een functie werkt.

#### Alle diagnostische tests uitvoeren

- 1 Tik in het Startscherm op **...**
- 2 Tik op Instellingen > Over de telefoon > Diagnostische gegevens > Testapparaat > Alles uitvoeren.
- 3 Volg de aanwijzingen en tik op Ja of Nee om te bevestigen of een functie werkt.

#### Testresultaten weergeven

- 1 Tik in het Startscherm op **...**
- 2 Ga naar en tik op Instellingen > Over de telefoon > Diagnostische gegevens > Testresultaten.
- 3 Tik op een datum om resultaten weer te geven voor tests die op die dag zijn uitgevoerd.

### Informatie over uw apparaat bekijken

- 1 Tik in het Startscherm op **.**
- 2 Ga naar en tik op **Instellingen > Over de telefoon > Diagnostische gegevens >** Apparaatfeiten.

### Herstarten en resetten

U kunt uw apparaat forceren te herstarten of afsluiten in situaties waarin het vastloopt of niet normaal herstart kan worden. Er worden geen instellingen of persoonlijke gegevens gewist.

U kunt ook de oorspronkelijke fabrieksinstellingen van uw apparaat herstellen, met of zonder verwijdering van uw persoonlijke gegevens, zoals muziek en foto's. Dit kan noodzakelijk zijn als uw apparaat niet langer normaal functioneert. Wilt u belangrijke gegevens bewaren, dan zult u daarvan eerst een back-up moeten maken op een geheugenkaart of een ander niet-intern geheugen. Voor meer informatie, zie Back-ups maken en content herstellen op pagina 126.

 $\mathbf{r}$ Het apparaat start mogelijk niet opnieuw als de batterij bijna leeg is. Sluit het apparaat op een lader aan en probeer opnieuw te herstarten.

### Opnieuw opstarten van uw toestel forceren

- 1 Druk op de aan/uit-toets (I) en houd deze ingedrukt.
- 2 Tik in het menu dat geopend wordt op **Opnieuw opstarten** en tik ter bevestiging op OK. Het apparaat wordt automatisch opnieuw gestart.

### Afsluiten van het apparaat forceren

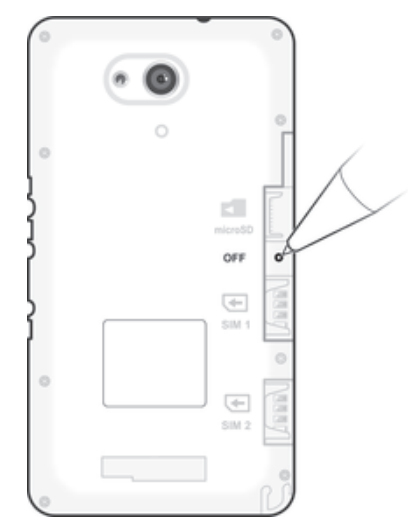

- 1 Verwijder de achtercover.
- 2 Gebruik de punt van een pen of een vergelijkbaar voorwerp om de knop OFF (UIT) in te drukken.
- Ţ Gebruik geen scherpe voorwerpen die de knop OFF (UIT) kunnen beschadigen.

### Fabrieksinstellingen herstellen

Ţ Om permanente schade aan het apparaat te voorkomen, mag u het apparaat niet opnieuw opstarten tijdens een resetprocedure.

- 1 Maak voordat u begint een back-up van alle belangrijke gegevens uit het interne geheugen van uw apparaat en sla deze back-up op een geheugenkaart of een ander extern geheugen op.
- 2 Tik in het Startscherm op **...**
- 3 Zoek naar en tik op Instellingen > Back-up maken en resetten > Fabrieksinstellingen resetten.
- 4 Om informatie zoals muziek en foto's van uw interne geheugen te verwijderen, markeert u het betreffende selectievakje.
- 5 Tik op Telefoon resetten.
- 6 Teken uw ontgrendelpatroon als daarom wordt gevraagd, of voer het ontgrendelwachtwoord of de pincode in om door te gaan.
- 7 Tik op **Alles wissen** om te bevestigen.
- Ţ Uw apparaat wordt niet teruggezet naar een eerdere softwareversie van Android™, zelfs niet als u de fabrieksinstellingen herstelt.
- Als u tijdens stap 6 het ontgrendelwachtwoord, de pincode of het patroon vergeten bent, kunt u de herstelfunctie voor het apparaat gebruiken in de toepassingen PC Companion of Sony Bridge for Mac om de beveiligingslaag te wissen. Door de herstelfunctie uit te voeren, installeert u opnieuw de software op uw apparaat waardoor u bepaalde persoonlijke gegevens kunt verliezen.

### Uw apparaat recyclen

Heb u nog een oud apparaat liggen? Waarom recyclet u dat niet? Zo helpt u ons de materialen en onderdelen te hergebruiken; bovendien beschermt u het milieu! Lees meer over de recyclingopties in uw regio op www.sonymobile.com/recycle.

### Beperkingen aan services en functies

Sommige diensten en functies in deze gebruikershandleiding worden niet ondersteund in alle landen/regio's of door alle netwerken en/of serviceproviders in alle gebieden. Dit geldt ook zonder beperking voor het internationale GSM-alarmnummer 112. Neem contact op met uw netwerkoperator of serviceprovider voor de beschikbaarheid van specifieke diensten of functies en voor informatie over bijkomende toegangs- of gebruikskosten.

Voor gebruik van bepaalde functies en applicaties die in deze handleiding staan beschreven, is internettoegang vereist. Er kunnen kosten voor dataoverdracht in rekening worden gebracht wanneer u verbinding met internet maakt vanaf uw apparaat. Neem contact op met uw serviceprovider voor meer informatie.

### Juridische gegevens

### Sony E2033/E2043/E2063

Deze gebruikershandleiding is zonder enige garantie uitgegeven door Sony Mobile Communications Inc. of een van<br>de lokale vestigingen. Er kunnen te allen tijde en zonder voorafgaande kennisgeving verbeteringen en wijziginge onjuiste of achterhaalde gegevens of verbeteringen aan programmatuur en/of apparatuur. Dergelijke wijzigingen<br>worden echter wel in nieuwe uitgaven van deze gebruikershandleiding verwerkt. Alle afbeeldingen zijn uitsluitenc bedoeld ter illustratie en geven mogelijk geen exacte voorstelling van het eigenlijke apparaat.

Alle namen van producten en bedrijven die hierin staan vermeld, zijn handelsmerken of gedeponeerde<br>handelsmerken van hun respectieve eigenaars. Alle andere handelsmerken zijn het eigendom van hun respectieve handelsmerken van hun respectieve eigenaars. Alle andere handelsmerken zijn het eigendom van hun respectieve<br>eigenaars. Alle rechten die hierin niet uitdrukkelijk worden verleend, zijn voorbehouden. Ga naar www.sonymobile.com/us/legal/ voor meer informatie.

In deze gebruikershandleiding kan worden verwezen naar services of toepassingen die door derden worden aangeboden. Voor gebruik van dergelijke toepassingen of services kan een afzonderlijke registratie bij de andere partij vereist zijn, waarvoor aanvullende voorwaarden gelden. Raadpleeg vóór gebruik de voorwaarden en het toepasselijke privacybeleid van de website wanneer u toepassingen opent op of via de website van derden. Sony biedt geen garantie voor de beschikbaarheid of prestaties van websites van derden en services die worden aangeboden door derden.

Uw mobiele apparaat heeft de mogelijkheid om extra content, bijvoorbeeld ringtones, te downloaden, op te slaan en door te sturen. Het gebruik van deze content kan beperkt of verboden zijn als gevolg van rechten van derden,<br>waaronder auteursrechten. U, en niet Sony, bent volledig verantwoordelijk voor extra content die is gedownload is toegestaan onder licentie of op andere wijze geautoriseerd is. Sony biedt geen garantie omtrent de juistheid, integriteit of kwaliteit van extra content of alle andere content van derden. Sony is onder geen enkele omstandigheid aansprakelijk voor onjuist gebruik door u van extra content of andere content van derden.

#### 130

Ga naar www.sonymobile.com voor meer informatie.

Dit product wordt beschermd door intellectuele eigendomsrechten van Microsoft. Gebruik of distributie van dergelijke technologie buiten dit product is verboden zonder een licentie van Microsoft.

Contenteigenaars gebruiken de Windows Media-technologie voor het beheer van digitale rechten (WMDRM) om hun intellectuele eigendom, waaronder auteursrechten, te beschermen. Dit apparaat gebruikt WMDRM-software om toegang te krijgen tot content die door WMDRM wordt beschermd. Als de WMDRM-software de content niet kan beschermen, kunnen contenteigenaars Microsoft vragen de softwareoptie om WMDRM te gebruiken voor het afspelen of kopiëren van beveiligde content in te trekken. Deze intrekking heeft geen invloed op onbeveiligde content. Wanneer u licenties voor beveiligde content downloadt, gaat u ermee akkoord dat Microsoft mogelijk een<br>intrekkingslijst bij de licenties insluit. Contenteigenaars kunnen van u eisen dat u WMDRM bijwerkt om toegang upgrade is vereist.

Dit product is in licentie gegeven uit hoofde van MPEG-4 visual en AVC patent portfolio-licenties voor het persoonlijk en niet-commercieel gebruik door een consument voor (i) het coderen van video in overeenstemming<br>met de MPEG-4 visual-standaard ('MPEG-4 video') of de AVC-standaard ('AVC video') en/of (ii) het decoderen van<br>MP video te verstrekken. Voor enig ander gebruik wordt geen licentie toegekend, expliciet noch impliciet. Extra<br>informatie, waaronder informatie over promotioneel, intern en commercieel gebruik en over licenties, kan worden<br>v licentie van Fraunhofer IIS en Thomson.

SONY MOBILE IS NIET AANSPRAKELIJK VOOR ENIG VERLIES, WISSEN EN/OF OVERSCHRIJVEN VAN<br>PERSOONLIJKE GEGEVENS OF BESTANDEN OPGESLAGEN OP UW TELEFOON (INCLUSIEF MAAR NIET<br>BEPERKT TOT CONTACTEN, MUZIEK EN FOTO'S) ALS GEVOLG VAN

© 2015 Sony Mobile Communications Inc. Alle rechten voorbehouden.